Dell PowerEdge C6145 Systems Hardware Owner's Manual

**Regulatory Model B05S** 

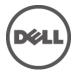

### Notes, Cautions, and Warnings

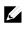

**NOTE:** A NOTE indicates important information that helps you make better user of your computer.

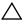

CAUTION: A CAUTION indicates potential damage to hardware or loss of data if instructions are not followed.

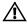

WARNING: A WARNING indicates a potential for property damage, personal injury, or death.

**Regulatory Model B05S** 

May 2013

Rev. A05

Information in this publication is subject to change without notice. © 2013 Dell Inc. All rights reserved.

Reproduction of these materials in any manner whatsoever without the written permission of Dell Inc. is strictly forbidden.

Trademarks used in this text: Dell<sup>TM</sup>, the DELL logo, and PowerEdge<sup>TM</sup> are trademarks of Dell Inc. AMD<sup>®</sup> is a registered trademark of Advanced Micro Devices, Inc.

Other trademarks and trade names may be used in this publication to refer to either the entities claiming the marks and names or their products. Dell Inc. disclaims any proprietary interest in trademarks and trade names other than its own.

# Contents

| 1 | About Your System                                   | 11 |
|---|-----------------------------------------------------|----|
|   | Accessing System Features During Startup            | 11 |
|   | Front-Panel Features and Indicators                 | 12 |
|   | Hard-Drive Indicator Patterns                       | 15 |
|   | Back-Panel Features and Indicators                  | 17 |
|   | NIC Indicator Codes                                 | 20 |
|   | Power and System Board Indicator Codes              | 22 |
|   | Power Supply Indicator Codes                        | 23 |
|   | BMC Heart Beat LED                                  | 24 |
|   | Post Error Code                                     | 25 |
|   | Collecting System Event Log (SEL) for Investigation | 25 |
|   | Post Error Code Event                               | 43 |
|   | Other Information You May Need                      | 44 |
|   | Recovery Mode                                       | 45 |
| 2 | Using the System Setup Program                      | 46 |
|   | Start Menu                                          | 46 |
|   | System Setup Options at Boot                        | 46 |
|   | Console Redirection                                 | 47 |
|   | Main Menu                                           | 49 |
|   | Main Screen                                         | 49 |
|   | BIOS Firmware                                       | 50 |
|   | System Firmware                                     | 50 |

| P      | Product Information                               | .50 |
|--------|---------------------------------------------------|-----|
| P      | Processor                                         | .51 |
| S      | System Memory                                     | .51 |
| Advan  | iced Menu                                         | .52 |
| C      | PU Configuration                                  | .53 |
| P      | Power Management Maximum Performance              | .56 |
| P      | Power Management OS Control                       | .57 |
| P      | ower Management Advanced Platform Management Link | .58 |
| Ν      | Nemory Configuration                              | .59 |
| II     | DE Configuration                                  | .60 |
| L      | JSB Configuration                                 | .64 |
| P      | PCI Configuration                                 | .65 |
| H      | lyper Transport Configuration                     | .69 |
| I/     | /0 Virtualization                                 | .70 |
| Boot N | Nenu                                              | .71 |
| B      | Boot Settings Configuration                       | .72 |
| B      | Boot Device Priority                              | .74 |
| H      | lard Disk Drives                                  | .75 |
| R      | Removable Drives                                  | .76 |
| C      | D/DVD Drives                                      | .77 |
| L      | JSB Drives                                        | .78 |
| Ν      | Jetwork Drives                                    | .79 |
| Secur  | ity Menu                                          | .80 |
| Serve  | r Menu                                            | .82 |
| S      | System Management                                 | .84 |
| R      | Remote Access Configuration                       | .85 |

|   | IPMI Configuration                                | 87  |
|---|---------------------------------------------------|-----|
|   | Exit Menu                                         | 91  |
|   | Command Line Interface for Setup Options          | 92  |
| 3 | Installing System Components                      |     |
|   | Safety Instructions                               |     |
|   | Recommended Tools                                 |     |
|   | Inside the System                                 | 104 |
|   | Hard Drives                                       | 105 |
|   | Removing a Hard-Drive Blank                       |     |
|   | Installing a Hard-Drive Blank                     |     |
|   | Removing a Hard-Drive Carrier                     |     |
|   | Installing a Hard-Drive Carrier                   |     |
|   | Removing a Hard Drive From a Hard-Drive Carrier   |     |
|   | Installing a Hard Drive Into a Hard-Drive Carrier |     |
|   | Power Supplies                                    | 110 |
|   | Removing a Power Supply                           | 113 |
|   | Installing a Power Supply                         | 114 |
|   | System-Board Assembly                             | 115 |
|   | Removing a System-Board Assembly                  |     |
|   | Installing a System-Board Assembly                | 116 |
|   | Air Ducts                                         | 116 |
|   | Removing the Air Duct                             | 116 |
|   | Installing the Air Duct                           | 117 |
|   | Heat Sinks                                        | 118 |
|   | Removing the Heat Sink                            | 118 |

| Installing the Heat Sink                         | 119 |
|--------------------------------------------------|-----|
| Processors                                       | 121 |
| Removing a Processor                             | 122 |
| Installing a Processor                           | 124 |
| Expansion-Card Assembly and Expansion Card       | 125 |
| Removing the Expansion Card                      | 125 |
| Installing the Expansion Card                    | 127 |
| LSI 9260-8i Card                                 | 129 |
| Removing the LSI 9260-8i Card                    | 129 |
| Installing the LSI 9260-8i Card                  | 132 |
| Cable Routing for LSI 9260-8i Card               | 133 |
| LSI 9260-8i RAID Battery (Optional)              | 135 |
| Removing the LSI 9260-8i RAID Battery            | 135 |
| Installing the LSI 9260-8i RAID Battery          | 136 |
| Removing the LSI 9260-8i RAID Battery Carrier    | 137 |
| Installing the LSI 9260-8i RAID Battery Carrier  | 138 |
| LSI 9265-8i Card                                 | 139 |
| Removing the LSI 9265-8i Card                    | 139 |
| Installing the LSI 9265-8i Card                  | 142 |
| Cable Routing for LSI 9265-8i Card               | 143 |
| LSI 9265-8i RAID Battery (Optional)              | 145 |
| Removing the LSI 9265-8i RAID Battery Assembly   | 145 |
| Installing the LSI 9265-8i RAID Battery Assembly | 146 |
| Removing the LSI 9265-8i RAID Battery            | 147 |
| Installing the LSI 9265-8i RAID Battery          | 148 |
| Expansion-Card Connector                         | 149 |

| Removing the Expansion-Card Connector                                                                                                    | 149               |
|----------------------------------------------------------------------------------------------------|-------------------|
| Installing the Expansion-Card Connector                                                                                                    | 150               |
| Mezzanine Card                                                                                                    | 151               |
| Removing the SAS Mezzanine Card                                                                                                    | 151               |
| Installing the SAS Mezzanine Card                                                                                                    | 153               |
| Cable Routing for SAS Mezzanine Card                                                                                                    | 154               |
| Removing the 10GbE Mezzanine Card                                                                                                    | 155               |
| Installing the 10GbE Mezzanine Card                                                                                                    | 157               |
| Removing the Mellanox Card                                                                                                    | 158               |
| Installing the Mellanox Card                                                                                                    | 160               |
| Mezzanine-Card Bridge Board                                                                                                    | 161               |
| Removing the Mezzanine-Card Bridge Board                                                                                                    | 161               |
| Installing the Mezzanine-Card Bridge Board                                                                                                    | 162               |
|                                                                                                    |                   |
| System Memory                                                                                                    | 163               |
| System Memory<br>Supported DIMM Configuration                                                                                                    |                   |
|                                                                                                    | 163               |
| Supported DIMM Configuration                                                                                                    | 163               |
| Supported DIMM Configuration<br>Removing the Memory Modules                                                                                                    | 163<br>166<br>167 |
| Supported DIMM Configuration<br>Removing the Memory Modules<br>Installing the Memory Modules                                                                                                    |                   |
| Supported DIMM Configuration<br>Removing the Memory Modules<br>Installing the Memory Modules                                                                                                    |                   |
| Supported DIMM Configuration<br>Removing the Memory Modules<br>Installing the Memory Modules<br>System Battery<br>Replacing the System Battery                                                                                                    |                   |
| Supported DIMM Configuration<br>Removing the Memory Modules<br>Installing the Memory Modules<br>System Battery<br>Replacing the System Battery<br>System Board                                                                                           |                   |
| Supported DIMM Configuration<br>Removing the Memory Modules<br>Installing the Memory Modules<br>System Battery<br>Replacing the System Battery<br>System Board<br>Removing a System Board                                                                |                   |
| Supported DIMM Configuration<br>Removing the Memory Modules<br>Installing the Memory Modules<br>System Battery<br>Replacing the System Battery<br>System Board<br>Removing a System Board<br>Installing a System Board                                   |                   |
| Supported DIMM Configuration<br>Removing the Memory Modules<br>Installing the Memory Modules<br>System Battery<br>Replacing the System Battery<br>System Board<br>Removing a System Board<br>Installing a System Board<br>Opening and Closing the System |                   |

| Removing a Cooling Fan                                 | 175 |
|--------------------------------------------------------|-----|
| Installing a Cooling Fan                               | 176 |
| Middle Planes                                          | 177 |
| Removing the Middle Planes                             | 177 |
| Installing the Middle Planes                           | 182 |
| Backplanes                                             | 184 |
| Removing the 3.5" Hard-Drive Backplane                 | 184 |
| Installing the 3.5" Hard-Drive Backplane               |     |
| Power Distribution Boards                              |     |
| Removing a Power Distribution Board                    |     |
| Installing a Power Distribution Board                  | 190 |
| Cable Routing for Power Distribution Board             | 191 |
| Fan Controller Board                                   | 192 |
| Removing the Fan Controller Board                      | 192 |
| Installing the Fan Controller Board                    |     |
| Cable Routing for Fan Control Board                    | 194 |
| Expander Card (Optional)                               | 195 |
| Removing the Expander Card                             |     |
| Installing the Expander Card                           | 199 |
| Front Panels                                           | 200 |
| Removing the Front Panel                               | 200 |
| Installing the Front Panel                             | 203 |
| Sensor Boards                                          | 204 |
| Removing the Sensor Board for 3.5" Hard Drive System   | 204 |
| Installing the Sensor Board for 3.5" Hard Drive System | 206 |
| Removing the Sensor Board for 2.5" Hard Drive System   | 208 |

|   | Installing the Sensor Board for 2.5" Hard Drive System | 210 |
|---|--------------------------------------------------------|-----|
| 4 | Troubleshooting Your System                            | 212 |
|   | Safety First – For You and Your System                 | 212 |
|   | Installation Problems                                  | 212 |
|   | Troubleshooting System Startup Failure                 | 213 |
|   | Troubleshooting External Connections                   | 213 |
|   | Troubleshooting the Video Subsystem                    | 213 |
|   | Troubleshooting a USB Device                           | 213 |
|   | Troubleshooting a Serial I/O Device                    | 214 |
|   | Troubleshooting a NIC                                  | 215 |
|   | Troubleshooting a Wet System                           | 216 |
|   | Troubleshooting a Damaged System                       | 217 |
|   | Troubleshooting the System Battery                     | 217 |
|   | Troubleshooting Power Supplies                         | 218 |
|   | Troubleshooting System Cooling Problems                | 219 |
|   | Troubleshooting a Fan                                  | 220 |
|   | Troubleshooting System Memory                          | 220 |
|   | Troubleshooting a Hard Drive                           | 222 |
|   | Troubleshooting a Storage Controller                   | 223 |
|   | Troubleshooting Expansion Cards                        | 225 |
|   | Troubleshooting Processors                             | 226 |
|   | IRQ Assignment Conflicts                               | 228 |
| 5 | Jumpers and Connectors                                 | 229 |
|   | System Board Connectors                                | 229 |
|   | Backplane Connectors                                   | 231 |

|   | 3.5" Hard-Drive Backplane With CPLD                | 231 |
|---|----------------------------------------------------|-----|
|   | 3.5" Hard-Drive Backplane With Expander            | 232 |
|   | 2.5" Hard-Drive Backplane With Expander            | 233 |
|   | 2.5" Hard-Drive Backplane Expander Card Connectors | 234 |
|   | Middle Plane Connectors                            | 235 |
|   | Expansion Card Connectors                          | 236 |
|   | SAS Mezzanine Card Connectors                      | 237 |
|   | 10GbE Mezzanine Card Connectors                    | 238 |
|   | Fan Controller Board Connectors                    | 239 |
|   | Power Distribution Board Connectors                | 240 |
|   | Sensor Board Connectors                            | 241 |
|   | Switch and Jumper Settings                         | 242 |
|   | System Configuration Switch Settings               | 242 |
|   | 3.5" Backplane With CPLD Jumper Settings           | 243 |
|   | 3.5" Backplane With Expander Jumper Settings       | 244 |
|   | 2.5" Backplane Expander Card Jumper Settings       | 245 |
| 6 | Getting Help                                       | 246 |
|   | Contacting Dell                                    | 246 |
| 7 | Index                                              | 247 |

1

# **About Your System**

### **Accessing System Features During Startup**

The following keystrokes provide access to system features during startup.

| Keystroke                  | Description                                                                                                    |
|----------------------------|----------------------------------------------------------------------------------------------------|
| <f2></f2>                  | Enters the System Setup program. See "Start Menu" on page 46.                                                                         |
| <f11></f11>                | Enters the BIOS Boot Manager. See "System Setup Options at Boot" on page 46.                                                          |
| <f12></f12>                | Starts Preboot eXecution Environment (PXE) boot.                                                                                      |
| <ctrl><c></c></ctrl>       | Enters the SAS 2008 Daughter Card Configuration Utility. For more information, see the SAS adapter documentation.                     |
| <ctrl><h></h></ctrl>       | Enters the LSI 9260 configuration utility. For more information, see the documentation for your SAS RAID card.                        |
| <ctrl><s></s></ctrl>       | Enters the utility to configure NIC settings for PXE boot. For<br>more information, see the documentation for your integrated<br>NIC. |
| <ctrl><home></home></ctrl> | BIOS recovery during Boot Block.                                                                                                    |

### **Front-Panel Features and Indicators**

Figure 1-1. Front Panel–3.5" x8 Hard Drives With Two Motherboards

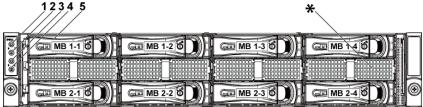

Figure 1-2. Front Panel–3.5" x12 Hard Drives With Two Motherboards

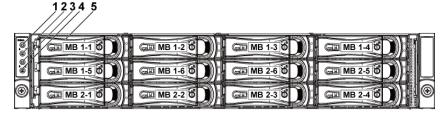

Figure 1-3. Front Panel-3.5" x8 Hard Drives With One Motherboard

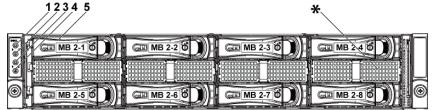

Figure 1-4. Front Panel-3.5" x12 Hard Drives With One Motherboard

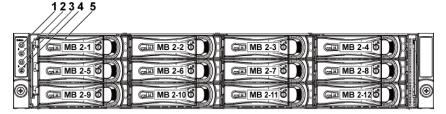

Figure 1-5. Front Panel – 2.5" x18 Hard Drives With Two Motherboards

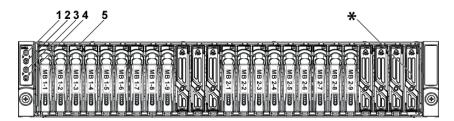

Figure 1-6. Front Panel – 2.5" x24 Hard Drives With Two Motherboards

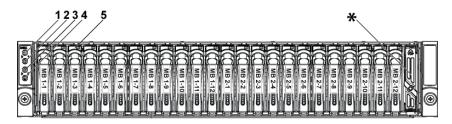

Figure 1-7. Front Panel – 2.5" x24 Hard Drives With One Motherboard

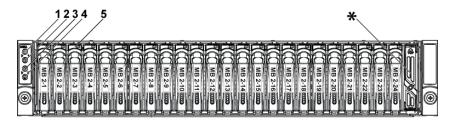

| ltem | Indicator, Button<br>Or Connector                               | lcon | Description                                                                                                    |
|------|-----------------------------------------------------------------|------|----------------------------------------------------------------------------------------------------|
| 1,3  | Power-on indicator/<br>power button<br>(motherboards 1,2)       | Ċ    | The power-on indicator lights<br>when the system power is on.<br>The power button controls the<br>DC power supply output to the<br>system.                                                                                                |
|      |                                                                 |      | <b>NOTE:</b> When powering on the<br>system, the video monitor can take<br>from several seconds to over 2<br>minutes to display an image,<br>depending on the amount of<br>memory installed in the system.                                |
|      |                                                                 |      | <b>NOTE:</b> On ACPI-compliant<br>operating systems, turning off the<br>system using the power button<br>causes the system to perform a<br>graceful shutdown before power to<br>the system is turned off.                                 |
|      |                                                                 |      | <b>NOTE:</b> To force an ungraceful shutdown, press and hold the power button for 5 seconds.                                                                                                    |
| 2,4  | System identification<br>indicator/button<br>(motherboards 1,2) | Ø    | The identification button can be<br>used to locate a particular system<br>and motherboard within a chassis.<br>When the button is pushed, the<br>blue system status indicator on<br>the front blinks until the button<br>is pushed again. |
| 5    | Hard Drives                                                     |      | Up to twelve hot-swappable 3.5"<br>hard drives.<br>Up to twenty four hot-swappable<br>2.5" hard drives.                                                                                                    |
| *    | Drive Cover                                                     |      | Different for 2.5" hard drive system and 3.5" hard drive system.                                                                                                    |

# **Hard-Drive Indicator Patterns**

#### Figure 1-8. Hard-Drive Indicators

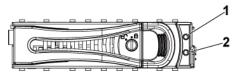

1 hard-drive activity indicator 2 hard-drive status indicator (green and (green) amber)

| Hard          |                                             | Activity LED            | Status LED              |                         |
|---------------|---------------------------------------------|-------------------------|-------------------------|-------------------------|
| Drive<br>Type | Function                                    | Green                   | Green                   | Amber                   |
| SAS           | Slot Empty                                  | Off                     | Off                     | Off                     |
|               | Drive On-<br>line/Access                    | Blinking<br>when active | On                      | Off                     |
|               | Drive Failed                                | Off/<br>Blinking        | Off                     | On 150 ms<br>Off 150 ms |
|               |                                             | when active             |                         |                         |
|               | Drive                                       | Blinking                | On 400 ms               | Off                     |
|               | Rebuilding                                  | when active             | Off 100 ms              |                         |
|               | Drive                                       | Off/                    | On 3000 ms              | Off 3000 ms             |
|               | Rebuilding                                  | Blinking                | Off 3000 ms             | Off 3000 ms             |
|               | Abort                                       | when active             | Off 3000 ms             | On 3000 ms              |
|               |                                             |                         | Off 3000 ms             | Off 3000 ms             |
|               | Predicted                                   | Off/                    | On 500 ms               | Off 500 ms              |
|               | Failure                                     | Blinking                | Off 500 ms              | On 500 ms               |
|               | (SMART)                                     | when active             | Off 1000 ms             | Off 1000 ms             |
|               | Drive Identify/<br>Preparing for<br>removal | Blinking<br>when active | On 250 ms<br>Off 250 ms | Off                     |

| Hard Drive | Function      | Activity LED | Activity LED Status LED |             |
|------------|---------------|--------------|-------------------------|-------------|
| Туре       | Function      | Green        | Green Amber             |             |
| SAS        | Slot Empty    | Off          | Off                     | Off         |
|            | Drive On-     | Blinking     | On                      | Off         |
|            | line/Access   | when active  |                         |             |
|            | Drive Failed  | Off/         | Off                     | On 125 ms   |
|            |               | Blinking     |                         | Off 125 ms  |
|            |               | when active  |                         |             |
|            | Drive         | Blinking     | On 400 ms               | Off         |
|            | Rebuilding    | when active  | Off 100 ms              |             |
|            | Drive         | Off/         | On 3000 ms              | Off 3000 ms |
|            | Rebuilding    | Blinking     | Off 3000 ms             | Off 3000 ms |
|            | Abort         | when active  | Off 3000 ms             | On 3000 ms  |
|            |               |              | Off 3000 ms             | Off 3000 ms |
|            | Predicted     | Off/         | On 500 ms               | Off 500 ms  |
|            | Failure       | Blinking     | Off 500 ms              | On 500 ms   |
|            | (SMART)       | when active  | Off 1000 ms             | Off 1000 ms |
|            | Drive         | Blinking     | On 250 ms               | Off         |
|            | Identify/     | when active  | Off 250 ms              |             |
|            | Preparing for |              |                         |             |
|            | removal       |              |                         |             |

 Table 1-2.
 Hard-Drive Status Indicators–For 3.5" Hard-Drive Backplane With

 Expander
 Image: Comparison of Comparison of

| Hard Drive | Function      | Activity LED | Status LED  | Status LED  |  |
|------------|---------------|--------------|-------------|-------------|--|
| Туре       | Function      | Green        | Green       | Amber       |  |
| SAS        | Slot Empty    | Off          | Off         | Off         |  |
|            | Drive On-     | Blinking     | On          | Off         |  |
|            | line/Access   | when active  |             |             |  |
|            | Drive Failed  | Off/         | Off         | On 125 ms   |  |
|            |               | Blinking     |             | Off 125 ms  |  |
|            |               | when active  |             |             |  |
|            | Drive         | Blinking     | On 400 ms   | Off         |  |
|            | Rebuilding    | when active  | Off 100 ms  |             |  |
|            | Drive         | Off/         | On 3000 ms  | Off 3000 ms |  |
|            | Rebuilding    | Blinking     | Off 3000 ms | Off 3000 ms |  |
|            | Abort         | when active  | Off 3000 ms | On 3000 ms  |  |
|            |               |              | Off 3000 ms | Off 3000 ms |  |
|            | Predicted     | Off/         | On 500 ms   | Off 500 ms  |  |
|            | Failure       | Blinking     | Off 500 ms  | On 500 ms   |  |
|            | (SMART)       | when active  | Off 1000 ms | Off 1000 ms |  |
|            | Drive         | Blinking     | On 250 ms   | Off         |  |
|            | Identify/     | when active  | Off 250 ms  |             |  |
|            | Preparing for |              |             |             |  |
|            | removal       |              |             |             |  |

Table 1-3. Hard-Drive Status Indicators–For 2.5" Hard-Drive Backplane With Expander

### **Back-Panel Features and Indicators**

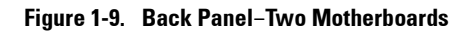

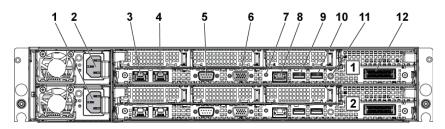

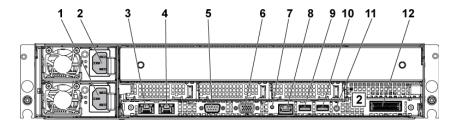

Figure 1-10. Back Panel-One Motherboard

| ltem | Indicator, Button<br>Or Connector     | lcon                                                        | Description                             |
|------|---------------------------------------|-------------------------------------------------------------|-----------------------------------------|
| 1    | Power supply 2                        |                                                             | 1100 W/1400 W                           |
| 2    | Power supply 1                        |                                                             | 1100 W/1400 W                           |
| 3    | NIC connector 1                       | 율                                                           | Embedded 10/100/1000 NIC connectors.    |
| 4    | NIC connector 2                       | 율                                                           | Embedded 10/100/1000 NIC connectors.    |
| 5    | Serial port                           | 10101                                                       | Connects a serial device to the system. |
| 6    | VGA port                              | IOI                                                         | Connects a VGA display to the system.   |
| 7    | System<br>identification<br>indicator | entification <b>U</b> and the identification buttons locate |                                         |
| 8    | BMC management port                   | ×                                                           | Dedicated management port.              |

| ltem | Indicator, Button<br>Or Connector | lcon | Description                                                                                                    |  |
|------|-----------------------------------|------|----------------------------------------------------------------------------------------------------|--|
| 9    | USB port 0                        | ●    | Connects USB devices to the system. The ports are USB 2.0-compliant.                                                                                                    |  |
| 10   | USB port 1                        | ∙⊲⁺  | Connects USB devices to the system. The ports are USB 2.0-compliant.                                                                                                    |  |
| 11   | Power On/Off<br>button            | Ċ    | The power button controls the DC power supply output to the system.                                                                                                    |  |
|      |                                   |      | <ul> <li>NOTE: When powering on the system, the video monitor can take from several seconds to over 2 minutes to display an image, depending on the amount of memory installed in the system.</li> <li>NOTE: On ACPI-compliant operating systems, turning off the system using the power button causes the system to perform a graceful shutdown before power to the system is turned off.</li> <li>NOTE: To force an ungraceful shutdown, press and hold the power button for five seconds.</li> </ul> |  |
| 12   | IPASS connector                   |      | Connects to external PCIE devices or a PCIE bus extender port.                                                                                                    |  |

# **NIC Indicator Codes**

#### Figure 1-11. NIC Indicators

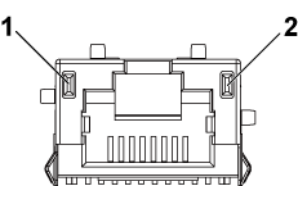

2

1 speed indicator

link/activity indicator

| NIC Status Indicator (Speed)         | Condition                                                                                                    |
|--------------------------------------|----------------------------------------------------------------------------------------------------|
| Solid green                          | Linking at 100 Mbps speed                                                                                      |
| Blinking green                       | Port identification with 10 or 100 Mbps speed                                                                  |
| Solid amber                          | Linking at 1 Gbps speed                                                                                        |
| Blinking amber                       | Port identification with 1 Gbps speed                                                                          |
| Off                                  | Linking at 10 Mbps speed when the<br>link/activity LED is green; no link when the<br>link/activity LED is off. |
| NIC Status Indicator (Link/Activity) | Condition                                                                                                    |
| Solid green                          | LAN linking/No access                                                                                          |
| Blinking green                       | LAN accessing                                                                                                  |
| Off                                  | No link                                                                                                    |

#### Figure 1-12. NIC Indicators (BMC Management Port)

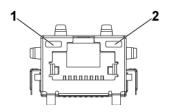

| 1 speed indicator                    | 2 link/activity indicator                                                                                           |  |
|--------------------------------------|----------------------------------------------------------------------------------------------------|--|
| NIC Status Indicator (Speed)         | Condition                                                                                                    |  |
| Green                                | Linking at 100 Mbps speed                                                                                           |  |
| Off                                  | Linking at 10 Mbps speed when the<br>link/activity LED is solid green;<br>no link when the link/activity LED is off |  |
| NIC Status Indicator (Link/Activity) | Condition                                                                                                    |  |
| Green                                | LAN linking/Accessing                                                                                               |  |
| Off                                  | No link                                                                                                    |  |

### **Power and System Board Indicator Codes**

The LEDs on the system front panel and back panel display status codes during system startup. For location of the LEDs on the front panel, see Figure 1-1 for 3.5" hard drive and Figure 1-6 for 2.5" hard drive systems. For location of the LEDs on the back panel, see Figure 1-9. Table 1-4 lists the status associated with the status codes.

| Component      | Indicator |          | Condition                                 |
|----------------|-----------|----------|-------------------------------------------|
| Power-on       | Green     | Solid    | Power On S0/S1                            |
| indicator      |           | Blinking | BMC critical condition event in Power On  |
|                |           | 0.00     | mode S0/S1                                |
|                |           | Off      | Power Off mode S4/S5                      |
|                | Amber     | Blinking | BMC Critical condition event in Power On  |
|                |           |          | mode S0/S1                                |
|                |           |          | BMC Critical condition event in Power Off |
|                |           |          | mode <b>S4/S5</b>                         |
|                |           | Off      | Power On S0/S1                            |
|                |           |          | Power Off S4/S5                           |
| System         | Blue      | Solid    | IPMI through Chassis Identify Command On  |
| identification |           |          | or ID Button Press ID On                  |
| indicator      |           | Off      | IPMI through Chassis Identify Command Off |
|                |           |          | or ID Button Press ID Off                 |

#### Table 1-4. Status Indicator Codes

# **Power Supply Indicator Codes**

#### Figure 1-13. Power Supply Status Indicator

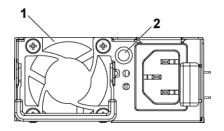

1 power supply 2 AC power LED

| AC Power LED | Condition                                                                                                    |
|--------------|----------------------------------------------------------------------------------------------------|
| Solid green  | Power supply is on (AC OK/DC OK) or in standby mode (100 VAC-120 VAC for 1023 W, 200 VAC-240 VAC for 1100 W, 200 VAC-240 VAC for 1400 W)                            |
| Solid yellow | Power supply is at fault condition<br>(UVP/OVP/OCP/SCP/OTP/Fan Fault)                                                                                               |
| Off          | Power supply is off or AC input voltage is out of normal<br>operating range (100 VAC-120 VAC for 1023 W, 200 VAC-240<br>VAC for 1100 W, 200 VAC-240 VAC for 1400 W) |

# **BMC Heart Beat LED**

The system board provides BMC heart beat LED (CR2) for BMC debugs. The BMC heart beat LED is green. When the system AC power is on, this LED will light. When BMC firmware is ready, the BMC heart beat LED will blink.

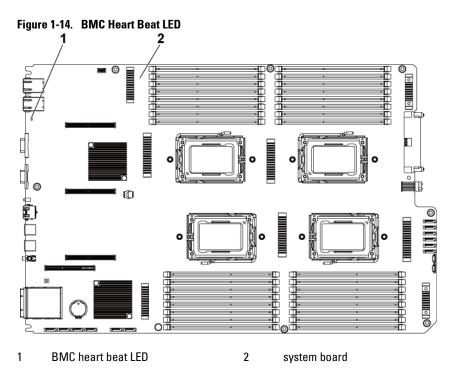

## **Post Error Code**

#### **Collecting System Event Log (SEL) for Investigation**

Whenever possible, the BIOS will output the current boot progress codes on the video screen. Progress codes are 32-bit quantities plus optional data. The 32-bit numbers include class, subclass, and operation information. The class and subclass fields point to the type of hardware that is being initialized. The operation field represents the specific initialization activity. Based on the data bit availability to display progress codes, a progress code can be customized to fit the data width. The higher the data bit, the higher the granularity of information that can be sent on the progress port. The progress codes may be reported by the system BIOS or option ROMs. The Response section in the following table is divided into three types:

- 1 Warning or Not an error The message is displayed on the screen. An error record is logged to the SEL. The system will continue booting with a degraded state. The user may want to replace the erroneous unit.
- 2 **Pause** The message is displayed on the screen, an error is logged to the SEL, and user input is required to continue. The user can take immediate corrective action or choose to continue booting.
- 3 **Halt** The message is displayed on the screen, an error is logged to the SEL, and the system cannot boot unless the error is resolved. The user needs to replace the faulty part and restart the system.

| Error Code | Error Message                 | Error Cause                               | <b>Recovery Method</b>         |
|------------|-------------------------------|-------------------------------------------|--------------------------------|
| 0000h      | Timer Error                   | Timer8254 failed                          | Board repair                   |
| 0003h      | CMOS Battery Low              | CMOS battery low                          | Change battery                 |
| 0004h      | CMOS Setting Wrong            | Diagnostic status byte<br>shown an error  | Load CMOS<br>default setting   |
| 0005h      | CMOS Checksum Bad             | CMOS checksum<br>incorrect or BIOS update | Load CMOS<br>default setting   |
| 000Bh      | CMOS Memory Size<br>Wrong     | Base memory size error                    | Change DIMM or<br>board repair |
| 000Ch      | RAM Read/Write Test<br>Failed | No usable system<br>memory                | Change DIMM                    |

| Error Code | Error Message                                                                | Error Cause                                                     | <b>Recovery Method</b>   |
|------------|------------------------------------------------------------------------------|-----------------------------------------------------------------|--------------------------|
| 0012h      | CMOS Date/Time Not<br>Set                                                    | Indicate invalid<br>date/time in CMOS<br>diagnostic status byte | Reset Date/Time          |
| 0040h      | Refresh Timer Test<br>Failed                                                 | Unrecoverable system-<br>board failure                          | Board repair             |
| 0041h      | Display Memory Test<br>Failed                                                | Unrecoverable system-<br>board failure                          | Board repair             |
| 0044h      | DMA Controller Error                                                         | Unrecoverable system-<br>board failure                          | Board repair             |
| 0045h      | DMA-1 Error                                                                  | Unrecoverable system-<br>board failure                          | Board repair             |
| 0046h      | DMA-2 Error                                                                  | Unrecoverable system-<br>board failure                          | Board repair             |
| 0048h      | Password Check Failed                                                        | Preboot user password violation                                 | Clear password by switch |
| 004Ah      | ADM Module Error                                                             | Unspecified                                                     | Board repair             |
| 004Bh      | Language Module Error<br>7                                                   | Unspecified                                                     | Board repair             |
| 005Dh      | S.M.A.R.T. Command<br>Failed<br>S.M.A.R.T. Status BAD,<br>Backup and Replace | HDD/ATAPI/IDE device failure                                    | Change HDD               |
| 005Eh      | Password Check Failed                                                        | Other preboot password violation                                | Clear password by switch |
| 0060h      | Primary Master Hard<br>Disk Error                                            | HDD/ATAPI/IDE device failure                                    | Change HDD               |
| 0061h      | Primary Slave Hard Disk<br>Error                                             | HDD/ATAPI/IDE device failure                                    | Change HDD               |
| 0062h      | Secondary Master Hard<br>Disk Error                                          | HDD/ATAPI/IDE device failure                                    | Change HDD               |
| 0063h      | Secondary Slave Hard<br>Disk Error                                           | HDD/ATAPI/IDE device failure                                    | Change HDD               |
| 0080h      | Primary Master Drive-<br>ATAPI Incompatible                                  | HDD/ATAPI/IDE device failure                                    | Change HDD               |
| 0081h      | Primary Slave Drive-<br>ATAPI Incompatible                                   | HDD/ATAPI/IDE device failure                                    | Change HDD               |

| Error Code | Error Message                                                                                 | Error Cause                                                                 | Recovery Method           |
|------------|-----------------------------------------------------------------------------------------------|-----------------------------------------------------------------------------|---------------------------|
| 0082h      | Secondary Master<br>Drive-ATAPI<br>Incompatible                                               | HDD/ATAPI/IDE device failure                                                | Change HDD                |
| 0083h      | Secondary Slave Drive-<br>ATAPI Incompatible                                                  | HDD/ATAPI/IDE device failure                                                | Change HDD                |
| 0166h      | CPU Frequency<br>mismatch!                                                                    | CPU mix installed is not support                                            | Install same model<br>CPU |
| 0167h      | CPUID mismatch!                                                                               | CPU mix installed is not support                                            | Install same model<br>CPU |
| 0168h      |                                                                                               | CPU mix installed is not support                                            | Install same model<br>CPU |
| 0169h      | L2 cache size mismatch!                                                                       | CPU mix installed is not support                                            | Install same model<br>CPU |
| 016Ah      | CPU Patch level<br>mismatch!                                                                  | CPU mix installed is not support                                            | Install same model<br>CPU |
| 4168h      | DIMM CRC Error or be ignore POST Error                                                        | DIMM bad                                                                    | Change DIMM               |
| 4169h      | DIMM Chip Select<br>Disable, Test Fail                                                        | DIMM bad                                                                    | Change DIMM               |
| 5120h      | CMOS cleared by jumper                                                                        | CMOS clear by jumper                                                        | No action                 |
| 5122h      | Password cleared by jumper                                                                    | Password clear by jumper                                                    | No action                 |
| 8104h      | Warning! Port 60h/64h<br>emulation is not<br>supported by this USB<br>Host Controller!!!      | Not supported by the HC                                                     | Board repair              |
| 8105h      | Warning! EHCI<br>controller disabled. It<br>requires 64 bit data<br>support in the BIOS.      | Check whether this host<br>controller needs 64 bit<br>data structure or not | Board repair              |
| 8601h      | Error: BMC Not<br>Responding                                                                  | BMC chip does not find                                                      | Board repair              |
| 8701h      | Insufficient Runtime<br>space for MPS data!!<br>System may operate in<br>PIC or Non-MPS mode. | Failed to copy the<br>MPTable to F000 or<br>E000 shadow RAM                 | Board repair              |
| 8702h      | No enough APIC ID in                                                                          | Check APIC failed                                                           | Board repair              |

| Error Code | Error Message           | Error Cause | Recovery Method |
|------------|-------------------------|-------------|-----------------|
|            | range 0-0Fh can be      |             |                 |
|            | assigned to IO APICs.   |             |                 |
|            | (Re-assigning CPUs'     |             |                 |
|            | local APIC ID may solve | •           |                 |
|            | this issue)             |             |                 |
|            | MPS Table is not built! |             |                 |
|            | System may operate in   |             |                 |
|            | PIC or Non-MPS mode.    |             |                 |

#### BMC

| Sensor#   | Sensor<br>Name      | Event                                     | Event Log                                                                            |
|-----------|---------------------|-------------------------------------------|--------------------------------------------------------------------------------------|
| Sensor Ty | pe: Temperatu       | re                                        |                                                                                      |
|           |                     | Upper non-critical event<br>asserted      | Processor 1 Temp<br>Temperature Upper Non-<br>Critical - Going High -<br>Asserted    |
|           |                     | Upper critical event<br>asserted          | Processor 1 Temp<br>Temperature Upper<br>Critical - Going High -<br>Asserted         |
| 61h       | Processor 1<br>Temp | Upper non-recoverable<br>event asserted   | Processor 1 Temp<br>Temperature Upper Non-<br>Recoverable - Going High<br>- Asserted |
|           |                     | Upper non-critical event<br>deasserted    | Processor 1 Temp<br>Temperature Upper Non-<br>Critical - Going High -<br>Deasserted  |
|           |                     | Upper critical event<br>deasserted        | Processor 1 Temp<br>Temperature Upper<br>Critical - Going High -<br>Deasserted       |
|           |                     | Upper non-recoverable<br>event deasserted | Processor 1 Temp<br>Temperature Upper Non-<br>Recoverable - Going High               |

| Sensor# | Sensor<br>Name      | Event                                     | Event Log                                                                              |
|---------|---------------------|-------------------------------------------|----------------------------------------------------------------------------------------|
|         |                     |                                           | - Deasserted                                                                           |
|         |                     | Upper non-critical event asserted         | Processor 2 Temp<br>Temperature Upper Non-<br>Critical - Going High -<br>Asserted      |
| 62h     | Processor 2<br>Temp | Upper critical event<br>asserted          | Processor 2 Temp<br>Temperature Upper<br>Critical - Going High -<br>Asserted           |
|         |                     | Upper non-recoverable<br>event asserted   | Processor 2 Temp<br>Temperature Upper Non-<br>Recoverable - Going High<br>- Asserted   |
|         |                     | Upper non-critical event<br>deasserted    | Processor 2 Temp<br>Temperature Upper Non-<br>Critical - Going High -<br>Deasserted    |
|         |                     | Upper critical event<br>deasserted        | Processor 2 Temp<br>Temperature Upper<br>Critical - Going High -<br>Deasserted         |
|         |                     | Upper non-recoverable<br>event deasserted | Processor 2 Temp<br>Temperature Upper Non-<br>Recoverable - Going High<br>- Deasserted |
| 63h     | Processor 3<br>Temp | Upper non-critical event<br>asserted      | Processor 1 Temp<br>Temperature Upper Non-<br>Critical - Going High -<br>Asserted      |
|         |                     | Upper critical event<br>asserted          | Processor 1 Temp<br>Temperature Upper<br>Critical - Going High -<br>Asserted           |

| Sensor# | Sensor<br>Name      | Event                                     | Event Log                                                                              |
|---------|---------------------|-------------------------------------------|----------------------------------------------------------------------------------------|
|         |                     | Upper non-recoverable<br>event asserted   | Processor 1 Temp<br>Temperature Upper Non-<br>Recoverable - Going High<br>- Asserted   |
|         |                     | Upper non-critical event<br>deasserted    | Processor 1 Temp<br>Temperature Upper Non-<br>Critical - Going High -<br>Deasserted    |
|         |                     | Upper critical event<br>deasserted        | Processor 1 Temp<br>Temperature Upper<br>Critical - Going High -<br>Deasserted         |
|         |                     | Upper non-recoverable<br>event deasserted | Processor 1 Temp<br>Temperature Upper Non-<br>Recoverable - Going High<br>- Deasserted |
| 64h     | Processor 4<br>Temp | Upper non-critical event asserted         | Processor 2 Temp<br>Temperature Upper Non-<br>Critical - Going High -<br>Asserted      |
|         |                     | Upper critical event<br>asserted          | Processor 2 Temp<br>Temperature Upper<br>Critical - Going High -<br>Asserted           |
|         |                     | Upper non-recoverable<br>event asserted   | Processor 2 Temp<br>Temperature Upper Non-<br>Recoverable - Going High<br>- Asserted   |
|         |                     | Upper non-critical event<br>deasserted    | Processor 2 Temp<br>Temperature Upper Non-<br>Critical - Going High -<br>Deasserted    |
|         |                     | Upper critical event<br>deasserted        | Processor 2 Temp<br>Temperature Upper<br>Critical - Going High -<br>Deasserted         |

| Sensor# | Sensor<br>Name | Event                                     | Event Log                                                                              |
|---------|----------------|-------------------------------------------|----------------------------------------------------------------------------------------|
|         |                | Upper non-recoverable<br>event deasserted | Processor 2 Temp<br>Temperature Upper Non-<br>Recoverable - Going High<br>- Deasserted |
|         | MLB TEMP<br>l  | Upper non-critical event<br>asserted      | MLB TEMP 1<br>Temperature Upper Non-<br>Critical - Going High -<br>Asserted            |
| 21h     |                | Upper critical event<br>asserted          | MLB TEMP 1<br>Temperature Upper<br>Critical - Going High -<br>Asserted                 |
|         |                | Upper non-recoverable<br>event asserted   | MLB TEMP 1<br>Temperature Upper Non-<br>Recoverable - Going High<br>- Asserted         |
|         |                | Upper non-critical event<br>deasserted    | MLB TEMP 1<br>Temperature Upper Non-<br>Critical - Going High -<br>Deasserted          |
|         |                | Upper critical event<br>deasserted        | MLB TEMP 1<br>Temperature Upper<br>Critical - Going High -<br>Deasserted               |
|         |                | Upper non-recoverable<br>event deasserted | MLB TEMP 1<br>Temperature Upper Non-<br>Recoverable - Going High<br>- Deasserted       |
| 22h     | MLB TEMP<br>2  | Upper non-critical event<br>asserted      | MLB TEMP 2<br>Temperature Upper Non-<br>Critical - Going High -<br>Asserted            |
|         |                | Upper critical event<br>asserted          | MLB TEMP 2<br>Temperature Upper<br>Critical - Going High -<br>Asserted                 |

| Sensor# | Sensor<br>Name | Event                                     | Event Log                                                                        |
|---------|----------------|-------------------------------------------|----------------------------------------------------------------------------------|
|         |                | Upper non-recoverable<br>event asserted   | MLB TEMP 2<br>Temperature Upper Non-<br>Recoverable - Going High<br>- Asserted   |
|         |                | Upper non-critical event<br>deasserted    | MLB TEMP 2<br>Temperature Upper Non-<br>Critical - Going High -<br>Deasserted    |
|         |                | Upper critical event<br>deasserted        | MLB TEMP 2<br>Temperature Upper<br>Critical - Going High -<br>Deasserted         |
|         |                | Upper non-recoverable<br>event deasserted | MLB TEMP 2<br>Temperature Upper Non-<br>Recoverable - Going High<br>- Deasserted |
| 23h     | MLB TEMP<br>3  | Upper non-critical event<br>asserted      | MLB TEMP 3<br>Temperature Upper Non-<br>Critical - Going High -<br>Asserted      |
|         |                | Upper critical event<br>asserted          | MLB TEMP 3<br>Temperature Upper<br>Critical - Going High -<br>Asserted           |
|         |                | Upper non-recoverable<br>event asserted   | MLB TEMP 3<br>Temperature Upper Non-<br>Recoverable - Going High<br>- Asserted   |
|         |                | Upper non-critical event<br>deasserted    | MLB TEMP 3<br>Temperature Upper Non-<br>Critical - Going High -<br>Deasserted    |
|         |                | Upper critical event<br>deasserted        | MLB TEMP 3<br>Temperature Upper<br>Critical - Going High -<br>Deasserted         |

| Sensor#   | Sensor<br>Name   | Event                                     | Event Log                                                                        |
|-----------|------------------|-------------------------------------------|----------------------------------------------------------------------------------|
|           |                  | Upper non-recoverable<br>event deasserted | MLB TEMP 3<br>Temperature Upper Non-<br>Recoverable - Going High<br>- Deasserted |
|           |                  | Upper non-critical event<br>asserted      | MLB TEMP 2<br>Temperature Upper Non-<br>Critical - Going High -<br>Asserted      |
| 24h       |                  | Upper critical event<br>asserted          | MLB TEMP 2<br>Temperature Upper<br>Critical - Going High -<br>Asserted           |
|           | MLB TEMP<br>4    | Upper non-recoverable<br>event asserted   | MLB TEMP 2<br>Temperature Upper Non-<br>Recoverable - Going High<br>- Asserted   |
|           |                  | Upper non-critical event<br>deasserted    | MLB TEMP 2<br>Temperature Upper Non-<br>Critical - Going High -<br>Deasserted    |
|           |                  | Upper critical event<br>deasserted        | MLB TEMP 2<br>Temperature Upper<br>Critical - Going High -<br>Deasserted         |
|           |                  | Upper non-recoverable<br>event deasserted | MLB TEMP 2<br>Temperature Upper Non-<br>Recoverable - Going High<br>- Deasserted |
| 2Ah       | FCB<br>Ambient l | Upper critical event<br>asserted          | FCB Ambient1<br>Temperature Upper<br>Critical - Going High -<br>Asserted         |
| Sensor Ty | pe: Voltage      |                                           |                                                                                  |
| 14h       | PS 12V           | Lower non-critical event asserted         | PS 12V Voltage Lower<br>Non-Critical - Going Low -<br>Asserted                   |

| Sensor# | Sensor<br>Name | Event                                     | Event Log                                                            |
|---------|----------------|-------------------------------------------|----------------------------------------------------------------------|
|         |                | Lower critical event asserted             | PS 12V Voltage Lower<br>Critical - Going Low -<br>Asserted           |
|         |                | Lower non-recoverable<br>event asserted   | PS 12V Voltage Lower<br>Non-Recoverable - Going<br>Low - Asserted    |
|         |                | Upper non-critical event asserted         | PS 12V Voltage Upper<br>Non-Critical - Going High<br>- Asserted      |
|         |                | Upper critical event<br>asserted          | PS 12V Voltage Upper<br>Critical - Going High -<br>Asserted          |
|         |                | Upper non-recoverable<br>event asserted   | PS 12V Voltage Upper<br>Non-Recoverable - Going<br>High - Asserted   |
|         |                | Lower non-critical event<br>deasserted    | PS 12V Voltage Lower<br>Non-Critical - Going Low<br>Deasserted       |
|         |                | Lower critical event<br>deasserted        | PS 12V Voltage Lower<br>Critical - Going Low -<br>Deasserted         |
|         |                | Lower non-recoverable<br>event deasserted | PS 12V Voltage Lower<br>Non-Recoverable - Going<br>Low - Deasserted  |
|         |                | Upper non-critical event<br>deasserted    | PS 12V Voltage Upper<br>Non-Critical - Going High<br>- Deasserted    |
|         |                | Upper critical event<br>deasserted        | PS 12V Voltage Upper<br>Critical - Going High -<br>Deasserted        |
|         |                | Upper non-recoverable<br>event deasserted | PS 12V Voltage Upper<br>Non-Recoverable - Going<br>High - Deasserted |
| 15h     | PS 5V          | Lower non-critical event asserted         | PS 5V Voltage Lower Non-<br>Critical - Going Low -<br>Asserted       |

| Sensor# | Sensor<br>Name | Event                                     | Event Log                                                            |
|---------|----------------|-------------------------------------------|----------------------------------------------------------------------|
|         |                | Lower critical event asserted             | PS 5V Voltage Lower<br>Critical - Going Low -<br>Asserted            |
|         |                | Lower non-recoverable<br>event asserted   | PS 5V Voltage Lower Non-<br>Recoverable - Going Low -<br>Asserted    |
|         |                | Upper non-critical event asserted         | PS 5V Voltage Upper Non-<br>Critical - Going High -<br>Asserted      |
|         |                | Upper critical event<br>asserted          | PS 5V Voltage Upper<br>Critical - Going High -<br>Asserted           |
|         |                | Upper non-recoverable<br>event asserted   | PS 5V Voltage Upper Non-<br>Recoverable - Going High<br>- Asserted   |
|         |                | Lower non-critical event<br>deasserted    | PS 5V Voltage Lower Non-<br>Critical - Going Low -<br>Deasserted     |
|         |                | Lower critical event<br>deasserted        | PS 5V Voltage Lower<br>Critical - Going Low -<br>Deasserted          |
|         |                | Lower non-recoverable<br>event deasserted | PS 5V Voltage Lower Non-<br>Recoverable - Going Low -<br>Deasserted  |
|         |                | Upper non-critical event<br>deasserted    | PS 5V Voltage Upper Non-<br>Critical - Going High -<br>Deasserted    |
|         |                | Upper critical event<br>deasserted        | PS 5V Voltage Upper<br>Critical - Going High -<br>Deasserted         |
|         |                | Upper non-recoverable<br>event deasserted | PS 5V Voltage Upper Non-<br>Recoverable - Going High<br>- Deasserted |
| 16h     | STBY 3.3V      | Lower non-critical event asserted         | STBY 3.3V Voltage Lower<br>Non-Critical - Going Low<br>Asserted      |

| Sensor# | Sensor<br>Name | Event                                     | Event Log                                                               |
|---------|----------------|-------------------------------------------|-------------------------------------------------------------------------|
|         |                | Lower critical event asserted             | STBY 3.3V Voltage Lower<br>Critical - Going Low -<br>Asserted           |
|         |                | Lower non-recoverable<br>event asserted   | STBY 3.3V Voltage Lower<br>Non-Recoverable - Going<br>Low - Asserted    |
|         |                | Upper non-critical event asserted         | STBY 3.3V Voltage Upper<br>Non-Critical - Going High<br>- Asserted      |
|         |                | Upper critical event<br>asserted          | STBY 3.3V Voltage Upper<br>Critical - Going High -<br>Asserted          |
|         |                | Upper non-recoverable<br>event asserted   | STBY 3.3V Voltage Upper<br>Non-Recoverable - Going<br>High - Asserted   |
|         |                | Lower non-critical event<br>deasserted    | STBY 3.3V Voltage Lower<br>Non-Critical - Going Low<br>Deasserted       |
|         |                | Lower critical event<br>deasserted        | STBY 3.3V Voltage Lower<br>Critical - Going Low -<br>Deasserted         |
|         |                | Lower non-recoverable<br>event deasserted | STBY 3.3V Voltage Lower<br>Non-Recoverable - Going<br>Low - Deasserted  |
|         |                | Upper non-critical event<br>deasserted    | STBY 3.3V Voltage Upper<br>Non-Critical - Going High<br>- Deasserted    |
|         |                | Upper critical event<br>deasserted        | STBY 3.3V Voltage Upper<br>Critical - Going High -<br>Deasserted        |
|         |                | Upper non-recoverable<br>event deasserted | STBY 3.3V Voltage Upper<br>Non-Recoverable - Going<br>High - Deasserted |
| 17h     | PS 3.3V        | Lower non-critical event asserted         | PS 5V Voltage Lower Non-<br>Critical - Going Low -<br>Asserted          |

| Sensor# | Sensor<br>Name | Event                                     | Event Log                                                            |
|---------|----------------|-------------------------------------------|----------------------------------------------------------------------|
|         |                | Lower critical event asserted             | PS 5V Voltage Lower<br>Critical - Going Low -<br>Asserted            |
|         |                | Lower non-recoverable<br>event asserted   | PS 5V Voltage Lower Non-<br>Recoverable - Going Low -<br>Asserted    |
|         |                | Upper non-critical event asserted         | PS 5V Voltage Upper Non-<br>Critical - Going High -<br>Asserted      |
|         |                | Upper critical event<br>asserted          | PS 5V Voltage Upper<br>Critical - Going High -<br>Asserted           |
|         |                | Upper non-recoverable<br>event asserted   | PS 5V Voltage Upper Non-<br>Recoverable - Going High<br>- Asserted   |
|         |                | Lower non-critical event<br>deasserted    | PS 5V Voltage Lower Non-<br>Critical - Going Low -<br>Deasserted     |
|         |                | Lower critical event<br>deasserted        | PS 5V Voltage Lower<br>Critical - Going Low -<br>Deasserted          |
|         |                | Lower non-recoverable<br>event deasserted | PS 5V Voltage Lower Non-<br>Recoverable - Going Low -<br>Deasserted  |
|         |                | Upper non-critical event<br>deasserted    | PS 5V Voltage Upper Non-<br>Critical - Going High -<br>Deasserted    |
|         |                | Upper critical event<br>deasserted        | PS 5V Voltage Upper<br>Critical - Going High -<br>Deasserted         |
|         |                | Upper non-recoverable<br>event deasserted | PS 5V Voltage Upper Non-<br>Recoverable - Going High<br>- Deasserted |
| 18h     | STBY 1.2V      | Lower non-critical event asserted         | STBY 3.3V Voltage Lower<br>Non-Critical - Going Low<br>Asserted      |

| Sensor# | Sensor<br>Name | Event                                     | Event Log                                                               |
|---------|----------------|-------------------------------------------|-------------------------------------------------------------------------|
|         |                | Lower critical event asserted             | STBY 3.3V Voltage Lower<br>Critical - Going Low -<br>Asserted           |
|         |                | Lower non-recoverable<br>event asserted   | STBY 3.3V Voltage Lower<br>Non-Recoverable - Going<br>Low - Asserted    |
|         |                | Upper non-critical event asserted         | STBY 3.3V Voltage Upper<br>Non-Critical - Going High<br>- Asserted      |
|         |                | Upper critical event<br>asserted          | STBY 3.3V Voltage Upper<br>Critical - Going High -<br>Asserted          |
|         |                | Upper non-recoverable<br>event asserted   | STBY 3.3V Voltage Upper<br>Non-Recoverable - Going<br>High - Asserted   |
|         |                | Lower non-critical event<br>deasserted    | STBY 3.3V Voltage Lower<br>Non-Critical - Going Low<br>Deasserted       |
|         |                | Lower critical event<br>deasserted        | STBY 3.3V Voltage Lower<br>Critical - Going Low -<br>Deasserted         |
|         |                | Lower non-recoverable<br>event deasserted | STBY 3.3V Voltage Lower<br>Non-Recoverable - Going<br>Low - Deasserted  |
|         |                | Upper non-critical event<br>deasserted    | STBY 3.3V Voltage Upper<br>Non-Critical - Going High<br>- Deasserted    |
|         |                | Upper critical event<br>deasserted        | STBY 3.3V Voltage Upper<br>Critical - Going High -<br>Deasserted        |
|         |                | Upper non-recoverable<br>event deasserted | STBY 3.3V Voltage Upper<br>Non-Recoverable - Going<br>High - Deasserted |
| 19h     | PS 1.1V        | Lower non-critical event asserted         | PS 5V Voltage Lower Non<br>Critical - Going Low -<br>Asserted           |

| Sensor# | Sensor<br>Name | Event                                     | Event Log                                                           |
|---------|----------------|-------------------------------------------|---------------------------------------------------------------------|
|         |                | Lower critical event asserted             | PS 5V Voltage Lower<br>Critical - Going Low -<br>Asserted           |
|         |                | Lower non-recoverable<br>event asserted   | PS 5V Voltage Lower Non<br>Recoverable - Going Low<br>Asserted      |
|         |                | Upper non-critical event asserted         | PS 5V Voltage Upper Non<br>Critical - Going High -<br>Asserted      |
|         |                | Upper critical event<br>asserted          | PS 5V Voltage Upper<br>Critical - Going High -<br>Asserted          |
|         |                | Upper non-recoverable<br>event asserted   | PS 5V Voltage Upper Nor<br>Recoverable - Going High<br>- Asserted   |
|         |                | Lower non-critical event<br>deasserted    | PS 5V Voltage Lower Non<br>Critical - Going Low -<br>Deasserted     |
|         |                | Lower critical event<br>deasserted        | PS 5V Voltage Lower<br>Critical - Going Low -<br>Deasserted         |
|         |                | Lower non-recoverable<br>event deasserted | PS 5V Voltage Lower Non<br>Recoverable - Going Low<br>Deasserted    |
|         |                | Upper non-critical event<br>deasserted    | PS 5V Voltage Upper Nor<br>Critical - Going High -<br>Deasserted    |
|         |                | Upper critical event<br>deasserted        | PS 5V Voltage Upper<br>Critical - Going High -<br>Deasserted        |
|         |                | Upper non-recoverable<br>event deasserted | PS 5V Voltage Upper Non<br>Recoverable - Going High<br>- Deasserted |

#### Sensor Type: Power Supply

| Sensor#                   | Sensor<br>Name     | Event                    | Event Log                                                 |  |  |
|---------------------------|--------------------|--------------------------|-----------------------------------------------------------|--|--|
|                           | PSU 1<br>Present   | Presence detected        | PSU 1 Present Presence<br>detected - Deasserted           |  |  |
| A6h                       |                    | Configuration Error      | PSU 1 Present<br>Configuration Error -<br>Asserted        |  |  |
|                           | PSU 2              | Presence detected        | PSU 2 Present Presence<br>detected - Deasserted           |  |  |
| A7h                       | Present            | Configuration Error      | PSU 2 Present<br>Configuration Error -<br>Asserted        |  |  |
| Sensor Ty                 | pe: Processor      |                          |                                                           |  |  |
| 41h                       | CPU1Status         | Thermal Trip             | CPU1Status Processor<br>Therman Trip - Asserted           |  |  |
| 42h                       | CPU2Status         | Thermal Trip             | CPU2Status Processor<br>Therman Trip - Asserted           |  |  |
| 43h                       | CPU3Status         | Thermal Trip             | CPU3Status Processor<br>Therman Trip - Asserted           |  |  |
| 44h                       | CP42Status         | Thermal Trip             | CPU4Status Processor<br>Therman Trip - Asserted           |  |  |
| Sensor Ty                 | pe: Power Unit     |                          |                                                           |  |  |
| 74h                       | AC Pwr On          | AC lost event deasserted | AC Pwr On Power Unit<br>AC Lost - Deasserted              |  |  |
| A8h                       | PSU 1 AC<br>Status | AC lost event asserted   | PSU 1 AC Status Power<br>Unit AC Lost - Asserted          |  |  |
| A9h                       | PSU 2 AC<br>Status | AC lost event asserted   | PSU 2 AC Status Power<br>Unit AC Lost - Asserted          |  |  |
| Sensor Type: System Event |                    |                          |                                                           |  |  |
| 71h                       | PEF Action         | Alert                    | PEF Action System Event<br>PEF Action Alert -<br>Asserted |  |  |
| ,                         |                    | power off                | PEF Action System Event<br>PEF Action power off -         |  |  |

| Sensor#   | Sensor<br>Name   | Event                         | Event Log                                                                      |
|-----------|------------------|-------------------------------|--------------------------------------------------------------------------------|
|           |                  |                               | Asserted                                                                       |
|           |                  | reset                         | PEF Action System Event<br>PEF Action reset -<br>Asserted                      |
|           |                  | power cycle                   | PEF Action System Event<br>PEF Action power cycle -<br>Asserted                |
|           |                  | Diagnostic Interrupt<br>(NMI) | PEF Action System Event<br>PEF Action Diagnostic<br>Interrupt (NMI) - Asserted |
| Sensor Ty | /pe: System ACF  | PI Power State                |                                                                                |
| 73h       | ACPI Pwr         | Legacy ON state               | ACPI Pwr State System<br>ACPI Power State Legacy<br>ON State - Asserted        |
|           | State            | Legacy OFF state              | ACPI Pwr State System<br>ACPI Power State Legacy<br>OFF State - Asserted       |
| Sensor Ty | /pe: WatchDog2   | 1                             |                                                                                |
|           | WatchDog2        | Timer expired                 | WatchDog2 Watchdog 2<br>Timer expired - Asserted                               |
|           |                  | Hard Reset                    | WatchDog2 Watchdog 2<br>Hard Reset - Asserted                                  |
| 72h       |                  | Power Down                    | WatchDog2 Watchdog 2<br>Power Down - Asserted                                  |
|           |                  | Power Cycle                   | WatchDog2 Watchdog 2<br>Power Cycle - Asserted                                 |
|           |                  | Timer interrupt               | WatchDog2 Watchdog 2<br>Timer interrupt - Asserted                             |
| Sensor Ty | /pe: Event Loggi | ng Disable                    |                                                                                |
| 40h       | SEL<br>Fullness  | All Event Logging<br>Disabled | All Event Logging<br>Disabled - Asserted                                       |
| -         |                  |                               |                                                                                |

| Sensor#   | Sensor<br>Name           | Event                                                       | Event Log                                                           |
|-----------|--------------------------|-------------------------------------------------------------|---------------------------------------------------------------------|
|           |                          | SEL Full                                                    | SEL Full - Asserted                                                 |
|           |                          | SEL Almost Full                                             | SEL Almost Full -<br>Asserted                                       |
| Sensor Ty | /pe: Platform S          | ecurity Violation Attempt                                   |                                                                     |
| 75h       | Security                 | Out-of-band Access<br>Password Violation                    | Out-of-band Access<br>Password Violation -<br>Asserted              |
| BIOS      |                          |                                                             |                                                                     |
| Sensor#   | Sensor<br>Name           | Event                                                       | Event Log (Web UI output)                                           |
| Sensor Ty | /pe: System Fir          | mware Progress (formerly P                                  | OST Error)                                                          |
| 06h       | POST Error<br>Code Event | POST Error Code Event                                       | Unknown BIOS POST<br>Progress Error - Asserted                      |
| Sensor Ty | /pe: OEM Reser           | ved                                                         |                                                                     |
| 81h       | POST<br>START<br>Event   | POST START Event                                            | Unknown OEM<br>RESERVED E/R Type<br>Code : 70h - Asserted           |
| Sensor Ty | /pe: System Eve          | ent                                                         |                                                                     |
| 85h       | POST OK<br>Event         | POST OK Event                                               | Unknown System Event<br>OEM System Boot Event -<br>Asserted         |
| Sensor Ty | /pe: Memory              |                                                             |                                                                     |
|           |                          | Correctable ECC/other<br>correctable memory<br>error        | Correctable ECC/other<br>correctable memory error -<br>Asserted     |
| 60h       | Memory                   | Uncorrectable<br>ECC/other<br>uncorrectable memory<br>error | Uncorrectable ECC/other<br>uncorrectable memory<br>error - Asserted |

| Sensor# | Sensor | Event                                                                                   | Event Log (Web UI output)                                       |
|---------|--------|-----------------------------------------------------------------------------------------|-----------------------------------------------------------------|
|         |        | Correctable Memory<br>error logging limit<br>reached                                    | Correctable Memory error<br>logging limit reached -<br>Asserted |
|         |        | Memory Single/Multi<br>bits Error Event (Single<br>bit) (DIMM Number-<br>CPUx/Chx/DIMx) | Unknown Memory<br>Correctable ECC -<br>Asserted                 |

#### FCB

| Sensor#   | Sensor<br>Name | Event                            | Event Log (Web UI output)                         |
|-----------|----------------|----------------------------------|---------------------------------------------------|
| Sensor Ty | pe: Fan        |                                  |                                                   |
| 01h       | FCB FAN1       | Lower critical event asserted    | FCB FAN1 Lower Critical<br>- Going Low - Asserted |
| 02h       | FCB FAN2       | Lower critical event<br>asserted | FCB FAN2 Lower Critical<br>- Going Low - Asserted |
| 03h       | FCB FAN3       | Lower critical event<br>asserted | FCB FAN3 Lower Critical<br>- Going Low - Asserted |
| 04h       | FCB FAN4       | Lower critical event<br>asserted | FCB FAN4 Lower Critical<br>- Going Low - Asserted |

#### **Post Error Code Event**

The BIOS logs the event to the BMC if POST error is detected.

Here is an example of event with POST error code 4168h for "Memory Ignore".

The following table shows the post error code event structure:

| Byte | ltem        | Data |
|------|-------------|------|
| 1-2  | Record ID   | -    |
| 3    | Record Type | -    |

| Byte | ltem                         | Data                |
|------|------------------------------|---------------------|
| 4-7  | Timestamp                    | -                   |
| 8-9  | Generator ID                 | 0x31                |
| 10   | Event Message Format Version | 0x04 (IPMI 2.0)     |
| 11   | Sensor Type                  | 0x0F (POST Error)   |
| 12   | Sensor Number                | 0x06                |
| 13   | Event Direction/Event Type   | 0x6F                |
| 14   | Event Data 1                 | 0xA0                |
| 15   | Event Data 2                 | 0x68 (Lower 8 bits) |
| 16   | Event Data 3                 | 0x41 (Upper 8 bits) |

#### **Other Information You May Need**

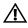

# WARNING: See the safety and regulatory information that shipped with your system. Warranty information may be included within this document or as a separate document.

The *Getting Started Guide* provides an overview of rack installation, system features, setting up your system, and technical specifications.

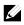

**NOTE:** Always check for updates on **support.dell.com/manuals** and read the updates first because they often supersede information in other documents.

## **Recovery Mode**

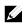

NOTE: Boot block will be reserved.

A BIOS recovery can be accomplished from one of the following devices: an USB Disk-On-Key or the CD-ROM. The recovery media must include the BIOS image file AMIBOOT.ROM in the root directory.

Two conditions will cause the system to enter the recovery mode:

- Press a hot key <Ctrl><Home>.
- Damage the ROM image, which will cause the system to enter the recovery mode and update the system ROM without the boot block.

The recovery modes are shown as below:

- 1. Insert or plug-in the recovery media with the AMIBOOT.ROM file.
- 2. Power on the system, press <Ctrl><Home> and then wait for the recovery process finished.
- 3. Restart the system and load the BIOS defaulted configurations.

## **Using the System Setup Program**

## Start Menu

The system employs the latest AMI CMOS BIOS, which is stored in Flash memory. The Flash memory supports the Plug and Play specification, and contains a System Setup program, the Power On Self Test (POST) routine, and the PCI auto-configuration utility.

This system board supports system BIOS shadowing, enabling the BIOS to execute from 64-bit onboard write-protected DRAM.

This Setup utility should be executed under the following conditions:

- When changing the system configuration, configure for items such as:
  - Hard drives, diskette drives, and peripherals.
  - Password protection from unauthorized use.
  - Power management features.
- When a configuration error is detected by the system and you are prompted to make changes to the Setup utility.
- When redefining the communication ports to prevent any conflicts.
- When changing the password or making other changes to the security setup.

U

**NOTE:** Only items in brackets [] can be modified. Items that are not in brackets are display only.

## System Setup Options at Boot

| <f2></f2>   | Initiate Setup during POST                |
|-------------|-------------------------------------------|
| <f9></f9>   | Load optimal (for example, CMOS) defaults |
| <f10></f10> | Save settings and exit in BIOS Setup      |

## **Console Redirection**

The console redirection allows a remote user to diagnose and fix problems on a server, which has not successfully booted the OS. The centerpiece of the console redirection is the BIOS Console. The BIOS Console is a Flash ROM-resident utility that redirects input and output over a serial or modem connection.

The BIOS supports console redirection to a serial port. If serial port-based headless server support is provided by the system, the system must provide support for redirection of all BIOS-driven console I/O to the serial port. The driver for the serial console must be capable of supporting the functionality documented in the ANSI Terminal Definition.

Please refer to the following steps to set console redirection:

- 1 Enter the BIOS setup menu.
- 2 Select server.
- 3 Select remote access configuration.
- 4 Enable Remote Access.
- 5 Select serial port number:
  - When COM1 is selected:
    - 1) Connect the rs-232 cable between the server and the local computer.
    - The local computer will have the ability to monitor the server screen synchronically through executing the super terminal application.
  - When COM2 is selected (SOL):
    - Check BMC IP from server -> IPMI configuration ->IP Address (current IP address in BMC).
      - a) Make sure BMC NIC under the IPMI configuration. If users select shared NIC, make sure the LAN cable has been plugged in the shared port.
        - ✓ If users have the DHCP server, select BMC IP address source to DHCP.
        - ✓ If users set IP address source to static, enter the BMC themselves in IP address.> IP address.

- b) Make sure BMC NIC under the IPMI configuration. If users select dedicated NIC, make sure the LAN cable has been plugged in the dedicated port.
  - ✓ If users have the DHCP server, select BMC IP address source to DHCP.
  - ✓ If users set IP address source to static, enter the BMC themselves in IP address-> IP address.

Users should take their own risk if they set IP address by themselves. Improper IP setting may cause that they cannot implement communication with BMC over LAN.

- 2) The remote clients should install ipmitool under their operating systems.
- Execute IPMITOOL with BMC IP, username, password and sol parameter like below format: ipmotool -I <interface> -U <username> -P <password> -H <Host iP> sol activate
- Remote users will have the ability to monitor server screen synchronically through executing the super terminal application.

COM2 is always workable no matter what kind of NIC is selected. Users only need to make sure BMC current IP exists and IPMI command through LAN is workable, then SOL is workable. In Figure 1-9, BMC default shared-NIC port is item 3; BMC dedicated port is item 8; and COM1 is item 5.

For detailed configuration of Console Redirection, please refer to "Remote Access Configuration" on page 85.

### Main Menu

The main menu displays information about your system boards and BIOS.

#### Main Screen

| BIOS SETUP UTILITY                                                                                                    |                                             |  |  |
|----------------------------------------------------------------------------------------------------|---------------------------------------------|--|--|
| Main Advanced Boot Security Server Ex                                                                                              | it                                          |  |  |
| System Overview                                                                                                    | Use (ENTER), (TAB)<br>or (SHIFT-TAB) to     |  |  |
| BIOS Firmware                                                                                                    | select a field.                             |  |  |
| Version : 2.4.0                                                                                                    |                                             |  |  |
| Build Date : 10/25/11                                                                                                    | Use [+] or [-] to<br>configure system Date. |  |  |
| System Firmware                                                                                                    | configure ogsten bate.                      |  |  |
| BMC FW : 1.06                                                                                                    |                                             |  |  |
| FCB FW : [0118]                                                                                                    |                                             |  |  |
| Product Information<br>Name : PowerEdge C6145<br>Asset Tag : wwwpchome<br>Service Tag: 1234567<br>ePPID : CN6666666wwwyahoocom1A00 |                                             |  |  |
| Processor                                                                                                    |                                             |  |  |
| AMD Opteron(tm) Processor 6262 HE                                                                                                  |                                             |  |  |
| Speed : 1600MHz                                                                                                    | ↔ Select Screen                             |  |  |
| Count : 64                                                                                                    | ↑↓ Select Item                              |  |  |
|                                                                                                    | +- Change Field                             |  |  |
| System Memory                                                                                                    | Tab Select Field                            |  |  |
| Size : 8192MB                                                                                                    | F1 General Help                             |  |  |
| Sustan Time [13.51.30]                                                                                                    | F10 Save and Exit                           |  |  |
| System Time [13:51:30]                                                                                                    | ESC Exit                                    |  |  |
| System Date [Mon 10/31/2011]                                                                                                    |                                             |  |  |
| v02.69 (C)Copyright 1985-2010, American Megatrends, Inc.                                                                           |                                             |  |  |

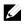

**NOTE:** The information about BMC/FCB/Asset Tag/Service Tag/ePPID shown in the main menu is different in each server.

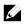

**NOTE:** The options for the System Setup program change based on the system configuration.

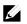

**NOTE:** The System Setup program defaults are listed under their respective options in the following sections, where applicable.

#### **BIOS Firmware**

| Option     | Description                   |
|------------|-------------------------------|
| Version    | Displays the BIOS version.    |
| Build Date | Displays the BIOS build date. |

#### **System Firmware**

| Option | Description                               |
|--------|-------------------------------------------|
| BMC FW | Displays the system BMC firmware version. |
| FCB FW | Displays the system FCB firmware version. |

#### **Product Information**

| Option     | Description                              |
|------------|------------------------------------------|
| Name       | Displays the name of the product.        |
| AssetTag   | Displays the asset tag of the product.   |
| ServiceTag | Displays the service tag of the product. |
| ePPID      | Displays the ePPID of the product.       |

#### Processor

| Option | Description                                  |
|--------|----------------------------------------------|
| Name   | Displays the processor name.                 |
| Speed  | Displays the maximum speed of the processor. |
| Count  | Displays the physical processor count.       |

#### **System Memory**

| Option      | Description                                                          |
|-------------|----------------------------------------------------------------------|
| Size        | Displays the total system memory size installed on the system board. |
| System Date | Displays the current date.                                           |
| System Time | Displays the current time.                                           |

## Advanced Menu

This option displays a table of items that defines advanced information about your system.

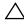

CAUTION: Making incorrect settings to items on these pages may cause the system to malfunction. Unless you have experience adjusting these items, we recommend that you leave these settings at the default values. If making settings to items on these pages causes your system to malfunction or prevents the system from booting, open BIOS and choose Load Optimal Defaults in the Exit menu to boot up normally.

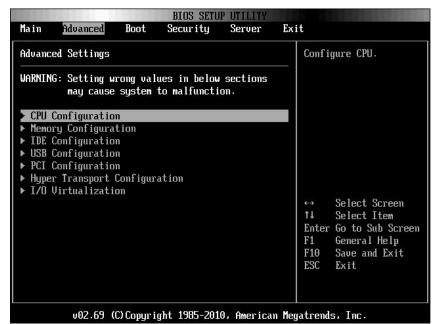

| Option               | Description                  |
|----------------------|------------------------------|
| CPU Configuration    | Configure CPU.               |
| Memory Configuration | Configure memory.            |
| IDE Configuration    | Configure the IDE device(s). |

| Option                        | Description                                                                 |
|-------------------------------|-----------------------------------------------------------------------------|
| USB Configuration             | Configure the USB support.                                                  |
| PCI Configuration             | Configure PCI.                                                              |
| Hyper Transport Configuration | Configure Hyper Transport. Power cycle is recommended after change setting. |
| I/O Virtualization            | I/O virtualization.                                                         |

#### **CPU Configuration**

| BIOS SETUP UTILITY                                                      |  |                              |                                                                                        |
|-------------------------------------------------------------------------|--|------------------------------|----------------------------------------------------------------------------------------|
| Advanced                                                                |  |                              |                                                                                        |
| Configure advanced CPU settings A<br>Module Version: OrochiPI 1.0.0.1-1 |  |                              | igurate Power<br>gement                                                                |
| Node Count : 8<br>Core Count : 64                                       |  |                              |                                                                                        |
|                                                                         |  | ↓↓<br>↑↓<br>F1<br>F10<br>ESC | Select Screen<br>Select Item<br>Change Option<br>General Help<br>Save and Exit<br>Exit |
| u02.69 (C)Copyright 1985-2010, American Megatrends, Inc.                |  |                              |                                                                                        |

| Option                                              | Description                                                                                                    |
|-----------------------------------------------------|----------------------------------------------------------------------------------------------------|
| Module Version                                      | Displays the current processor module version.                                                                                                    |
| Node Count                                          | Displays the node count.                                                                                                    |
| Core Count                                          | Displays the processor core count.                                                                                                    |
| Revision                                            | Displays the processor version.                                                                                                    |
| Cache Ll                                            | Displays the size of CPU L1.                                                                                                    |
| Cache L2                                            | Displays the size of CPU L2.                                                                                                    |
| Cache L3                                            | Displays the size of CPU L3.                                                                                                    |
| Speed                                               | Displays the frequency of CPU.                                                                                                    |
| Able to Change Freq.                                | Displays the capability of frequency change.                                                                                                    |
| uCode Patch Level                                   | Displays the ucode patch level.                                                                                                    |
| Power Management                                    | This field sets the system Power Management to<br>Maximum Performance mode, OS Control mode, or<br>Advanced Platform Management Link mode. When set<br>to APML mode, you can change setting of PSU Power<br>Capping options. |
| Secure Virtual Machine<br>Mode<br>(Enabled default) | Select this item to enable or disable the function of securing virtual machine mode (SVM).                                                                                                    |
| C1E Support<br>( <b>Enabled</b> default)            | Select this item to enable or disable the "Enhanced Halt State".                                                                                                    |
| CState Mode<br>(C6 default)                         | Specifies the method of C-State enablement. Only for Family 15h CPU.                                                                                                    |
| CPB Mode (Turbo Mode)<br>( <b>Disabled</b> default) | Specifies the method of core performance boost enablement. Only for Family 15h CPU.                                                                                                    |
| CPU DownCore Mode<br>(All default)                  | Select this item to cold reset the system after options are changed.                                                                                                    |
| ACPI SRAT Table<br>( <b>Enabled</b> default)        | Select this item to enable or disable the building of ACPI SRAT table.                                                                                                    |

| Option                                   | Description                                                                                                    |
|------------------------------------------|----------------------------------------------------------------------------------------------------|
| DRAM Prefetcher<br>(Enabled default)     | Select this item to enable or disable DRAM Prefetcher.                                                                                                    |
| Hardware Prefetcher<br>(Enabled default) | Select this item to enable or disable the hardware<br>prefetcher. For UP platforms, leave it enabled; For<br>DP/MP servers, it may be used to tune performance to<br>the specific application. |
| Software Prefetcher<br>(Enabled default) | Select this item to enable or disable the HW Prefetcher<br>Training on Software Prefetch.                                                                                                    |
| IOMMU<br>( <b>Disabled</b> default)      | Select this item to enable or disable the IOMMU.                                                                                                    |
| L3 Power Control<br>(Enabled default)    | Select this item to enable or disable the L3 Power Control.                                                                                                    |

#### **Power Management Maximum Performance**

| BIOS SETUP UTILITY                                       |                      |                                                                                                    |  |
|----------------------------------------------------------|----------------------|----------------------------------------------------------------------------------------------------|--|
| Advanced                                                 |                      |                                                                                                    |  |
| Power Management Configuration                           |                      | Set POWER mode.<br>If select Maximum                                                                                                    |  |
| Power Management<br>Sled Power Capping: Deactivate       | [Maximum Performanc] | Performance, PowerNow<br>function will be<br>disabled. If select<br>OS control or APML,<br>PowerNow function<br>will be enabled.<br>Sled Power Capping<br>can be activate by<br>DCMI or APML.<br>↔ Select Screen<br>14 Select Item<br>+- Change Option<br>F1 General Help<br>F10 Save and Exit<br>ESC Exit |  |
| v02.69 (C)Copyright 1985-2010, American Megatrends, Inc. |                      |                                                                                                    |  |

| Option               | Description                                              |
|----------------------|----------------------------------------------------------|
| Power Management     | Set Power mode. If select Maximum Performance            |
| (Maximum Performance | PowerNow function will be disabled. If select OS control |
| default)             | or APML, PowerNow function will be enabled. Sled         |
|                      | Power Capping can be activate by DCMI or APML.           |

#### **Power Management OS Control**

| BIOS SETUP UTILITY<br>Advanced                                                                    |                             |                                                                                                    |
|---------------------------------------------------------------------------------------------------|-----------------------------|----------------------------------------------------------------------------------------------------|
| Power Management Configura<br>Power Management<br>CPU Power Capping<br>Sled Power Capping: Deact: | [OS Contro]]<br>[P-state 0] | <ul> <li>Set POWER mode.</li> <li>If select Maximum</li> <li>Performance, PowerNow</li> <li>function will be</li> <li>disabled. If select</li> <li>OS control or APML,</li> <li>PowerNow function</li> <li>will be enabled.</li> <li>Sled Power Capping</li> <li>can be activate by</li> <li>DCMI or APML.</li> <li>↔ Select Screen</li> <li>†↓ Select Item</li> <li>+- Change Option</li> <li>F1 General Help</li> <li>F10 Save and Exit</li> <li>ESC Exit</li> </ul> |
| u02.69 (C) Copyri                                                                                 | ight 1985-2010, American    | Megatrends, Inc.                                                                                                    |

| Option                                           | Description                                                                        |
|--------------------------------------------------|------------------------------------------------------------------------------------|
| OS Control                                       | Select Power Management to OS control mode.                                        |
| CPU Power Capping<br>( <b>P-state 0</b> default) | Sets CPU Power Capping. This option decides the highest performance P-state in OS. |

#### **Power Management Advanced Platform Management Link**

| Power Management Configuration                                  |                            | Set POWER mode.                                                                                                    |
|-----------------------------------------------------------------|----------------------------|----------------------------------------------------------------------------------------------------|
| ower Management<br>hassis CAP value<br>led Power Capping: Deact | [APML]<br>[450 ]<br>:ivate | Performance, PowerNow<br>function will be<br>disabled. If select<br>OS control or APML,<br>PowerNow function<br>will be enabled.<br>Sled Power Capping<br>can be activate by<br>DCMI or APML.<br>↔ Select Screen<br>1↓ Select Item<br>← Change Option<br>F1 General Help<br>F10 Save and Exit<br>ESC Exit |

| Option            | Description                                                                             |  |
|-------------------|-----------------------------------------------------------------------------------------|--|
| APML              | Selects Power Management to AMD Advanced                                                |  |
|                   | Platform Management Link mode.                                                          |  |
| Chassis CAP value | The setting controls PSU power with the power wattage limit ranging from 450 to 2800 W. |  |
|                   | The value is sent to BMC by IPMI command and BMC controls PSU power.                    |  |

#### **Memory Configuration**

Scroll to this item and press Enter to view the following screen:

|                                                               | BIOS SETUP UTILITY            |                                                                                                    |
|---------------------------------------------------------------|-------------------------------|----------------------------------------------------------------------------------------------------|
| Advanced                                                      |                               |                                                                                                    |
| Memory Configuration                                          |                               | Reserve a spare memory                                                                                                    |
| CS Sparing Enable                                             | [Disabled]                    | rank in each node.                                                                                                    |
| DIMM_Voltage                                                  | [Auto]                        |                                                                                                    |
| Memory Timing Paramete:<br>Current DIMM_Voltage<br>Memory CLK |                               | <ul> <li>↔ Select Screen</li> <li>↑↓ Select Item</li> <li>← Change Option</li> <li>F1 General Help</li> <li>F10 Save and Exit</li> <li>ESC Exit</li> </ul> |
|                                                               | nuriaht 1985-2010 American Me | ration de Tire                                                                                                    |

| Option                  | Description                                        |
|-------------------------|----------------------------------------------------|
| CS Sparing Enable       | Reserves a spare memory rank in each channel. This |
| (Disabled default)      | item will become grey if the memory population     |
|                         | cannot support memory sparing.                     |
| DIMM Voltage            | Controls the DIMM voltage.                         |
| (Auto default)          | -                                                  |
| Memory Timing Parameter | Selects the timing parameters of which node to be  |
| (CPU Node 0 default)    | displayed.                                         |

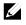

**NOTE:** The item will become gray if the Memory population cannot support memory sparing.

#### **IDE Configuration**

| Advanced            | BIOS SETUP UTILITY                                                     |                                                                      |
|---------------------|------------------------------------------------------------------------|----------------------------------------------------------------------|
| IDE Configuration   |                                                                        | Options                                                              |
| ▶ SATA Port 0       | : [Not Detected]<br>: [Not Detected]                                   | D isab led<br>Enab led                                               |
| ▶ SATA Port 2       | : [Not Detected]<br>: [Not Detected]<br>: [Not Detected]<br>[Disabled] | ↔ Select Screen<br>↑↓ Select Item                                    |
|                     |                                                                        | +- Change Option<br>F1 General Help<br>F10 Save and Exit<br>ESC Exit |
| v02.69 (C) Copyrigh | t 1985-2010, American Me                                               | gatrends, Inc.                                                       |

| Advanced B                                                                                                    | IOS SETUP UTILITY                |                                                                                                    |
|----------------------------------------------------------------------------------------------------|----------------------------------|----------------------------------------------------------------------------------------------------|
| IDE Configuration                                                                                                    |                                  | Options                                                                                                    |
| OnChip SATA Channel<br>OnChip SATA Type<br>SATA IDE Combined Mode                                                                                                    | (Enabled)<br>[AHCI]<br>[Enabled] | Native IDE<br>RAID<br>AHCI<br>AMD_AHCI                                                                                                    |
| <ul> <li>AHCI Port0 [Not Detected]</li> <li>AHCI Port1 [Not Detected]</li> <li>AHCI Port2 [Not Detected]</li> <li>AHCI Port3 [Not Detected]</li> <li>AHCI Port4 [Not Detected]</li> <li>AHCI Port5 [Not Detected]</li> </ul> |                                  |                                                                                                    |
| Hard Disk Write Protect<br>IDE Detect Time Out (Sec)<br>Power Saving Features<br>SATA-IDE Ports Auto Clk Ctrl<br>SATA-AHCI Ports Auto Clk Ctrl                                                                               | [35]<br>[Disabled]<br>[Disabled] | <ul> <li>↔ Select Screen</li> <li>↑↓ Select Item</li> <li>+- Change Option</li> <li>F1 General Help</li> <li>F10 Save and Exit</li> <li>ESC Exit</li> </ul> |
| v02.69 (C) Copyright                                                                                                    | 1985-2010, American Meg          | gatrends, Inc.                                                                                                    |

| Option                                                | Description                                                                                                    |  |
|-------------------------------------------------------|----------------------------------------------------------------------------------------------------|--|
| OnChip SATA Channel<br>( <b>Enabled</b> default)      | Select this item to enable or disable Onboard SATA controller.                                                                                                    |  |
| OnChip SATA Type<br>(Native IDE default)              | Native IDE: Native mode.<br>AMD_AHCI: Use AMD AHCI option ROM.<br>IDE->AMD_AHCI: No AHCI option ROM, use<br>AMD AHCI driver (need load driver when install OS,<br>windows 2008 R2 had native support.)<br>RAID: Use RAID option ROM. |  |
| SATA IDE Combined Mode<br>(Enabled default)           | Two SATA (Port 4 and Port 5) share one IDE channel<br>(could be either Primary or Secondary channel) from<br>IDE (PATA) controller.                                                                                                  |  |
| Hard Disk Write Protect<br>( <b>Disabled</b> default) | Select this item to disable/enable device write<br>protection. This will be effective only if device is<br>accessed through BIOS.                                                                                                    |  |

| Option                                                         | Description                                                                                                    |
|----------------------------------------------------------------|----------------------------------------------------------------------------------------------------|
| IDE Detect Time Out(Sec)<br>(35 Sec. default)                  | Select the time out value for detecting ATA/ATAPI device(s).                                                                              |
| Power Saving Features<br>( <b>Disabled</b> default)            | Disables/Enables power saving features in SB. As<br>general rule, this feature should be disabled for<br>desktop and enabled for mobile.  |
| SATA-IDE Ports Auto Clk<br>Ctrl<br>( <b>Disabled</b> default)  | When this option is enabled, the system shuts down<br>the clocks for unused SATA ports in IDE. This enables<br>some power savings.        |
|                                                                | <b>Note:</b> When users shut down the clocks, the hot-plug function for that port will not work.                                          |
| SATA-AHCI Ports Auto Clk<br>Ctrl<br>( <b>Disabled</b> default) | When this option is enabled, the system shuts down<br>the clocks for unused SATA ports in AHCI modes.<br>This enables some power savings. |
|                                                                | <b>Note:</b> When users shut down the clocks, the hot-plug function for that port will not work.                                          |

#### AHCI Port0

|                          | BIOS SETUP UTILITY       |                                                          |
|--------------------------|--------------------------|----------------------------------------------------------|
| Advanced                 |                          |                                                          |
| AHCI Port0               |                          | Select the type<br>- of device connected                 |
| Device :Not Detected     |                          | to the system.                                           |
| SATA PortO<br>S.M.A.R.T. | [Auto]<br>[Enabled]      |                                                          |
|                          |                          |                                                          |
|                          |                          |                                                          |
|                          |                          | ↔ Select Screen<br>↑↓ Select Item                        |
|                          |                          | +- Change Option<br>F1 General Help<br>F10 Same and Fait |
|                          |                          | F10 Save and Exit<br>ESC Exit                            |
|                          |                          |                                                          |
| v02.69 (C) Copyr igh     | nt 1985-2010, American M | legatrends, Inc.                                         |

| Option         | Description                                                                |
|----------------|----------------------------------------------------------------------------|
| SATA Port0     | Select SATA Port0 to Auto.                                                 |
| (Auto default) |                                                                            |
| S.M.A.R.T      | S.M.A.R.T stands for Self-Monitoring Analysis and<br>Reporting Technology. |

#### **USB** Configuration

| USB Configuration                    |           |                                         | les support for |  |
|--------------------------------------|-----------|-----------------------------------------|-----------------|--|
| Module Version - 2.24.5-13.          | 4         | opti                                    |                 |  |
| USB Devices Enabled :                |           | legacy support if<br>no USB devices are |                 |  |
| 2 Keyboards, 2 Mice, 2 Hubs, 1 Drive |           |                                         | ected.          |  |
| Legacy USB Support                   | [Enabled] |                                         |                 |  |
| USB 2.0 Controller Mode              | [HiSpeed] |                                         |                 |  |
| BIOS EHCI Hand-Off                   | [Enabled] |                                         |                 |  |
| Legacy USB1.1 HC Support             | [Enabled] |                                         |                 |  |
|                                      |           | <b>↔</b>                                | Select Screen   |  |
|                                      |           | †↓                                      | Select Item     |  |
|                                      |           | +-                                      | Change Option   |  |
|                                      |           | F1<br>F10                               |                 |  |
|                                      |           | ESC                                     | Exit            |  |
|                                      |           | LJC                                     | LAIL            |  |

| Option                                               | Description                                                                                                    |
|------------------------------------------------------|----------------------------------------------------------------------------------------------------|
| Module Version                                       | Displays the module version.                                                                                                    |
| USB Devices Enabled                                  | Displays USB devices currently detected.                                                                                                    |
| Legacy USB Support<br>(Enabled default)              | Select this item to enable or disable legacy USB support.                                                                                                    |
| USB 2.0 Controller Mode<br>( <b>Hispeed</b> default) | Configure the USB 2.0 controller in HiSpeed (480 Mbps)<br>or FullSpeed (12 Mbps).<br>If user uses USB device (Floppy, CDROM) to install<br>RedHat Linux 9.0, please change USB 2.0 Controller<br>Mode to FullSpeed to workaround it, because RedHat<br>Linux 9.0 is not supported completely for hand-off<br>function. |

| Option                                |                        |    | Description                                                                                                    |
|---------------------------------------|------------------------|----|----------------------------------------------------------------------------------------------------|
| BIOS EH<br>(Enabled                   | CI Hand-Of<br>default) | ff | This is a workaround for operating systems without EHCI hand-off support. The EHCI ownership change should claim by EHCI driver. |
| Legacy<br>Support<br>( <b>Enabled</b> | USB1.1<br>default)     | HC | Select these items to enable or disable the USB 1.1 HC.                                                                          |

#### **PCI Configuration**

| NIC Function Support<br>NIC1 Option ROM<br>Onboard VGA device<br>Video Enumeration<br>PCI Reset Command<br>> PCIE Slot ASPM<br>> OnBoard Lan ASPM<br>> Mezzing Slot ASPM<br>> NB-SB ASPM | [PXE]<br>[Enabled]<br>[Enabled]<br>[Enabled]<br>[Onboard VGA]<br>[Enabled] | NIC Function Disable<br>or PXE/iSCSI<br>Support                                                                                                    |
|----------------------------------------------------------------------------------------------------|----------------------------------------------------------------------------|----------------------------------------------------------------------------------------------------|
|                                                                                                    |                                                                            | <ul> <li>↔ Select Screen</li> <li>↑↓ Select Item</li> <li>≁- Change Option</li> <li>F1 General Help</li> <li>F10 Save and Exit</li> <li>ESC Exit</li> </ul> |

| Option               | Description                                      |
|----------------------|--------------------------------------------------|
| NIC Function Support | NIC for PXE or iSCSI Option ROM support.         |
| (PXE default)        |                                                  |
| NIC1 Option ROM      | Disables or enables Option ROM. The "NIC1 Option |

| Option                                             | Description                                                                                                    |
|----------------------------------------------------|----------------------------------------------------------------------------------------------------|
| (Enabled default)                                  | ROM" is shown in SETUP screen when PXE or iSCSI is set.                                                                     |
| NIC2 Option ROM<br>(Enabled default)               | Sets OnBoard 82576EB and disables/enables Option<br>ROM. The "NIC2 Option ROM" is shown in SETUP<br>screen when PXE is set. |
| Onboard VGA device<br>(Enabled default)            | Sets onboard VGA chip. The remote KVM function cannot work if this setting is disabled.                                     |
| Video Enumeration<br>( <b>Onboard VGA</b> default) | Sets Video enumeration.                                                                                                    |
| PCI Reset Command<br>(Enabled default)             | Resets the PCI device which behind the HIC card, such as PEC410x GPGPU systems.                                             |
| PCIE-Slot ASPM                                     | Sets PCIE-Slot ASPM.                                                                                                    |
| Onboard LAN ASPM                                   | Sets Onboard LAN ASPM.                                                                                                    |
| Mezzing Slot ASPM                                  | Sets Mezzing Slot ASPM.                                                                                                    |
| NB-SB ASPM                                         | Sets NB-SB ASPM.                                                                                                    |

#### PCIE Slot/Onboard LAN/Mezzing Slot ASPM

Scroll to one of these three items and press **Enter** to view the following screen:

| Link ASPM | [Disabled] | For ATI GFX Card:<br>M2x - use ASPM L1 only<br>M5x - use both ASPM L0                                                                                       |
|-----------|------------|----------------------------------------------------------------------------------------------------|
|           |            | <ul> <li>↔ Select Screen</li> <li>↑↓ Select Item</li> <li>+- Change Option</li> <li>F1 General Help</li> <li>F10 Save and Exit</li> <li>ESC Exit</li> </ul> |

| Option             | Description            |
|--------------------|------------------------|
| Link ASPM          | For ATI GFX Card:      |
| (Disabled default) | M2x – use ASPM L1 only |
|                    | M5x - use both ASPM L0 |

#### **NB-SB** Port Features

| Advanced        |                              |                                                                                                    |
|-----------------|------------------------------|----------------------------------------------------------------------------------------------------|
| NB-SB Link ASPM | [[1]                         | Options                                                                                                    |
|                 |                              | Disabled<br>L1                                                                                             |
|                 |                              | ←→ Select Screen<br>↑↓ Select Item<br>←→ Change Option<br>F1 General Help<br>F10 Save and Exit<br>ESC Exit |
| v02.69 (C) Copi | yright 1985-2010, American M | legatrends, Inc.                                                                                           |

| Option       | Description                         |  |
|--------------|-------------------------------------|--|
| Link ASPM    | Sets this item to L1 or to disable. |  |
| (Ll default) |                                     |  |

#### Hyper Transport Configuration

| Hyper Transport Configuration                                                      |  | Coherent HT Link<br>— Frequency    |                                                               |
|------------------------------------------------------------------------------------|--|------------------------------------|---------------------------------------------------------------|
| Coherent HT Link Speed<br>Non-Coherent HT Link Speed<br>Non-Coherent HT Link Width |  | ←→<br>†↓<br>+-<br>F1<br>F10<br>ESC | Select Screen<br>Select Item<br>Change Option<br>General Help |

| Option                 | Description                    |
|------------------------|--------------------------------|
| Coherent HT Link Speed | Coherent HT Link Frequency     |
| (HT3 default)          |                                |
| Non-Coherent HT Link   | Non-Coherent HT Link Frequency |
| Speed                  |                                |
| (HT3 2600MHz default)  |                                |
| Non-Coherent HT Link   | Non-Coherent HT Link Width     |
| Width                  |                                |
| (16 bits default)      |                                |

#### I/O Virtualization

|                                      | BIOS SETUP UTILIT                        | Y                                                                                                    |
|--------------------------------------|------------------------------------------|----------------------------------------------------------------------------------------------------|
| Advanced                             |                                          |                                                                                                    |
| Configure I/O Virtuali:              | zation Parameters                        | Options                                                                                                    |
| SR-IOV Supported                     | (Disabled)                               | Disabled<br>Enabled                                                                                                    |
|                                      |                                          | <ul> <li>↔ Select Screen</li> <li>↑↓ Select Item</li> <li>+- Change Option</li> <li>F1 General Help</li> <li>F10 Save and Exit</li> <li>ESC Exit</li> </ul> |
| v02.69 (C)Co<br>ption                | pyright 1985-2010, Ameria<br>Description | can Megatrends, Inc.                                                                                                    |
| R-IOV Supported<br>Disabled default) | Sets this item to en                     | nable or to disabe.                                                                                                    |

## **Boot Menu**

This page enables you to set POST boot parameters. Scroll to this item and press **Enter** to view the following screen:

| BIOS SETUP UTILITY                                                                        |                                                                                                 |            |               |            |      |                                                                                                    |
|-------------------------------------------------------------------------------------------|-------------------------------------------------------------------------------------------------|------------|---------------|------------|------|----------------------------------------------------------------------------------------------------|
| Main                                                                                      | Advanced                                                                                        | Boot       | Security      | Server     | Ex   | it                                                                                                    |
|                                                                                           | ettings                                                                                         |            |               |            |      | Configure Settings<br>during System Boot.                                                                                                    |
| <ul> <li>▶ Boot</li> <li>▶ Hard</li> <li>▶ Remo</li> <li>▶ CD/D</li> <li>▶ USB</li> </ul> | Settings Co<br>Device Prio<br>Disk Drives<br>vable Drives<br>VD Drives<br>Drives<br>Pork Drives | rity       | ion           |            |      | <ul> <li>↔ Select Screen</li> <li>↑↓ Select Item</li> <li>Enter Go to Sub Screen</li> <li>F1 General Help</li> <li>F10 Save and Exit</li> <li>ESC Exit</li> </ul> |
|                                                                                           | v02.69 (                                                                                        | C) Comur i | aht. 1985-201 | 0. America | n Me | gatrends, Inc.                                                                                                    |

| Option                      | Description                                                                  |  |
|-----------------------------|------------------------------------------------------------------------------|--|
| Boot Settings Configuration | Configure Settings during System Boot.                                       |  |
| Boot Device Priority        | Specifies the Boot Device Priority sequence                                  |  |
| Hard Disk Drives            | Specifies the Boot Device Priority Sequence from available Hard Drives.      |  |
| Removable Drives            | Specifies the Boot Device Priority sequence from available Removable Drives. |  |
| CD/DVD Drives               | Specifies the Boot Device Priority sequence from available CD/DVD Drives.    |  |

| Option         | Description                                                                |
|----------------|----------------------------------------------------------------------------|
| USB Drives     | Specifies the Boot Device Priority sequence from available USB Drives.     |
| Network Drives | Specifies the Boot Device Priority sequence from available Network Drives. |

#### **Boot Settings Configuration**

Select this item and press Enter to view the following submenu items:

| Boot Settings Configuration                                                                                                    |                                                                                             |                                                                                   | Allows BIOS to skip<br>— certain tests while |  |
|----------------------------------------------------------------------------------------------------|---------------------------------------------------------------------------------------------|-----------------------------------------------------------------------------------|----------------------------------------------|--|
| Quick Boot<br>Quiet Boot<br>Wait For 'F1' If Error<br>Hit 'F2' Message Display<br>Force PXE First<br>Force PXE BOOT Only<br>Force USB First | [Enabled]<br>(Enabled]<br>(Disabled]<br>(Enabled]<br>(Disabled]<br>(Disabled]<br>(Disabled] | booting. This will<br>decrease the time<br>needed to boot the<br>system.          |                                              |  |
|                                                                                                    |                                                                                             | <ul> <li>↓</li> <li>↓</li> <li>↓</li> <li>F1</li> <li>F10</li> <li>ESC</li> </ul> | Select Item<br>Change Option<br>General Help |  |

| Option                                  | Description                                                                                             |  |
|-----------------------------------------|----------------------------------------------------------------------------------------------------|--|
| Quick Boot<br>( <b>Enabled</b> default) | Allow BIOS to skip certain tests while booting, which will decrease the time needed to boot the system. |  |
| Quiet Boot                              | Disabled: displays normal POST messages.                                                                |  |
| (Enabled default)                       | Enabled: displays OEM logo instead of POST                                                              |  |

| Option                                                | Description                                    |
|-------------------------------------------------------|------------------------------------------------|
|                                                       | messages.                                      |
| Wait For 'F1' if Error<br>( <b>Disabled</b> default)  | Wait for F1 key to be pressed if error occurs. |
| Hit 'F2' Message Display<br>( <b>Enabled</b> default) | Displays "Press F2 to run Setup" in POST.      |
| Force PXE first<br>( <b>Disabled</b> default)         | Forces the system to boot by PXE first.        |
| Force PXE Boot only<br>( <b>Disabled</b> default)     | Forces the system to boot by PXE only.         |
| Force USB First<br>( <b>Disabled</b> default)         | Forces the system to boot from USB first.      |

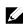

**NOTE:** The following list shows the priority of the boot options (high to low):

- "Force PXE BOOT Only"
- Select boot device by pop menu (press F11 during POST)
- "Force PXE First", press F12 during POST
- "Force USB First"
- boot order in setup menu

### **Boot Device Priority**

Select this item and press Enter to view the following submenu items:

| 1st Boot Device       [Network:IBA GE Slo]       available dev         2nd Boot Device       [USB:SanDisk]       available dev         3rd Boot Device       [SATA:3M-ST3500514N]       A device encl         4th Boot Device       [USB:TEAC CD-05PUB]       available div         5th Boot Device       [USB:TEAC CD-210PU]       available div         *→       Select       *+         Select       *+       Select         *+       Select       *+         Change       *+       Change | evice Priority                      |                                           |                                                                   | Specifies the boot<br>sequence from the                                                                  |
|----------------------------------------------------------------------------------------------------|-------------------------------------|-------------------------------------------|-------------------------------------------------------------------|----------------------------------------------------------------------------------------------------|
| ↑↓ Select<br>+- Change                                                                                                    | ot Device<br>ot Device<br>ot Device | [USB:SanDis<br>[SATA:3M-ST<br>[USB:TEAC F | A GE Slo] a<br>k]<br>3500514N] A<br>D-05PUB] p<br>D-210PU] d<br>c | vailable devices.<br>device enclosed in<br>parenthesis has been<br>lisabled in the<br>corresponding type |
| F10 Save an<br>ESC Exit                                                                                                    |                                     |                                           | †<br>+<br>F<br>F                                                  | General Help<br>10 Save and Exit                                                                         |

### Hard Disk Drives

| BIOS SETUP UTILITY                          |                                         |
|---------------------------------------------|-----------------------------------------|
| Boot                                        |                                         |
| Hard Disk Drives                            | Specifies the boot                      |
| 1st Drive [SATA:3M-ST3500514N]              | sequence from the<br>available devices. |
|                                             |                                         |
|                                             |                                         |
|                                             |                                         |
|                                             |                                         |
|                                             |                                         |
|                                             | ↔ Select Screen<br>1↓ Select Item       |
|                                             | +- Change Option                        |
|                                             | F1 General Help<br>F10 Save and Exit    |
|                                             | ESC Exit                                |
|                                             |                                         |
| v02.69 (C)Copyright 1985-2010, American Meg | jatrends, Inc.                          |

### **Removable Drives**

|                  | BIOS SETUP                   |                                                                                                    |
|------------------|------------------------------|----------------------------------------------------------------------------------------------------|
| Boot             |                              |                                                                                                    |
| Removable Drives |                              | Specifies the boot<br>sequence from the                                                                                                    |
| 1st Drive        | LUSB:TEAC FD-05PUBI          | available devices.                                                                                                    |
|                  |                              | <ul> <li>↔ Select Screen</li> <li>↑↓ Select Item</li> <li>← Change Option</li> <li>F1 General Help</li> <li>F10 Save and Exit</li> <li>ESC Exit</li> </ul> |
| v02.69 (C) Copy  | right 1985-2010, American Me | gatrends, Inc.                                                                                                    |

### **CD/DVD Drives**

| BIOS SETU                     | JP UTILITY                              |
|-------------------------------|-----------------------------------------|
| Boot                          |                                         |
| CD/DVD Drives                 | Specifies the boot<br>sequence from the |
| 1st Drive CUSB:TE             | EAC CD-210PUI available devices.        |
|                               |                                         |
|                               |                                         |
|                               |                                         |
|                               |                                         |
|                               | ↔ Select Screen<br>↑↓ Select Item       |
|                               | +- Change Option                        |
|                               | F1 General Help<br>F10 Save and Exit    |
|                               | ESC Exit                                |
|                               |                                         |
| Lv02.69 (C)Copyright 1985-201 | l<br>10, American Megatrends, Inc.      |

### **USB** Drives

|                 | BIOS SETUP UTILITY            |                                                                                                    |
|-----------------|-------------------------------|----------------------------------------------------------------------------------------------------|
| Boot            |                               |                                                                                                    |
| USB Drives      |                               | Specifies the boot<br>sequence from the                                                                                                    |
| 1st Drive       | [USB:SanDisk]                 | available devices.                                                                                                    |
|                 |                               |                                                                                                    |
|                 |                               |                                                                                                    |
|                 |                               |                                                                                                    |
|                 |                               | <ul> <li>↔ Select Screen</li> <li>↑↓ Select Item</li> <li>← Change Option</li> <li>F1 General Help</li> <li>F10 Save and Exit</li> <li>ESC Exit</li> </ul> |
| v02.69 (C) Copy | uright 1985-2010, American Me | yatrends, Inc.                                                                                                    |

### **Network Drives**

| Bo             | BIOS SETUP UTILITY              |                                                  |
|----------------|---------------------------------|--------------------------------------------------|
| Network Drives |                                 | Specifies the boot<br>sequence from the          |
| 1st Drive      | [Network:IBA GE Slo]            | available devices.                               |
| 2nd Drive      | [Network:IBA GE Slo]            |                                                  |
|                |                                 | ↔ Select Screen<br>11 Select Item                |
|                |                                 | +- Change Option                                 |
|                |                                 | F1 General Help<br>F10 Save and Exit<br>ESC Exit |
|                |                                 |                                                  |
| v02.69 (C)C    | opyright 1985-2010, American Me | gatrends, Inc.                                   |

### **Security Menu**

This page enables you to set the security parameters. Scroll to this item and press **Enter** to view the following screen:

| BIOS SETUP UTILITY                                                                                              |                                                                                                    |
|----------------------------------------------------------------------------------------------------|----------------------------------------------------------------------------------------------------|
| Main Advanced Boot <mark>Security</mark> Server E                                                               | xit                                                                                                    |
| Security Settings                                                                                               | Enable/Disable<br>Boot Sector Virus                                                                                                    |
| Supervisor Password :Installed<br>User Password :Not Installed                                                  | Protection.                                                                                                    |
| Change Supervisor Password<br>User Access Level [Full Access]<br>Change User Password<br>Password Check [Setup] |                                                                                                    |
| Boot Sector Virus Protection [Disabled]                                                                         |                                                                                                    |
|                                                                                                    | <ul> <li>↔ Select Screen</li> <li>↑↓ Select Item</li> <li>← Change Option</li> <li>F1 General Help</li> <li>F10 Save and Exit</li> <li>ESC Exit</li> </ul> |
| v02.69 (C)Copyright 1985-2010, American M                                                                       | egatrends, Inc.                                                                                                    |

| Option                                     | Description                                                                                  |
|--------------------------------------------|----------------------------------------------------------------------------------------------|
| Supervisor Password                        | Displays whether the supervisor password is installed or not.                                |
| User Password                              | Displays whether the user password is installed or not.                                      |
| User Access Level<br>(Full Access default) | Sets the access level for users.                                                             |
| Change Supervisor<br>Password              | Installs or changes the password.                                                            |
| Change User Password                       | Installs or changes the password.<br>This item is only shown when the supervisor password is |

| Option                                                        | Description                                                                                                    |
|---------------------------------------------------------------|----------------------------------------------------------------------------------------------------|
|                                                               | set.                                                                                                    |
| Password Check<br>(Setup default)                             | Setup: Checks password while invoking setup.<br>Always: Checks password while invoking setup as well as<br>on each boot.<br>This item is only shown when the supervisor password is<br>set. |
| Boot Sector Virus<br>Protection<br>( <b>Disabled</b> default) | Enables or disables Boot Sector Virus Protection.                                                                                                    |

### Server Menu

This page enables you to configure Server parameters. Scroll to this item and press **Enter** to view the following screen:

|                                                                                                    | BIOS SETUP                                       | UTILITY    |                                                                                                    |
|----------------------------------------------------------------------------------------------------|--------------------------------------------------|------------|----------------------------------------------------------------------------------------------------|
| Main Advanced Boot S                                                                                                    | lecur i ty                                       | Server     | Exit                                                                                                    |
| Server Settings                                                                                                    |                                                  |            |                                                                                                    |
| Status Of BMC<br>IPMI Version 2.0<br>BMC Firmware Revision:<br>FCB Firmware Revision:<br>NIC 1 MAC Address: 00-26-6C-<br>NIC 2 MAC Address: 00-26-6C-                                               |                                                  |            |                                                                                                    |
| <ul> <li>System Management</li> <li>Remote Access Configuration</li> <li>IPMI Configuration</li> </ul>                                                                                              |                                                  |            |                                                                                                    |
| <ul> <li>WHEA Support<br/>IPMI detection<br/>Restore on AC Power Loss<br/>AC Power Recovery Delay</li> <li>▶ Uiew BMC System Event Log<br/>Clear BMC System Event Log<br/>BMC PEF status</li> </ul> | [Disabled<br>[Enabled]<br>[Power Of<br>[Immediat | `f]        | ←→ Select Screen<br>↑↓ Select Item<br>Enter Go to Sub Screen<br>F1 General Help<br>F10 Save and Exit<br>ESC Exit |
| Option                                                                                                    | Descriptio                                       | n          |                                                                                                    |
| WHEA Support<br>(Disabled default)                                                                                                    |                                                  | or disabl  | les Windows Hardware Error                                                                                       |
| IPMI detection                                                                                                    | OSs which                                        | support j  | ction. BMC will be detected by<br>plug and play loading of an IPMI<br>e if your OS does not support this         |
| Restore on AC Power Loss<br>(Power Off default)                                                                                                    | System act                                       | ion to tak | e on AC power loss recovery.                                                                                     |
| AC Power Recovery Delay<br>(Immediate default)                                                                                                    | initiate.                                        |            | f system power on after BMC<br>n directly after BMC initiate.                                                    |

\_

| Option                     | Description                                              |  |  |
|----------------------------|----------------------------------------------------------|--|--|
|                            | Random: Randomly select time to power on.                |  |  |
|                            | User define: User selects the time.                      |  |  |
|                            | The "Delay Time" will be shown in the Setup screen       |  |  |
|                            | when "AC Power Recovery Delay" is set to "User           |  |  |
|                            | define". The value of Delay Time will change to 30       |  |  |
|                            | after rebooted if it is less than 30. The value of Delay |  |  |
|                            | Time will change to 255 after rebooted if it is larger   |  |  |
|                            | than 255.                                                |  |  |
| View BMC System Event Log  | View all events in the BMC Event Log.                    |  |  |
|                            | It will take a maximum of 15 seconds to read all         |  |  |
|                            | BMC SEL records.                                         |  |  |
| Clear BMC System Event Log | Clears the BMC System Event Log.                         |  |  |
| BMC PEF Status             | Enables or disables the BMC PEF status.                  |  |  |
| (Disabled default)         |                                                          |  |  |

### System Management

| System Management                                                                                                  |                                  |                              |                                                                                        |
|----------------------------------------------------------------------------------------------------|----------------------------------|------------------------------|----------------------------------------------------------------------------------------|
| Server Board Serial Number:<br>NIC 1 MAC Address: 00-26-6C-<br>NIC 2 MAC Address: 00-26-6C-<br>System Part Number: | FA-71-80<br>FA-71-81<br>[A00]    |                              |                                                                                        |
| Systen Serial Nunber:<br>Chassis Part Nunber:<br>Chassis Serial Nunber:<br>BIOS Version: 2.4.0                     | [1234567]<br>[A00]<br>[7777777 ] |                              |                                                                                        |
| BMC Device ID:<br>BMC Firmware Revision:<br>FCB Firmware Revision:                                                 | [25]<br>[0106]<br>[0118]         | ++<br>+-<br>F1<br>F10<br>ESC | Select Screen<br>Select Item<br>Change Option<br>General Help<br>Save and Exit<br>Exit |

### **Remote Access Configuration**

| [Enabled]<br>[COM1]<br>[115200 8,n,1]<br>[None]<br>[Aluays]<br>[ANSI]<br>[Enabled] | — type |                       |
|------------------------------------------------------------------------------------|--------|-----------------------|
| [115200 8,n,1]<br>[None]<br>[Always]<br>[ANSI]                                     |        |                       |
| [None]<br>[Always]<br>[ANSI]                                                       |        |                       |
| [Always]<br>[ANSI]                                                                 |        |                       |
| LANSIJ                                                                             |        |                       |
|                                                                                    |        |                       |
|                                                                                    |        |                       |
|                                                                                    |        |                       |
|                                                                                    | €->    | Select Screen         |
|                                                                                    | †‡     | Select Item           |
|                                                                                    | +-     | Change Option         |
|                                                                                    |        | General Help          |
|                                                                                    |        | Save and Exit<br>Exit |
|                                                                                    | LSC    | EXIL                  |
|                                                                                    |        |                       |
|                                                                                    |        |                       |

| Option                                             | Description                                                                                                    |
|----------------------------------------------------|----------------------------------------------------------------------------------------------------|
| Remote Access<br>( <b>Disabled</b> default)        | Select remote access type.                                                                                                    |
| Serial Port Number<br>(COM1 default)               | Select serial port for console redirection.<br>Make sure the selected port is enabled.<br>When "Serial Port Number" is set to "COM2", the<br>setting will support SOL. |
| Serial Port Mode<br>(11 <b>5200 8,n,1</b> default) | Select serial port settings.                                                                                                    |
| Flow Control<br>( <b>None</b> default)             | Select flow control for console redirection.<br>When setting "Flow Control" to "Software", the                                                                         |

| Option                                                    | Description                                                                                                    |
|-----------------------------------------------------------|----------------------------------------------------------------------------------------------------|
|                                                           | Hyper Terminal on remote side will be discontinued<br>when $+$ key is pressed. But onboard NIC<br>PXE Option ROM Configuration is also set when<br><ctrl>+<s> key is pressed. Suggest user change the<br/>"Setup Key Stroke" to <math><ctrl>+</ctrl></math> in PXE<br/>OPROM Configuration. The Hyper Terminal on<br/>remote side will be discontinued when <math><ctrl>+<s></s></ctrl></math><br/>key is pressed.</s></ctrl> |
| Redirection After BIOS<br>POST<br>(Always default)        | Disabled: Turns off the redirection after POST.<br>Always: Redirection is always active. (Some operating<br>systems may not work if set to Always.)                                                                                                    |
| Terminal Type<br>(ANSI default)                           | Select the target terminal type.                                                                                                    |
| VT-UTF8 Combo Key<br>Support<br>( <b>Enabled</b> default) | Enables or disables VT-UTF8 combination key support for ANSI/VT100 terminals.                                                                                                    |

### IPMI Configuration

| IPMI Configuration                                                             |                               |                              | Set the type of BMC<br>NIC from BIOS.                                                  |  |
|--------------------------------------------------------------------------------|-------------------------------|------------------------------|----------------------------------------------------------------------------------------|--|
| Set BMC NIC<br>Current MAC address in BMC:                                     | [Shared]<br>00.26.6C.FA.71.83 |                              | BMC will reset.                                                                        |  |
| BMC IP address source<br>▶ IP Address<br>▶ Subnet Mask<br>▶ Default Gateway IP | EDHCPJ                        | <                            | Select Screen                                                                          |  |
|                                                                                |                               | ↑↓<br>+-<br>F1<br>F10<br>ESC | Select Screen<br>Select Item<br>Change Option<br>General Help<br>Save and Exit<br>Exit |  |

| Option                                  | Description                                            |
|-----------------------------------------|--------------------------------------------------------|
| Set BMC NIC<br>(Shared default)         | Sets the type of BMC NIC from BIOS.<br>BMC will reset. |
| BMC IP address source<br>(DHCP default) | Sets BMC IP address source from BIOS.                  |

#### **IP Address Configuration**

Select **IP Address** item in the **IPMI Configuration** screen to view the following submenu:

|                            | Server            | _              |                                  |  |
|----------------------------|-------------------|----------------|----------------------------------|--|
| P Address Configuration.   |                   |                | Enter IP address in              |  |
| arameter Selector          | [03]              |                | mal in the form o<br>XXX.XXX.XXX |  |
| P Address                  | [000.000.000.000] | (XXX)          | less than 256                    |  |
| Current IP address in BMC: | 010.003.025.126   | and            | in decimal only).                |  |
|                            |                   |                |                                  |  |
|                            |                   |                |                                  |  |
|                            |                   |                |                                  |  |
|                            |                   |                |                                  |  |
|                            |                   |                |                                  |  |
|                            |                   | <del>←</del> → | Select Screen                    |  |
|                            |                   | †↓             | Select Item                      |  |
|                            |                   | F1             | General Help                     |  |
|                            |                   | F10<br>ESC     | Save and Exit<br>Exit            |  |
|                            |                   | LOC            | LAIL                             |  |
|                            |                   |                |                                  |  |
|                            |                   |                |                                  |  |

| Option     | Descri                                                   | otion |         |    |         |    |     |      |    |
|------------|----------------------------------------------------------|-------|---------|----|---------|----|-----|------|----|
| IP Address | Enter                                                    | IP    | address | in | decimal | in | the | form | of |
|            | XXX.XXX.XXX.XXX (XXX less than 256 and in decimal only). |       | ly).    |    |         |    |     |      |    |

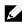

NOTE: When BMC IP status is static, this item is userful.

#### Subnet Mask Configuration

Select Subnet Mask item in the IPMI Configuration screen to view the following submenu:

|                                                                  | Server                                       |                                                                                                    |
|------------------------------------------------------------------|----------------------------------------------|----------------------------------------------------------------------------------------------------|
| Submet Mask Configuration.                                       | Enter Subnet Mask in                         |                                                                                                    |
| Parameter Selector<br>Subnet Mask<br>Current Subnet Mask in BMC: | [06]<br>[000.000.000.000]<br>255.255.255.000 | decimal in the form of<br>XXX.XXX.XXX.XXX<br>(XXX less than 256<br>and in decimal only).                                          |
|                                                                  |                                              | <ul> <li>↔ Select Screen</li> <li>↑↓ Select Item</li> <li>F1 General Help</li> <li>F10 Save and Exit</li> <li>ESC Exit</li> </ul> |

| Option      | Description                                                                                          |
|-------------|----------------------------------------------------------------------------------------------------|
| Subnet Mask | Enter Subnet Mask in decimal in the form of XXX.XXX.XXX.XXX (XXX less than 256 and in decimal only). |

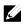

NOTE: When BMC IP status is static, this item is userful.

#### **Default Gateway IP Configuration:**

Select **Default Gateway IP** item in the **IPMI Configuration** screen to view the following submenu:

|                                          | BIOS SETUP UTILITY<br>Server |                                                        |
|------------------------------------------|------------------------------|--------------------------------------------------------|
| Default Gateway IP Configurat            | ion.                         | Enter Default Gateway<br>IP in decimal in the          |
| Parameter Selector<br>Default Gateway IP | [12]<br>[000.000.000.000]    | form of XXX.XXX.XXX.<br>XXX (XXX less than 256         |
| Default Gateway IP in BMC:               | 010.003.025.254              | and in decimal only).                                  |
|                                          |                              |                                                        |
|                                          |                              |                                                        |
|                                          |                              | ↔ Select Screen                                        |
|                                          |                              | ↑↓ Select Item<br>F1 General Help<br>F10 Save and Exit |
|                                          |                              | ESC Exit                                               |
|                                          |                              |                                                        |
| u02.69 (C) Copyright                     | 1985-2010, American Me       | gatrends, Inc.                                         |

| Option             | Description                                                                                                 |
|--------------------|----------------------------------------------------------------------------------------------------|
| Default Gateway IP | Enter Default Gateway IP in decimal in the form of XXX.XXX.XXX.XXX (XXX less than 256 and in decimal only). |

# Exit Menu

|        |                                     |              | BIOS SETUP    | UTILITY    |     |                                                                                                    |
|--------|-------------------------------------|--------------|---------------|------------|-----|----------------------------------------------------------------------------------------------------|
| Main   | Advanced                            | Boot         | Security      | Server     | Exi | it                                                                                                    |
| Exit O | ptions                              |              |               |            |     | Exit system setup<br>after saving the                                                                                                    |
| Save C | hanges and Ex                       | cit          |               |            |     | changes.                                                                                                    |
| Discar | d Changes and                       | l Exit       |               |            |     |                                                                                                    |
| Discar | d Changes                           |              |               |            |     | F10 key can be used<br>for this operation.                                                                                                    |
| Load O | ptimal Defaul                       | lts          |               |            |     |                                                                                                    |
| Load F | ailsafe Defau                       | ılts         |               |            |     |                                                                                                    |
|        | <b>ustomized De</b><br>ustomized De |              |               |            |     |                                                                                                    |
|        |                                     |              |               |            |     | <ul> <li>↔ Select Screen</li> <li>↑↓ Select Item</li> <li>Enter Go to Sub Screen</li> <li>F1 General Help</li> <li>F10 Save and Exit</li> <li>ESC Exit</li> </ul> |
|        | v02.69 ((                           | .) Copyr i g | pht 1985-2010 | , American | Meg | atrends, Inc.                                                                                                    |

| Option                   | Description                                                                                          |
|--------------------------|----------------------------------------------------------------------------------------------------|
| Save Changes and Exit    | Exit system setup after saving the changes. F10 key can be used for this operation.                  |
| Discard Changes and Exit | Exit system setup without saving any changes. ESC key can be used for this operation.                |
| Discard Changes          | Discards changes done so far to any of the setup questions. F7 key can be used for this operation.   |
| Load Optimal Defaults    | Loads optimal default values for all the setup questions.<br>F9 key can be used for this operation.  |
| Load Failsafe Defaults   | Loads Failsafe Default values for all the setup questions.<br>F8 key can be used for this operation. |

| Option                   | Description                                       |
|--------------------------|---------------------------------------------------|
| Save Customized Defaults | Saves the changes as User Defaults.               |
| Load Customized Defaults | Loads the User Defaults to all the setup options. |

### **Command Line Interface for Setup Options**

The options of SETUP menu allow users to control by system configuration utility (syscfg). The utility is included in Dell OpenManage Deployment Toolkit (DTK).

Users can use the utility as following:

- To change the SETUP option by D4 token: *./syscfg -t=D4\_token\_id* (Example: ./syscfg -t=0x002D to enable NIC1 Option ROM)
- To check token activity status: ./sysefg --istokenactive=D4\_token\_id (Example: ./sysefg --istokenactive=0x002D to check the token activity status of NIC1 Option ROM)
- To change the SETUP option through BMC memory directly: */impitool raw <command> <data>*  (Example: ./impitool raw 0xc 1 1 3 10 106 42 120 to set IP address of BMC LAN port as 10.106.42.120)

| TADIE 2-1. THE D4 TOKEN TADIE |                      |                                                                                                    |  |  |
|-------------------------------|----------------------|----------------------------------------------------------------------------------------------------|--|--|
| Token                         | Setup Option         | Description                                                                                                    |  |  |
| 002D                          | NIC1 Option ROM      | Enable the system's primary embedded<br>network interface controller (full function),<br>including its PXE boot-ROM.                     |  |  |
| 002E                          | NIC Function Support | Disable the system's onboard network interface controller.                                                                               |  |  |
| 0051                          | BOOTSEQ_DSKT         | For the next system boot, set the IPL<br>priority to: diskette, hard drive, IDE<br>CD-ROM, option ROMs (if the devices are<br>available) |  |  |
| 0052                          | BOOTSEQ_HDONLY       | For the next system boot, set the IPL priority to: hard drive then option                                                                |  |  |

#### Table 2-1. The D4 Token Table

| Token | Setup Option             | Description                                                                                                    |
|-------|--------------------------|----------------------------------------------------------------------------------------------------|
|       |                          | ROMs (if the devices are available)                                                                                                    |
| 0053  | BOOTSEQ_DEVLST           | For the next system boot, set the IPL<br>priority to: diskette, IDE CD-ROM,<br>hard drive, option ROMs (if the devices are<br>available)    |
| 0054  | BOOTSEQ_CDROM            | For the next system boot, set the IPL<br>priority to: IDE CD-ROM, diskette,<br>hard drive, option ROMs (if the devices are<br>available)    |
| 005C  | TOKEN_RBU_EN             | Enable the system BIOS, on the next<br>reboot, to search for an operating-system-<br>initiated BIOS update image.                           |
| 005Dh | TOKEN_RBU_DIS            | Disable the BIOS update. This value is set<br>by the BIOS on each reboot of the system.                                                     |
| 006E  | NIC1 Option ROM          | Enable the system's primary embedded<br>network interface controller, but does not<br>enable the NIC's associated PXE or RPL<br>boot-ROM.   |
| 0087  | Onboard VGA              | prior Onboard VGA when system power on                                                                                                    |
| 0088  | Add-in VGA               | prior Add-in VGA when system power on                                                                                                    |
| 009B  | Legacy USB Support       | Enable USB emulation                                                                                                    |
| 009C  | Legacy USB Support       | Disable USB emulation                                                                                                    |
| 00A1  | Restore on AC power Loss | After an AC power loss, when AC power is restored, the system will stay off.                                                                |
| 00A2  | Restore on AC power Loss | After an AC power loss, when AC power is<br>restored, the system will return to the state<br>was in when power was lost.                    |
| 00A3  | Restore on AC power Loss | After an AC power loss, when AC power is restored, the system will power on.                                                                |
| 00BB  | NIC2 Option ROM          | Enable the system's secondary embedded<br>network interface controller, but does not<br>enable the NIC's associated PXE or RPL<br>boot-ROM. |
| 00BC  | NIC2 Option ROM          | Enable the system's secondary embedded<br>network interface controller (full-function),<br>including its PXE boot-ROM.                      |
| 00BF  | Remote Access            | Serial Console Redirection Off.                                                                                                    |

|      | Setup Option           | Description                                                                                        |  |
|------|------------------------|----------------------------------------------------------------------------------------------------|--|
| 00C0 | Remote Access          | Serial Console Redirection On, output to                                                           |  |
| 00CA | CS Sparing Enabled     | COM1. See also token D7h.                                                                          |  |
|      |                        | Disable Redundant memory.                                                                          |  |
| 00CB | CS Sparing Enabled     | Enable Redundant memory.                                                                           |  |
| 00D7 | Serial port number     | Console redirection to COM2.                                                                       |  |
| 00D8 | Load Optimal Default   | Load Optimal Default.                                                                              |  |
| 0135 | OnChip SATA Channel    | Disable Onboard SATA controller(s).                                                                |  |
| 0137 | OnChip SATA type       | Onboard SATA controller(s) is set to Native IDE mode.                                              |  |
| 0138 | OnChip SATA type       | Onboard SATA controller(s) is set to AHCI mode.                                                    |  |
| 0139 | OnChip SATA type       | Onboard SATA controller(s) is set to RAID mode                                                     |  |
| 013B | OnChip SATA Channel    | Enable Onboard SATA controller(s).                                                                 |  |
| 0173 | Hardware Prefetcher    | Disable CPU HW Prefetcher.                                                                         |  |
| 0174 | Hardware Prefetcher    | Enable CPU HW Prefetcher.                                                                          |  |
| 01C4 | ACPI SRAT Table        | Disable for ACPI SRAT Table.                                                                       |  |
| 01C5 | ACPI SRAT Table        | Enable for ACPI SRAT Table.                                                                        |  |
| 021F | Power Management       | This will set max. performance.                                                                    |  |
| 0221 | Power Management       | Allow OS to control p-state.                                                                       |  |
| 0222 | Power Management       | Enable APML control.                                                                               |  |
| 0224 | Onboard VGA device     | Enable onboard VGA chip.                                                                           |  |
| 0225 | Onboard VGA device     | Disable onboard VGA chip, the BMC remote KVM function can not work.                                |  |
| 0231 | CPU DownCore Mode      | Enable CPU 4 cores only.                                                                           |  |
| 0232 | CPU DownCore Mode      | Enable CPU 2 cores only.                                                                           |  |
| 024D | Wait For 'F1' If Error | Enable the BIOS from prompting for F1/F2<br>on error. BIOS pauses at F1/F2 prompt.                 |  |
| 024E | Wait For 'F1' If Error | Disable the BIOS from prompting for F1/F2<br>on error. BIOS pauses at F1/F2 prompt.                |  |
| 024F | Quiet Boot             | Enable the display of the splash or summary<br>screen, rather than the detail of the POST<br>flow. |  |
| 0250 | Quiet Boot             | Disable the display of the splash or                                                               |  |

| Token | Setup Option                | Description                                                                                                    |
|-------|-----------------------------|----------------------------------------------------------------------------------------------------|
|       |                             | summary screen. The user is able to see the                                                                                                    |
|       |                             | detail of the POST messages.                                                                                                    |
| 026F  | CPU DownCore Mode           | Enable CPU 6 cores only.                                                                                                    |
| 0270  | CPU DownCore Mode           | Enable CPU 8 core only.                                                                                                    |
| 0271  | CPU DownCore Mode           | Enable CPU 10 cores only.                                                                                                    |
| 0272  | CPU DownCore Mode           | Enable CPU 12 cores only.                                                                                                    |
| 0273  | CPU DownCore Mode           | Enable CPU cores to All.                                                                                                    |
| 02A1  | C1E Support                 | Enable CPU C1E support.                                                                                                    |
| 02A2  | C1E Support                 | Disable CPU C1E support.                                                                                                    |
| 02AD  | SR-IOV Supported            | Enable SR-IOV Supported                                                                                                    |
| 02AE  | SR-IOV Supported            | Disable SR-IOV Supported                                                                                                    |
| 02B6  | 1.5V DIMM_Voltage           | set DIMM voltage to Force 1.5V                                                                                                    |
| 02B7  | 1.35V DIMM_Voltage          | set DIMM voltage to Force 1.35V                                                                                                    |
| 02B8  | Auto DIMM_Voltage           | Auto detect DIMM voltage                                                                                                    |
| 401A  | Terminal Type               | The BIOS console redirection, if enabled, operates in VT100 emulation model. See also tokens BFh, C0h, and D7h.                                                                                                    |
| 401B  | Terminal Type               | The BIOS console redirection, if enabled,<br>operates in ANSI emulation model. See also<br>tokens BFh, C0h, and D7h.                                                                                                    |
| 401C  | Redirection After BIOS POST | The BIOS console redirection, if enabled,<br>continues to operate after the<br>OS boot hand-off.                                                                                                    |
| 401D  | Redirection After BIOS POST | The BIOS console redirection, if enabled,<br>operates during the BIOS boot only and is<br>disabled prior to OS boot hand-off. See also<br>tokens BFh, C0h, D7h, 401Ah and 401Bh.                                                                                                    |
| 4022  | Force PXE First             | Whenever the system boots from BIOS, the<br>first PXE-capable device is inserted as the<br>first device in the boot sequence. Enabling<br>this feature causes the BIOS operation to<br>occur on the next and all subsequent boots<br>and causes a change in the system's defined<br>boot sequence (unlike tokens 93h and 94h).<br>The BIOS chooses the first PXE-capable |

| Token | Setup Option                 | Description                                                           |
|-------|------------------------------|-----------------------------------------------------------------------|
|       |                              | device as the system's onboard network                                |
|       |                              | controller, if present and enabled, or the first                      |
|       |                              | bootable network device found in the                                  |
|       |                              | system's standard PCI search order — whichever comes first.           |
|       |                              | Disable the PXE boot override and the                                 |
| 4023  | Force PXE First              | system boot sequence is in effect.                                    |
| 4031  | Quick Boot                   | Enabled, skip the system memory tests.                                |
| 4032  | Quick Boot                   | Disabled, execute the system memory tests.                            |
| 4033  | Serial Port Mode             | Console Redirection baud rate will be set to 115,200 bits per second. |
| 4034  | Serial Port Mode             | Console Redirection baud rate will be set to                          |
| 1091  | Senar i ort widde            | 57,600 bits per second.                                               |
| 4035  | Serial Port Mode             | Console Redirection baud rate will be set to 19,200 bits per second.  |
| 4036  | Serial Port Mode             | Console Redirection baud rate will be set to                          |
| 4016  |                              | 9,600 bits per second.                                                |
| 4816  | Force PXE BOOT Only          | Disable Force PXE Boot only.                                          |
| 4817  | Force PXE BOOT Only          | Enable Force PXE Boot only.                                           |
| 481B  | NIC Function Support         | Onboard NIC support PXE ROM.                                          |
| 481C  | NIC Function Support         | Onboard NIC support iSCSI ROM.                                        |
| 481D  | Flow Control                 | Set serial port flow control to none.                                 |
| 481E  | Flow Control                 | Set serial port flow control to hardware.                             |
| 481F  | Flow Control                 | Set serial port flow control to software.                             |
| 4820  | VT-UTF8 Combo Key<br>Support | Disable VT-UTF8 combo key support.                                    |
| 4821  | VT-UTF8 Combo Key            | Enable VT-UTF8 combo key support.                                     |
|       | Support                      |                                                                       |
| 4822  | BMC NIC                      | Share BMC NIC.                                                        |
| 4823  | BMC NIC                      | Dedicate BMC NIC.                                                     |
| 4824  | BMC IP address source        | Set BMC IP address to static.                                         |
| 4825  | BMC IP address source        | Set BMC IP address to DHCP.                                           |
| 4826  | WHEA Support                 | Disable Windows 2008 R2 WHEA support.                                 |
| 4827  | WHEA Support                 | Enable Windows 2008 R2 WHEA support.                                  |
|       |                              | **                                                                    |

| Token | Setup Option                     | Description                                                                                                    |
|-------|----------------------------------|----------------------------------------------------------------------------------------------------|
| 482A  | Serial port number               | Console redirection to COM1.                                                                                      |
| 482B  | Terminal Type                    | The BIOS console redirection, if enabled, operates in VT-UTF8 emulation model. See also tokens BFh, C0h, and D7h. |
| 4832  | OnChip SATA type                 | Onboard SATA controller(s) is set to<br>AMD_AHCI mode                                                             |
| 4840  | Force USB First                  | Disable USB drivers as first boot device.                                                                         |
| 4841  | Force USB First                  | Enable USB to be the first boot device, the priority is higher than PXE. It will take effect on next boot.        |
| 4842  | Redirection After BIOS POST      | The BIOS console redirection, if enabled, continues to operate until boot loader.                                 |
| 4843  | IPMI Detection                   | Disable for BMC DUP execute.                                                                                      |
| 4844  | IPMI Detection                   | Normally, enable IPMI detection.                                                                                  |
| 4856  | IOMMU                            | Disable IOMMU device.                                                                                             |
| 4857  | IOMMU                            | Enable IOMMU device.                                                                                              |
| 4858  | Secure Virtual Machine Mode      | Enable Secure Virtual Machine Mode.                                                                               |
| 4859  | Secure Virtual Machine Mode      | Disable Secure Virtual Machine Mode.                                                                              |
| 485E  | USB 2.0 Controller Mode          | Set USB controller mode to Full speed.                                                                            |
| 485F  | USB 2.0 Controller Mode          | Set USB controller mode to High speed.                                                                            |
| 4860  | BIOS EHCI Hand-Off               | Enable USB EHCI Hand-Off.                                                                                         |
| 4861  | BIOS EHCI Hand-Off               | Disable USB EHCI Hand-Off.                                                                                        |
| 4866  | CPU Power Capping                | Set CPU power state limit to P0.                                                                                  |
| 4867  | CPU Power Capping                | Set CPU power state limit to P1.                                                                                  |
| 4868  | CPU Power Capping                | Set CPU power state limit to P2.                                                                                  |
| 4869  | CPU Power Capping                | Set CPU power state limit to P3.                                                                                  |
| 486A  | CPU Power Capping                | Set CPU power state limit to P4.                                                                                  |
| 486E  | PSU Power Capping                | Disable BMC power support throttle control.                                                                       |
| 486F  | PSU Power Capping                | Enable BMC power support throttle control.                                                                        |
| 4871  | SATA-AHCI Ports Auto Clk<br>Ctrl | Disable SATA-AHCI port clock control.                                                                             |
| 4872  | SATA-AHCI Ports Auto Clk         | Enable SATA-AHCI port clock control.                                                                              |

| Token | Setup Option                    | Description                                                |
|-------|---------------------------------|------------------------------------------------------------|
|       | Ctrl                            |                                                            |
| 4873  | SATA-IDE Ports Auto Clk<br>Ctrl | Disable SATA-IDE port clock control.                       |
| 4874  | SATA-IDE Ports Auto Clk<br>Ctrl | Enable SATA-IDE port clock control.                        |
| 4877  | L3 Power Control                | Disable the clock stop for an idle subcache.               |
| 4878  | L3 Power Control                | Enable the clock stop for an idle subcache.                |
| 4883  | NB-SB Link ASPM                 | Disable NB-SB link ASPM.                                   |
| 4884  | NB-SB Link ASPM                 | Set NB-SB link ASPM to L1.                                 |
| 4887  | Coherent HT Link Speed          | Set Coherent HT link to HT1.                               |
| 4888  | Coherent HT Link Speed          | Set Coherent HT link to HT3.                               |
| 4891  | Power Saving Features           | Disable dynamic power saving function for SATA core clock. |
| 4892  | Power Saving Features           | Enable dynamic power saving function for SATA core clock.  |
| 48A2  | Non-Coherent HT Link<br>Speed   | Set Non-Coherent HT Link Speed to HT1<br>1200Mhz.          |
| 48A4  | Non-Coherent HT Link<br>Speed   | Set Non-Coherent HT Link Speed to HT3 2000Mhz.             |
| 48A5  | Non-Coherent HT Link<br>Speed   | Set Non-Coherent HT Link Speed to HT3 2600Mhz.             |
| 48A6  | Non-Coherent HT Link<br>Width   | Set Non-Coherent HT Link Width 8 bits.                     |
| 48A7  | Non-Coherent HT Link<br>Width   | Set Non-Coherent HT Link Width 16 bits.                    |
| 48B9  | DRAM Prefetcher                 | Disable DRAM prefetcher.                                   |
| 48BA  | DRAM Prefetcher                 | Enable DRAM prefetcher.                                    |
| 48BD  | Software Prefetcher             | Disable HW Prefetcher Training on SW.                      |
| 48BE  | Software Prefetcher             | Enable HW Prefetcher Training on SW.                       |
| 5001  | PCIE-Slot ASPM                  | Disable PCIE-Slot ASPM.                                    |
| 5002  | PCIE-Slot ASPM                  | Set PCIE-Slot ASPM to L0.                                  |
| 5003  | PCIE-Slot ASPM                  | Set PCIE-Slot ASPM to L1.                                  |
| 5004  | PCIE-Slot ASPM                  | Set PCIE-Slot ASPM to L0 & L1.                             |
| 5021  | Onboard Lan ASPM                | Disable Onboard NIC ASPM.                                  |
|       |                                 |                                                            |

| Token | Setup Option                                  | Description                                                                                                    |
|-------|-----------------------------------------------|----------------------------------------------------------------------------------------------------|
| 5022  | Onboard Lan ASPM                              | Set Onboard NIC ASPM to L0.                                                                                           |
| 5023  | Onboard Lan ASPM                              | Set Onboard NIC ASPM to L1.                                                                                           |
| 5024  | Onboard Lan ASPM                              | Set Onboard NIC ASPM to L0 & L1.                                                                                      |
| 5091  | Mezzing Slot ASPM                             | Disable Mezzing Slot ASPM.                                                                                            |
| 5092  | Mezzing Slot ASPM                             | Set Mezzing Slot ASPM to L0.                                                                                          |
| 5093  | Mezzing Slot ASPM                             | Set Mezzing Slot ASPM to L1.                                                                                          |
| 5094  | Mezzing Slot ASPM                             | Set Mezzing Slot ASPM to L0 & L1.                                                                                     |
| 5097  | SATA IDE Combined Mode                        | Disable SATA IDE combined mode, if only<br>AHCI mode is used, the item needs to be<br>set disabled for port4 & port5. |
| 5098  | SATA IDE Combined Mode                        | Enabled, two SATA ports (port 4 & port 5) share one IDE channel.                                                      |
| 5103  | PCI Reset                                     | Enabled PCI Reset.                                                                                                    |
| 5104  | PCI Reset                                     | Disabled PCI Reset.                                                                                                   |
| 50A0  | CPU DownCore Mode (only<br>for Family15h CPU) | Enable CPU 2 cores only.                                                                                              |
| 50A1  | CPU DownCore Mode (only<br>for Family15h CPU) | Enable CPU 4 cores only.                                                                                              |
| 50A2  | CPU DownCore Mode (only<br>for Family15h CPU) | Enable CPU 8 cores only.                                                                                              |
| 50A3  | CPU DownCore Mode (only<br>for Family15h CPU) | Enable CPU 12 cores only.                                                                                             |
| 51A4  | Cstate Mode                                   | Set CPU Cstate to Disabled.                                                                                           |
| 51A5  | Cstate Mode                                   | Set CPU Cstate to C6.                                                                                                 |
| 51A6  | CPB Mode                                      | Set CPB Mode to Disabled.                                                                                             |
| 51A7  | CPB Mode                                      | Set CPB Mode to Auto.                                                                                                 |
|       |                                               |                                                                                                    |

| IPMI Command                                                                                                    | Setup Option                        | Description                                                                                                    |
|----------------------------------------------------------------------------------------------------|-------------------------------------|----------------------------------------------------------------------------------------------------|
| ipmitool raw 0x34 0xB1<br><byte1:4><br/>Byte 1 - Power<br/>Management Enable(01h<br/>enable)<br/>Byte 2 - Power Capping<br/>Enable(01h enable)<br/>Byte 3 - Current Chassis<br/>Power Capping Value(Low<br/>Byte)<br/>Byte 4 - Current Chassis<br/>Power Capping<br/>Value(High Butt)</byte1:4> | SET POWER<br>MANAGEMENT<br>BEHAVIOR | The setting controls PSU Power, its<br>range limited in 450 <sup>-2</sup> 000 W. The<br>value is sent to BMC by IPMI<br>command and BMC will control<br>PSU power. This setting can be seen<br>when "Power Management" is<br>selected to "APML" mode and the<br>system board at location 2 in the<br>chassis.                                                                                                    |
| Value(High Byte)<br>ipmitool raw 0xc 1 1 3 <ip<br>Address&gt;</ip<br>                                                                                                    | IP Address                          | Use this option to input BMC LAN port IP address.                                                                                                    |
| ipmitool raw 0xc 1 1 6<br><subnet mask=""></subnet>                                                                                                    | Subnet Mask                         | Use this option to input BMC LAN port subnet mask address.                                                                                                    |
| ipmitool raw 0xc 1 1 12<br><ip address=""></ip>                                                                                                    | GateWay Address                     | Use this option to input BMC LAN port Gateway address.                                                                                                    |
| ipmitool raw 0x30 1<br>Return: ID<br>ipmitool raw 0x30 3 ID<br>0x11 0x2 0 0 0 1 <delay<br>Mode&gt;</delay<br>                                                                                                    | Power Staggering<br>AC Recovery     | Configures power recovery behavior.<br>This item can be seen when<br>"Remote on AC Power Loss" is<br>selected in "Power On" or "Last<br>State".<br>This parameter is only effective if<br>the Power Policy is not set to always<br>off.<br><b>0x00</b> : Immediate Power On (No<br>Delay) : Default<br><b>0x01</b> : Auto (Random), the auto<br>generated delay time must be in the<br>range of Minimum Power On Delay.<br><b>0x02</b> : User Defined, the user<br>defined delay time must be in the<br>range of Minimum Power On Delay.<br><b>0x02</b> : User Defined, the user<br>defined delay time must be in the<br>range of Minimum Power On Delay<br>and Maximum Power On Delay. |
| ipmitool raw 0x30 1                                                                                                    | Minimum Power                       | Configures time for power on delay,                                                                                                    |

 Table 2-2.
 The IPMI Command Table

| IPMI Command                                           | Setup Option   | Description                         |
|--------------------------------------------------------|----------------|-------------------------------------|
| Return: ID                                             | On Delay       | the setting range of delay time is  |
| ipmitool raw 0x30 3 ID                                 |                | 0~255 Sec.                          |
| 0x11 0x4 0 0 0 1 <lsb< td=""><td></td><td></td></lsb<> |                |                                     |
| timer> <hsb timer=""></hsb>                            |                |                                     |
| ipmitool raw 0x30 1                                    | Maximum Power  | Configures time for power on delay, |
| Return: ID                                             | On Delay       | the setting range of delay time is  |
| ipmitool raw 0x30 3 ID                                 |                | 0~255 Sec.                          |
| 0x11 0x5 0 0 0 1 <lsb< td=""><td></td><td></td></lsb<> |                |                                     |
| timer> <hsb timer=""></hsb>                            |                |                                     |
| ipmitool raw 0x30 1                                    | Power On Delay | Configures time for power on delay, |
| Return: ID                                             |                | the setting range of delay time is  |
| ipmitool raw 0x30 3 ID                                 |                | 0~255 Sec.                          |
| 0x11 0x3 0 0 0 1 <lsb< td=""><td></td><td></td></lsb<> |                |                                     |
| timer> <hsb timer=""></hsb>                            |                |                                     |
| ipmitool raw 0x0a 0x42                                 | Clear BMC      | Clears all events in the BMC Event  |
| Return: ID1 ID2                                        | System Event   | Log.                                |
|                                                        | Log            |                                     |
| ipmitool raw 0x0a 0x47                                 |                |                                     |
| ID1 ID2 0x43 0x4C 0x52                                 |                |                                     |
| 0xAA                                                   |                |                                     |
| ipmitool raw 0x34 0x11                                 | Get Board ID   | Identify MLB's Board ID in chassis. |
| Response:                                              |                |                                     |
| Byte 1 – completion code                               |                |                                     |
| Byte 2 – Board ID                                      |                |                                     |

| 0. (                                                 |                                  | Performance<br>Settings |             | Power Optimized<br>Settings |              |
|------------------------------------------------------|----------------------------------|-------------------------|-------------|-----------------------------|--------------|
| Setup Menu                                           |                                  | Option                  | D4<br>Token | Option                      | D4<br>Token  |
| CPU<br>Configuration                                 | L3 Power Control                 | Enabled                 | 4878        | Disabled                    | 4877         |
|                                                      | DRAM Prefetcher                  | Enabled                 | 48BA        | Disabled                    | 48B9         |
|                                                      | Hardware Prefetcher              | Enabled                 | 0174        | Disabled                    | 0173         |
|                                                      | Software Prefetcher              | Enabled                 | 48BE        | Disabled                    | 48BD         |
| CPU<br>Configuration<br>->Power<br>Management        | Power Management                 | Max.<br>Performance     | 021F        | OS<br>Control<br>P-State 4  | 0221<br>486A |
| CPU<br>Configuration<br>->CPB<br>Mode(Turbo<br>Mode) | CPB Mode(Turbo<br>Mode)          | Auto                    | 51A7        | Disabled                    | 51A6         |
| SATA<br>Configuration                                | Power Saving Features            | Disabled                | 4891        | Enabled                     | 4892         |
|                                                      | SATA-AHCI Ports<br>Auto Clk Ctrl | Disabled                | 4871        | Enabled                     | 4872         |
|                                                      | SATA-IDE Ports Auto<br>Clk Ctrl  | Disabled                | 4873        | Enabled                     | 4874         |
| Hyper<br>Transport<br>Configuration                  | Coherent HT Link<br>Speed        | HT3                     | 4888        | HT1                         | 4887         |
|                                                      | Non-Coherent HT<br>Link Speed    | HT3<br>2600MHz          | 48A5        | HT1<br>1200Mhz              | 48A2         |
|                                                      | Non-Coherent HT<br>Link Width    | 16 bits                 | 48A7        | 8 bit                       | 48A6         |
| PCI<br>Configuration<br>-> Active                    | PCI-E Slot ASPM                  | Disabled                | 5001        | L0s & L1                    | 5004         |
|                                                      | Onboard LAN ASPM                 | Disabled                | 5021        | L0s & L1                    | 5024         |
| State Power                                          | Mezzing Slot ASPM                | Disabled                | 5091        | L0s & L1                    | 5094         |
| Management<br>Configuration                          | NB-SB Link ASPM                  | Disabled                | 4883        | Ll                          | 4884         |

 Table 2-3.
 The Power Management Settings

# **Installing System Components**

# **Safety Instructions**

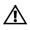

WARNING: Working on systems that are still connected to a power supply can be extremely dangerous.

 $\triangle$ 

CAUTION: System components and electronic circuit boards can be damaged by discharge of static electricity.

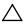

CAUTION: Many repairs may only be done by a certified service technician. You should only perform troubleshooting and simple repairs as authorized in your product documentation, or as directed by the online or telephone service and support team. Damage due to servicing that is not authorized by Dell is not covered by your warranty. Read and follow the safety instructions that came with the product.

To avoid injury to yourself or damage to system, follow these guidelines:

- Always disconnect the system from the power outlet whenever you are working inside the system.
- If possible, wear a grounded wrist strap as you work inside the system. Or discharge any static electricity by touching the bare metal chassis of system case, or the bare metal body of any other grounded appliance.
- Hold electronic circuit boards by the edges only. Do not touch the components on the board unless it is necessary to do so. Do not flex or stress the circuit board.
- Leave all components inside the static-proof packaging until you are ready to use the component for the installation.

### **Recommended Tools**

- #1 Phillips screwdriver
- #2 Phillips screwdrivers

### **Inside the System**

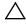

CAUTION: Many repairs may only be done by a certified service technician. You should only perform troubleshooting and simple repairs as authorized in your product documentation, or as directed by the online or telephone service and support team. Damage due to servicing that is not authorized by Dell is not covered by your warranty. Read and follow the safety instructions that came with the product.

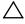

CAUTION: This system must be operated with the system cover installed to ensure proper cooling.

**NOTE:** The illustration in this section shows a system with 3.5" hard drives.

Figure 3-1. Inside the System

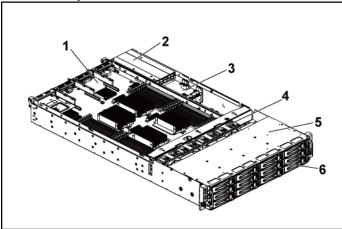

- 1 system-board assembly (2)
  - 2 power supply (2)
- 3 power distribution board (2)
- 5 hard-drive bay

- 4 cooling fan (4)
- 6 hard drive (12)

### Hard Drives

The installation and removal procedures for the 3.5" hard drive and the 2.5" hard drive are similar. Following is an example showing the replacement procedure of a 3.5" hard drive.

#### **Removing a Hard-Drive Blank**

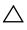

CAUTION: To maintain proper system cooling, all empty hard-drive bays must have drive blanks installed.

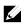

NOTE: This section is applicable to systems with hot-swappable hard drives only.

1 Using the release handle, pull the hard-drive blank out of the hard-drive bay. See Figure 3-2.

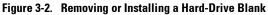

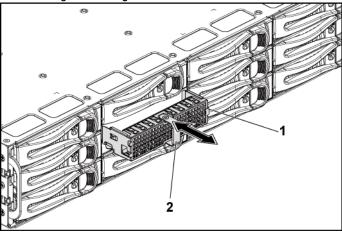

1 hard-drive blank

2 release handle

### Installing a Hard-Drive Blank

1 Slide the hard-drive blank into the drive bay until the hard-drive blank makes contact with the backplane. See Figure 3-2.

#### **Removing a Hard-Drive Carrier**

- CAUTION: Many repairs may only be done by a certified service technician. You should only perform troubleshooting and simple repairs as authorized in your product documentation, or as directed by the online or telephone service and support team. Damage due to servicing that is not authorized by Dell is not covered by your warranty. Read and follow the safety instructions that came with the product.
- 1 Turn the lock lever counterclockwise until it points to the unlock symbol.
- 2 Slide the release button to open the release handle. See Figure 3-3.
- 3 Using the release handle, pull the hard-drive carrier out of the harddrive bay.

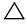

CAUTION: To maintain proper system cooling, all empty hard-drive bays must have drive blanks installed.

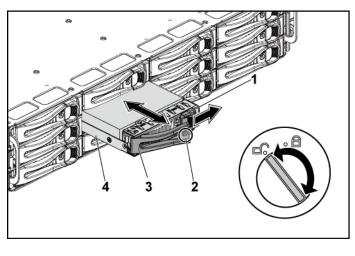

#### Figure 3-3. Removing and Installing a Hard-Drive Carrier

- 1 release button
- 3 release handle

- lock lever
- 4 hard-drive carrier

#### **Installing a Hard-Drive Carrier**

CAUTION: Many repairs may only be done by a certified service technician. You should only perform troubleshooting and simple repairs as authorized in your product documentation, or as directed by the online or telephone service and support team. Damage due to servicing that is not authorized by Dell is not covered by your warranty. Read and follow the safety instructions that came with the product.

2

- 1 With the lever on the hard-drive carrier open, slide the hard-drive carrier into the drive bay until the hard-drive carrier makes contact with the backplane. See Figure 3-3.
- 2 Close the release handle to lock the hard drive in place.
- 3 Turn the lock lever clockwise to the lock symbol. See Figure 3-3.

#### **Removing a Hard Drive From a Hard-Drive Carrier**

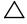

CAUTION: Many repairs may only be done by a certified service technician. You should only perform troubleshooting and simple repairs as authorized in your product documentation, or as directed by the online or telephone service and support team. Damage due to servicing that is not authorized by Dell is not covered by your warranty. Read and follow the safety instructions that came with the product.

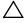

CAUTION: Combining SATA and SAS hard drives in the same system configuration is not supported.

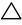

CAUTION: Use only hard drives that have been tested and approved for use with the SAS/SATA backplane.

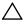

Λ

CAUTION: When installing a hard-drive carrier, ensure that the adjacent drives are fully installed. Inserting a hard-drive carrier and attempting to lock its handle next to a partially installed carrier can damage the partially installed carrier's shield spring and make it unusable.

CAUTION: To prevent data loss, ensure that your operating system supports hot-swappable drive installation. See the documentation supplied with the operating system.

- 1 Remove the four screws. See Figure 3-4.
- 2 Lift the hard drive out of the hard-drive carrier.

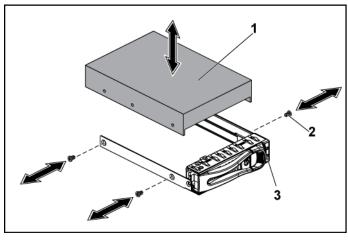

#### Figure 3-4. Removing and Installing a Hard Drive From the Hard-Drive Carrier

1 hard drive

screw (4)

3 hard-drive carrier

## Installing a Hard Drive Into a Hard-Drive Carrier

CAUTION: Many repairs may only be done by a certified service technician. You should only perform troubleshooting and simple repairs as authorized in your product documentation, or as directed by the online or telephone service and support team. Damage due to servicing that is not authorized by Dell is not covered by your warranty. Read and follow the safety instructions that came with the product.

2

- 1 Place the hard drive into the hard-drive carrier. See Figure 3-4.
- 2 Secure the hard drive to the hard-drive carrier with four screws. See Figure 3-4.

# **Power Supplies**

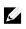

**NOTE:** The following table lists the maximum supported configuration where power supply redundancy is guaranteed.

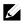

**NOTE:** Configurations higher than indicated in the table may change the power supply mode to non-redundant. In non-redundant mode if the power requirement exceeds the installed system power capacity, the BIOS will throttle the CPUs. Also, if CPU Power Capping is enabled, then CPU throttling occurs on configurations that exceed the cap value.

 Table 3-1. PSU and Motherboard Support Matrix for 3.5" HDD Backplane With CPLD /

 2-Node Configuration

| PSU    | 1 Motherboard                                                                                    | 2 Motherboards                                                                                     |
|--------|--------------------------------------------------------------------------------------------------|----------------------------------------------------------------------------------------------------|
| 1100 W | Up to four 140W processors,<br>sixteen 32G memory modules,<br>and three 3.5" SAS hard drives     | Up to two 115W processors/MLB,<br>eight 32G memory modules/MLB, and<br>four 3.5" SAS hard drives   |
| 1400 W | Up to four 140W processors,<br>thirty-two 32G memory<br>modules, and six 3.5" SAS hard<br>drives | Up to four 85W processors/MLB,<br>sixteen 32G memory modules/MLB,<br>and four 3.5" SAS hard drives |

Table 3-2. PSU and Motherboard Support Matrix for  $3.5^{\prime\prime}$  HDD Backplane With Expander / 1-Node Configuration

| PSU    | 1 Motherboard                                                                                  |
|--------|------------------------------------------------------------------------------------------------|
| 1100 W | Up to four 85W processors/MLB, sixteen 32G memory modules/MLB, and twelve 3.5" SAS hard drives |
| 1400 W | Up to four 140W processors, thirty-two 32G memory modules, and twelve 3.5" SAS hard drives     |

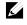

**NOTE:** The following table lists the detailed power supply configurations regarding to the different quantity of the DIMMs and HDDs.

|                | ode Configuration              |            |         |            |            |          |          |          |           |
|----------------|--------------------------------|------------|---------|------------|------------|----------|----------|----------|-----------|
| 85W*4/Mot      | herboard<br>DIMM(Quantity/MLB) |            |         |            |            |          |          |          |           |
|                | Divitivi Guantity/WED/         | 4          | 8       | 12         | 16         | 20       | 24       | 28       | 32        |
|                | HDD (Quantity/Chassis)         |            |         |            |            |          |          |          |           |
| PSU            | 2                              |            |         |            | 1400W*1    | 11003742 |          | 11003742 | 1100337*2 |
| (Model/        | 4                              |            |         | 1400W*1    | 1400 1     |          |          |          |           |
| Quantity)      | 6                              | 1400W*1    | 1400W*1 | 1400 1     |            |          | 1100W*2  |          |           |
|                | 8                              | ]1400 ** 1 |         |            | 1100W*2    | 1100 % 2 | 1100 1 2 | 1100 1 2 | 1100 W 2  |
|                | 10                             |            |         | 1100W*2    | 1100 *** 2 |          |          |          |           |
|                | 12                             |            | 1100W*2 | 1100 *** 2 |            |          |          |          |           |
| 115W*4/Mo      | therboard                      |            |         |            |            |          |          |          |           |
|                | DIMM(Quantity/MLB)             |            |         |            |            |          |          |          |           |
|                |                                | 4          | 8       | 12         | 16         | 20       | 24       | 28       | 32        |
|                | HDD (Quantity/Chassis)         |            |         |            |            |          |          |          |           |
| PSU            | 2                              | 1400W*1    | 1400W*1 |            |            |          |          |          |           |
| (Model/        | 4                              |            | 1100W*2 | 1100W*2    | 1100W*2    | 1100W*2  | 1100W*2  |          | 1100W*2   |
| Quantity)      | 6                              | 1100W*2    |         |            |            |          |          |          |           |
|                | 8                              |            |         |            |            |          |          |          |           |
|                | 10                             |            |         |            |            |          |          |          | 1400W*2   |
|                | 12                             |            |         |            |            |          |          |          |           |
| 140W*4/Mo      |                                |            |         |            |            |          |          |          |           |
|                | DIMM(Quantity/MLB)             |            |         |            |            |          |          |          |           |
|                |                                | 4          | 8       | 12         | 16         | 20       | 24       | 28       | 32        |
| PSU            | HDD (Quantity/Chassis)         |            |         | <u> </u>   |            |          |          |          |           |
| rsu<br>(Model/ | 2                              | 1100W*2    | 1100W*2 | 1100W*2    | 1100W*2    |          | 1100W*2  | 1100W*2  |           |
| Quantity)      | 4                              |            |         |            |            |          |          |          |           |
|                | 6                              |            |         |            |            |          |          |          | 1400W*2   |
|                | 8                              |            |         |            |            |          |          | 1400W*2  | 1         |
|                |                                | -          |         |            |            |          | 1400W*2  |          |           |
|                | 12                             |            |         |            |            |          |          |          |           |

## Table 3-3. PSU Model and Quantity with CPLD / 2-Node Configuration

| 85W*4/Mot            | herboard               |         |         |         |         |           |         |         |         |
|----------------------|------------------------|---------|---------|---------|---------|-----------|---------|---------|---------|
|                      | DIMM(Quantity/MLB)     | 4       | 8       | 12      | 16      | 20        | 24      | 28      | 32      |
|                      | HDD (Quantity/Chassis) |         |         |         |         |           |         |         |         |
| PSU<br>(Model/       | 2                      | 1100W*1 |         |         |         |           |         | 1100W*1 | 1100W*1 |
|                      | 4                      |         |         |         |         | 1100W*1   | 1100W*1 |         |         |
| Quantity)            | 6                      |         | 1100W*1 | 1100W*1 | 1100W*1 | 1100~1    |         |         |         |
|                      | 8                      | -       |         |         |         |           |         |         | 1400W*1 |
|                      | 10                     | -       |         |         |         |           | 1400W*1 | 1400W*1 |         |
|                      | 12                     |         |         |         |         | 1400W*1   |         |         |         |
| 115W*4/Ma            |                        |         |         |         |         |           |         |         |         |
|                      | DIMM(Quantity/MLB)     |         |         |         |         |           |         |         |         |
|                      | HDD (Quantity/Chassis) | 4       | 8       | 12      | 16      | 20        | 24      | 28      | 32      |
| PSU                  | 2                      | 1100W*1 | 1100W*1 | 1100W*1 | 1100W*1 |           | 1100W*1 | 1400W*1 |         |
| (Model/<br>Quantity) | 4                      |         |         |         |         | 1100W*1   |         |         |         |
|                      | 6                      |         |         |         |         | 1400W*1   | 1400W*1 |         | 1400W*1 |
|                      | 8                      |         |         |         | 1400W*1 |           |         |         |         |
|                      | 10                     |         |         | 1400W*1 |         |           |         |         |         |
|                      | 12                     |         | 1400W*1 | 1400 1  |         |           |         |         |         |
| 140W*4/Ma            | therboard              |         |         |         |         |           |         |         |         |
|                      | DIMM(Quantity/MLB)     |         |         |         |         |           |         |         |         |
|                      |                        | 4       | 8       | 12      | 16      | 20        | 24      | 28      | 32      |
|                      | HDD (Quantity/Chassis) |         |         |         |         |           |         |         |         |
| PSU                  | 2                      |         | 1100W*1 | 1100W*1 | 1100W*1 | 1400337#1 | 1400W*1 | 1400W*1 |         |
| (Model/<br>Quantity) | 4                      | 1100W*1 |         |         |         |           |         |         |         |
|                      | 6                      |         |         | 1400W*1 | 1400W*1 |           |         |         | 1400W*1 |
|                      | 8                      | 1400W*1 | 1400W*1 |         |         |           |         |         |         |
|                      | 10                     |         |         |         |         |           |         |         |         |
|                      | 12                     |         |         |         |         |           |         |         |         |

## Table 3-4. PSU Model and Quantity with Expander / 1-Node Configuration

## **Removing a Power Supply**

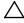

CAUTION: Many repairs may only be done by a certified service technician. You should only perform troubleshooting and simple repairs as authorized in your product documentation, or as directed by the online or telephone service and support team. Damage due to servicing that is not authorized by Dell is not covered by your warranty. Read and follow the safety instructions that came with the product.

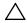

#### CAUTION: The System requires at least one power supply to operate normally.

- 1 Turn off the system, including any attached peripherals, and disconnect the system from the electrical outlet.
- 2 Disconnect the power cable from power source and the power supply.
- 3 Press the release lever and using the handle, slide the power supply out of the system. See Figure 3-5.

**NOTE:** Removing the power supply may require considerable force.

Figure 3-5. Removing and Installing a Power Supply

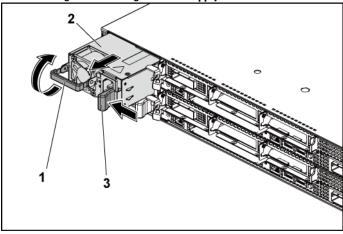

2

1 handle

power supply

3 release lever

## **Installing a Power Supply**

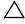

CAUTION: Many repairs may only be done by a certified service technician. You should only perform troubleshooting and simple repairs as authorized in your product documentation, or as directed by the online or telephone service and support team. Damage due to servicing that is not authorized by Dell is not covered by your warranty. Read and follow the safety instructions that came with the product.

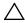

## CAUTION: The System requires at least one power supply to operate normally.

1 Verify that both power supplies are of the same type and have the same maximum output power.

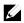

**NOTE:** The maximum output power is printed on the power supply label.

- 2 Slide the new power supply into the chassis until the power supply is fully seated and the release lever snaps into place. See Figure 3-5.
- 3 Connect the power cable to the power supply and plug the cable into a power outlet.

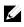

**NOTE:** When installing a new power supply in a system with two power supplies, allow several seconds for the system to recognize the power supply and determine its status.

## **System-Board Assembly**

## **Removing a System-Board Assembly**

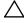

CAUTION: Many repairs may only be done by a certified service technician. You should only perform troubleshooting and simple repairs as authorized in your product documentation, or as directed by the online or telephone service and support team. Damage due to servicing that is not authorized by Dell is not covered by your warranty. Read and follow the safety instructions that came with the product.

- 1 Recommend to turn off the system, including any attached peripherals, and disconnect the system from its electrical outlet.
- 2 Disconnect all the external cables from the system board.
- 3 Rotate down the retaining latches on both sides of the system-board assembly to the very bottom, and slide the system-board assembly out of the chassis. See Figure 3-6.

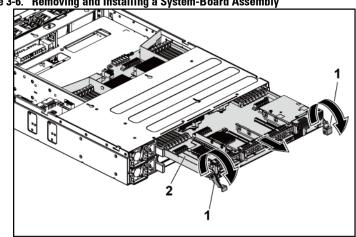

2

Figure 3-6. Removing and Installing a System-Board Assembly

1 retaining latch (2)

system-board assembly

## Installing a System-Board Assembly

- $\triangle$
- CAUTION: Many repairs may only be done by a certified service technician. You should only perform troubleshooting and simple repairs as authorized in your product documentation, or as directed by the online or telephone service and support team. Damage due to servicing that is not authorized by Dell is not covered by your warranty. Read and follow the safety instructions that came with the product.
- 1 Slide the system-board assembly into the chassis until it snaps into place. See Figure 3-6.
- 2 Rotate the retaining latches on both sides of the system-board assembly upwards to the top to secure the system-board assembly with the chassis. See Figure 3-6.
- 3 Reconnect all the external cables to the system board.
- 4 Reconnect the system to its electrical outlet and turn on the system, including any attached peripherals.

# **Air Ducts**

## **Removing the Air Duct**

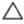

- CAUTION: Many repairs may only be done by a certified service technician. You should only perform troubleshooting and simple repairs as authorized in your product documentation, or as directed by the online or telephone service and support team. Damage due to servicing that is not authorized by Dell is not covered by your warranty. Read and follow the safety instructions that came with the product.
- 1 Recommend to turn off the system, including any attached peripherals, and disconnect the system from its electrical outlet.
- 2 Remove the system-board assembly. See "Removing a System-Board Assembly" on page 115.
- 3 Squeeze and remove the rivets that secure the air ducts to the system-

board assembly and heat sinks. See Figure 3-7.

4 Gently lift air ducts out of the system-board assembly. See Figure 3-7.

Figure 3-7. Removing and Installing the Air Ducts

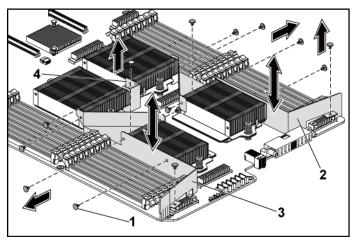

1rivet (6 for each of air ducts 1 and 2,<br/>and 2 for air duct 3)2air duct 23air duct 14air duct 3

## Installing the Air Duct

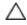

CAUTION: Many repairs may only be done by a certified service technician. You should only perform troubleshooting and simple repairs as authorized in your product documentation, or as directed by the online or telephone service and support team. Damage due to servicing that is not authorized by Dell is not covered by your warranty. Read and follow the safety instructions that came with the product.

- NOTE: The air duct configuration differs with the number of processors installed on the system board. For two-processor configuration, only the air duct 3 is installed between the processors 1 and 2; for four-processor configuration, the air ducts 1, 2 and 3 should all be installed. The Figure 3-7 shows the four-processor configuration.
- 1 Align the air ducts to the system-board assembly and heat sinks by the rivet holes. See Figure 3-7.
- 2 Replace the rivets to secure the air ducts to the system-board assembly and heat sinks. See Figure 3-7.

## Heat Sinks

## **Removing the Heat Sink**

- CAUTION: Many repairs may only be done by a certified service technician. You should only perform troubleshooting and simple repairs as authorized in your product documentation, or as directed by the online or telephone service and support team. Damage due to servicing that is not authorized by Dell is not covered by your warranty. Read and follow the safety instructions that came with the product.
- 1 Recommend to turn off the system, including any attached peripherals, and disconnect the system from its electrical outlet.
- 2 Remove the system-board assembly. See "Removing a System-Board Assembly" on page 115.
- 3 Remove the air duct(s). See "Removing the Air Duct" on page 116.

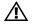

WARNING: The heat sink may be hot to touch for some time after the system has been powered down. Allow the heat sink to cool before removing it.

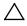

CAUTION: Never remove the heat sink from a processor unless you intend to remove the processor. The heat sink is necessary for proper thermal conditions.

4 Using a Phillips screwdriver, loosen one of the heat-sink retention

screws. See Figure 3-8.

Wait for 30 seconds for the heat sink to loosen from the processor.

- 5 Remove the other heat-sink retention screw.
- 6 Gently lift the heat sink off the processor and set the heat sink aside with thermal grease side facing up.

# screw (2) 2 heat sink

#### Figure 3-8. Removing and Installing the Heat Sink

1 screw (2)

## Installing the Heat Sink

- CAUTION: Many repairs may only be done by a certified service technician. You should only perform troubleshooting and simple repairs as authorized in your product documentation, or as directed by the online or telephone service and support team. Damage due to servicing that is not authorized by Dell is not covered by your warranty. Read and follow the safety instructions that came with the product.
- 1 Using a clean lint-free cloth, remove thermal grease from the heat sink.
- 2 Apply new thermal grease evenly to the center of the top new processor.

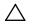

# CAUTION: Using excess thermal grease can cause grease to contact the processor shield, which can cause contamination of the processor socket.

- 3 Place the heat sink on the processor. Make sure the guide pin is inserted through the slot of the heat sink. See Figure 3-8.
- 4 Using a Phillips screwdriver, tighten the two heat-sink retention screws.
- 5 Install the system-board assembly. See "Installing a System-Board Assembly" on page 116.
- 6 Reconnect the system to its electrical outlet and turn on the system, including any attached peripherals.
- 7 Install the air duct(s). See "Installing the Air Duct" on page 117.

## **Processors**

The following tables list the limited configurations of the C6145 system for proper thermal conditions:

| Processor<br>(G34 TDP) | Hard Drive<br>QTY    | Note                                                                                                    |  |  |  |
|------------------------|----------------------|----------------------------------------------------------------------------------------------------|--|--|--|
|                        | 3.5" x12<br>2.5" x24 | No PCI-E card on PCI-E slot 2                                                                                                    |  |  |  |
|                        |                      | Support PCI-E cards on PCI-E slot 2 and slot 3                                                                                                    |  |  |  |
| 85 W                   | 3.5" x8<br>2.5" x18  | 3.5" hard-drive blank and carrier should be put on the four slots in the second row of the hard-drive slots as Figure 1-1.                                                                    |  |  |  |
|                        |                      | 2.5" hard-drive blank and carrier should be put on the hard-drive ID 10-12 and 22-24 as Figure 1-5.                                                                                           |  |  |  |
|                        |                      | Support PCI-E cards on PCI-E slot 2 and slot 3                                                                                                    |  |  |  |
| 115 W                  | 3.5" x8<br>2.5" x18  | 3.5" hard-drive blank and carrier should be put on the four slots in the second row of the hard-drive slots as Figure 1-1.                                                                    |  |  |  |
|                        |                      | 2.5" hard-drive blank and carrier should be put on the hard-drive ID 10-12 and 22-24 as Figure 1-5.                                                                                           |  |  |  |
| 140 W                  | 3.5" x8              | No PCI-E card on PCI-E slot 2.<br>3.5" hard-drive blank and carrier should be put on the<br>four slots in the second row of the hard-drive slots as<br>Figure 1-1 and allow max ambient 30°C. |  |  |  |

Table 3-5. Limited Configuration Matrix for Proper Thermal Condition on 2-Node System

| System                 |                   |                                                                                                    |
|------------------------|-------------------|----------------------------------------------------------------------------------------------------|
| Processor<br>(G34 TDP) | Hard Drive<br>QTY | Note                                                                                                    |
|                        | 3.5" x12          |                                                                                                    |
| 85 W                   | 2.5" x24          |                                                                                                    |
| 115 W                  | 3.5" x12          |                                                                                                    |
| 113 W                  | 2.5" x24          |                                                                                                    |
| 140 W                  | 3.5" x8           | 3.5" hard-drive blank and carrier should be put on the four slots in the second row of the hard-drive slots as Figure 1-3 and allow max ambient 30°C. |

 Table 3-6. Limited Configuration Matrix for Proper Thermal Condition on 1-Node

 System

## **Removing a Processor**

CAUTION: Many repairs may only be done by a certified service technician. You should only perform troubleshooting and simple repairs as authorized in your product documentation, or as directed by the online or telephone service and support team. Damage due to servicing that is not authorized by Dell is not covered by your warranty. Read and follow the safety instructions that came with the product.

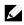

**NOTE:** If you are upgrading your processors, prior to upgrading your system, download and install the latest system BIOS version from support.dell.com. Follow the instructions included in the file downloaded to install the update on your system.

- 1 Recommend to turn off the system, including any attached peripherals, and disconnect the system from its electrical outlet.
- 2 Remove the system-board assembly. See "Removing a System-Board Assembly" on page 115.
- 3 Remove the heat sink, see "Removing the Heat Sink" on page 118.

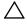

# CAUTION: The processor is held in its socket under strong pressure. Be aware that the release lever can spring up suddenly if not firmly grasped.

4 Position your thumb firmly over the processor socket-release lever and release the lever from the locked position. Rotate the lever 90 degrees

upward until the processor is released from the socket. See Figure 3-9.

- 5 Rotate the processor shield upward and out of the way. See Figure 3-9.
- 6 Lift the processor out of the socket and leave the socket-release lever up so that the socket is ready for the new processor.

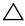

CAUTION: Be careful not to bend any of the pins on the ZIF socket when removing the processor. Bending the pins can permanently damage the system board. Be sure to properly align the processor notch to the socket and insert straight down. Do not move from side to side.

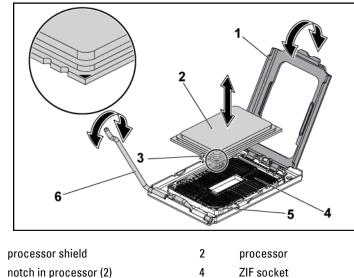

#### Figure 3-9. Removing and Installing a Processor

5 socket key (2)

1

3

- 4 ZIF SOCKEL
- 6 socket-release lever

## **Installing a Processor**

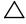

CAUTION: Many repairs may only be done by a certified service technician. You should only perform troubleshooting and simple repairs as authorized in your product documentation, or as directed by the online or telephone service and support team. Damage due to servicing that is not authorized by Dell is not covered by your warranty. Read and follow the safety instructions that came with the product.

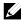

**NOTE:** When installing only one processor, the processor must be installed in the processor0 (for the socket location, see "System Board Connectors" on page 229).

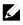

**NOTE:** If you are upgrading your processors, prior to upgrading your system, download and install the latest system BIOS version from **support.dell.com**. Follow the instructions included in the file download to install the update on your system.

1 Unpack the processor if it has not been used previously.

If the processor has already been used, remove any thermal grease from the top of the processor using a lint-free cloth.

2 Align the processor with the socket keys on the ZIF socket. See Figure 3-9.

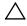

# CAUTION: Positioning the processor incorrectly can permanently damage the system board or the processor. Be careful not to bend the pins in the ZIF socket.

With the release lever on the processor socket in the open position, align the processor with the socket keys and set the processor lightly in the socket. See Figure 3-9.

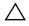

# CAUTION: Do not use force to seat the processor. When the processor is positioned correctly, it engages easily into the socket.

- 4 Close the processor shield.
- 5 Rotate the socket release lever down until it snaps into place.
- 6 Using a clean lint-free cloth, remove the thermal grease from the heat sink.
- 7 Apply thermal grease evenly to the center of the top of the new

processor.

## $\triangle$

## CAUTION: Using excess thermal grease can cause grease to contact the processor shield, which can cause contamination of the processor socket.

- 8 Place the heat sink on the processor. See Figure 3-8.
- 9 Using a Phillips screwdriver, tighten the heat-sink retention screws. See Figure 3-8.
- 10 Install the air duct(s). See "Installing the Air Duct" on page 117.
- 11 Install the system-board assembly. See "Installing a System-Board Assembly" on page 116.
- 12 Reconnect the system to its electrical outlet and turn on the system, including any attached peripherals.
- 13 Press <F2> to enter the System Setup program, and check that the processor information matches the new system configuration. See "System Setup Options at Boot" on page 46.

# **Expansion-Card Assembly and Expansion Card**

## **Removing the Expansion Card**

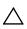

CAUTION: Many repairs may only be done by a certified service technician. You should only perform troubleshooting and simple repairs as authorized in your product documentation, or as directed by the online or telephone service and support team. Damage due to servicing that is not authorized by Dell is not covered by your warranty. Read and follow the safety instructions that came with the product.

- 1 Recommend to turn off the system, including any attached peripherals, and disconnect the system from its electrical outlet.
- 2 Remove the system-board assembly. See "Removing a System-Board Assembly" on page 115.
- 3 Remove the three screws that secure the expansion-card assembly. See

Figure 3-10.

4 Lift the expansion-card assembly out of the system-board assembly. See Figure 3-10.

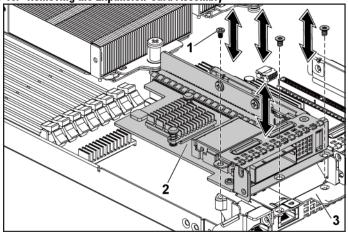

## Figure 3-10. Removing the Expansion-Card Assembly

1 screw (3)

- 2 expansion-card assembly
- 3 system-board assembly
- 5 Remove the screw that secures the expansion card to the expansion card cage.
- 6 Grasp the expansion card by its edges, and carefully remove it from the expansion-card connector.
- 7 If you are removing the card permanently, install a metal filler bracket over the empty expansion slot opening, and close the expansion-card latch.

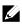

**NOTE:** You must install a filler bracket over an empty expansion slot to maintain Federal Communications Commission (FCC) certification of the system. The brackets also keep dust and dirt out of the system and aid in proper cooling and airflow inside the system.

Figure 3-11. Removing the Expansion Card

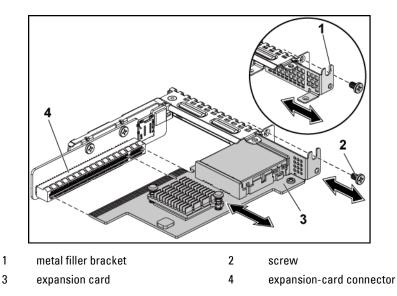

## **Installing the Expansion Card**

CAUTION: Many repairs may only be done by a certified service technician. You should only perform troubleshooting and simple repairs as authorized in your product documentation, or as directed by the online or telephone service and support team. Damage due to servicing that is not authorized by Dell is not covered by your warranty. Read and follow the safety instructions that came with the product.

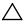

CAUTION: Expansion cards can only be installed in the slots on the expansioncard riser. Do not attempt to install expansion cards directly into the riser connector on the system board.

- 1 Unpack the expansion card and prepare it for installation. For instructions, see the documentation accompanying the card.
- 2 Recommend to turn off the system, including any attached peripherals, and disconnect the system from its electrical outlet.

- 3 Remove the system-board assembly. See "Removing a System-Board Assembly" on page 115.
- 4 Remove the three screws that secure the expansion-card assembly. See Figure 3-10.
- 5 Lift the expansion-card assembly away from the system-board assembly. See Figure 3-10.
- 6 Grasp the filler bracket by its edges, and carefully remove it from the expansion-card connector. See Figure 3-11.

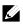

**NOTE:** Keep this bracket in case you need to remove the expansion card. Filler brackets must be installed over empty expansion-cards slots to maintain FCC certification of the system. The brackets also keep dust and dirt out of the system and aid in proper cooling and airflow inside the system.

- 7 Holding the card by its edges, position the card so that the card-edge connector aligns with the expansion-card connector on the expansion-card assembly.
- 8 Insert the card-edge connector firmly into the expansion-card connector until the card is fully seated.
- 9 Replace the screw securing the expansion card.
- 10 Place the expansion-card assembly into the system-board assembly.
- 11 Replace the three screws that secure the expansion-card assembly.
- 12 Install the system-board assembly. See "Installing a System-Board Assembly" on page 116.
- 13 Reconnect the system to its electrical outlet and turn on the system, including any attached peripherals.

# LSI 9260-8i Card

Ŵ

**NOTE:** The LSI 9260-8i card assembly should include the BBU interposer card which is connected to the RAID battery. The illustrations in this section are just for your removal and installation reference. For more information of the RAID battery, see "LSI 9260-8i RAID Battery (Optional)" on page 135.

## Removing the LSI 9260-8i Card

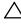

CAUTION: Many repairs may only be done by a certified service technician. You should only perform troubleshooting and simple repairs as authorized in your product documentation, or as directed by the online or telephone service and support team. Damage due to servicing that is not authorized by Dell is not covered by your warranty. Read and follow the safety instructions that came with the product.

- 1 Remove the system-board assembly. See "Removing a System-Board Assembly" on page 115.
- 2 Disconnect the two SAS/SGPIO cables connecting to the LSI 9260-8i card assembly.
- 3 Remove the three screws that secure the LSI 9260-8i card assembly. See Figure 3-12.
- 4 Lift the LSI 9260-8i card assembly out of the system-board assembly. See Figure 3-12.

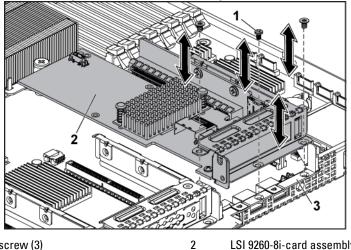

Figure 3-12. Removing the LSI 9260-8i Card Assembly

1 screw (3) LSI 9260-8i-card assembly

- 3 system-board assembly
- 5 Remove the screw securing the LSI 9260-8i card.
- 6 Grasp the LSI 9260-8i card by its edges, and carefully remove it from the expansion-card connector.

Figure 3-13. Removing the LSI 9260-8i Card

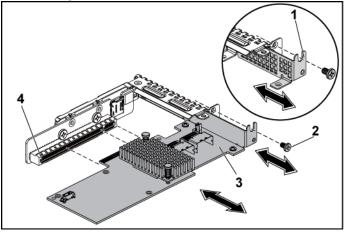

1 expansion-card slot cover 2 screw

3

LSI 9260-8i card

- expansion-card connector
- 7 If you are removing the card permanently, install a metal filler bracket over the empty expansion slot opening, and close the expansion-card latch.

**NOTE:** You must install a filler bracket over an empty expansion slot to maintain Federal Communications Commission (FCC) certification of the system. The brackets also keep dust and dirt out of the system and aid in proper cooling and airflow inside the system.

4

- 8 Remove the BBU interposer card by unscrewing the three screws.
- 9 Lift the BBU interposer card away from the LSI9260-8i card.
- 10 Disconnect the RAID battery cable from the BBU interposer card.

## Installing the LSI 9260-8i Card

- $\triangle$
- CAUTION: Many repairs may only be done by a certified service technician. You should only perform troubleshooting and simple repairs as authorized in your product documentation, or as directed by the online or telephone service and support team. Damage due to servicing that is not authorized by Dell is not covered by your warranty. Read and follow the safety instructions that came with the product.

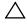

CAUTION: Expansion cards can only be installed in the slots on the expansioncard riser. Do not attempt to install expansion cards directly into the riser connector on the system board.

- 1 Unpack the LSI 9260-8i card and prepare it for installation. For instructions, see the documentation accompanying the card.
- 2 Recommend to turn off the system, including any attached peripherals, and disconnect the system from its electrical outlet.
- 3 Remove the system-board assembly. See "Removing a System-Board Assembly" on page 115.
- 4 Connect the RAID battery cable to the BBU interposer card. See Figure 3-14.
- 5 Attach the BBU interposer card onto the LSI 9260-8i card by securing the three screws coming with the RAID battery. For the installation steps of the RAID battery, see "LSI 9260-8i RAID Battery (Optional)" on page 135.
- 6 Remove the screw securing the filler bracket. Grasp the filler bracket by its edges, and carefully remove it from the expansion-card connector.
  - NOTE: Keep this bracket in case you need to remove the expansion card. Filler brackets must be installed over empty expansion-cards slots to maintain FCC certification of the system. The brackets also keep dust and dirt out of the system and aid in proper cooling and airflow inside the system.
- 7 Connect the two SAS/SGPIO cables to the LSI 9260-8i card assembly.

See Figure 3-14.

- 8 Holding the card by its edges, position the card so that the card-edge connector aligns with the expansion-card connector.
- 9 Insert the card-edge connector firmly into the expansion-card connector until the card is fully seated.
- 10 Replace the screw securing the LSI 9260-8i card.
- 11 Place the LSI 9260-8i card assembly into the system-board assembly.
- 12 Replace the three screws that secure the LSI 9260-8i card assembly.
- 13 Install the system-board assembly. See "Installing a System-Board Assembly" on page 116.

## Cable Routing for LSI 9260-8i Card

- Connect the mini-SAS&SGPIO cable to the LSI 9260-8i card, and connect the other end of the cable to the corresponding connectors on the system board. Make sure the cables should go through the cable clip ring. See Figure 3-14.
- 2 Connect the RAID battery cable to the BBU interposer card on the LSI 9260-8i card, and connect the other end of the cable to the corresponding connector on the RAID battery.
  - Ŵ
- **NOTE:** When connecting the RAID battery cable, the BBU interposer card should be installed on the LSI 9260-8i card. The BBU interposer card in the figure below is just for you reference.

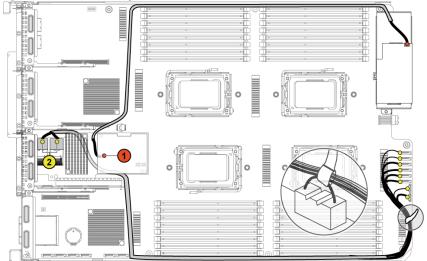

Figure 3-14. Cable Routing for LSI 9260-8i Card

| ltem | Cable        | From<br>(LSI 9260-8i Card) | <b>To</b><br>(RAID Battery and HDD<br>to Backplane SATAII<br>Connectors) |
|------|--------------|----------------------------|--------------------------------------------------------------------------|
| 1    | RAID battery | RAID battery connector     | RAID battery                                                             |
|      | cable        | (J4)                       | connector                                                                |
|      | SAS/SGPIO    | Mini-SAS connector A &     | SATAII connectors                                                        |
| (2)  | cable        | Mini-SAS connector B       | 0∼5 and SGPIO A&B                                                        |

# LSI 9260-8i RAID Battery (Optional)

## Removing the LSI 9260-8i RAID Battery

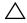

CAUTION: Many repairs may only be done by a certified service technician. You should only perform troubleshooting and simple repairs as authorized in your product documentation, or as directed by the online or telephone service and support team. Damage due to servicing that is not authorized by Dell is not covered by your warranty. Read and follow the safety instructions that came with the product.

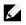

**NOTE:** The information in this section applies only to systems intalled with the LSI 9260-8i card.

- 1 Recommend to turn off the system, including any attached peripherals, and disconnect the system from the electrical outlet.
- 2 Remove the system-board assembly. See "Removing a System-Board Assembly" on page 115.
- 3 Disconnect the cable connecting to the LSI 9260-8i card.
- 4 Press the LSI 9260-8i RAID battery latch and lift the RAID battery to release it from the LSI 9260-8i RAID battery carrier. See Figure 3-15.
- 5 Slide and lift the LSI 9260-8i RAID battery away from the LSI 9260-8i RAID battery carrier. See Figure 3-15.

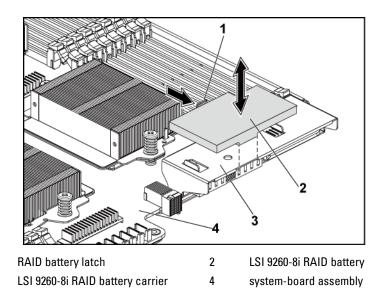

## Figure 3-15. Removing and Installing the LSI 9260-8i RAID Battery

## Installing the LSI 9260-8i RAID Battery

1

3

- Insert the LSI 9260-8i RAID battery into the battery carrier until the RAID battery latch locks into place. See Figure 3-15.
- 2 Connect the cable connecting to the LSI 9260-8i card.
- 3 Install the system-board assembly. See "Installing a System-Board Assembly" on page 116.
- 4 Reconnect the system to the electrical outlet and turn the system on, including any attached peripherals.

## Removing the LSI 9260-8i RAID Battery Carrier

 $\triangle$ 

CAUTION: Many repairs may only be done by a certified service technician. You should only perform troubleshooting and simple repairs as authorized in your product documentation, or as directed by the online or telephone service and support team. Damage due to servicing that is not authorized by Dell is not covered by your warranty. Read and follow the safety instructions that came with the product.

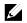

**NOTE:** The information in this section applies only to systems with the optional RAID controller card.

- 1 Recommend to turn off the system, including any attached peripherals, and disconnect the system from the electrical outlet.
- 2 Remove the system-board assembly. See "Removing a System-Board Assembly" on page 115.
- 3 Remove the LSI 9260-8i RAID battery. See "Removing the LSI 9260-8i RAID Battery" on page 135.
- 4 Remove the two screws securing the LSI 9260-8i RAID battery carrier to the interposer extender, and lift the LSI 9260-8i RAID battery carrier away from the interposer extender. See Figure 3-16.

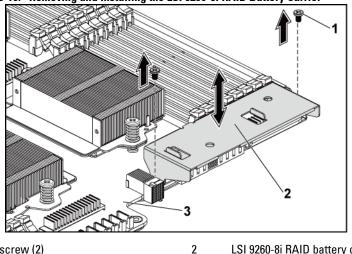

Figure 3-16. Removing and Installing the LSI 9260-8i RAID Battery Carrier

1 screw (2)

3 system-board assembly

## Installing the LSI 9260-8i RAID Battery Carrier

1 Place the LSI 9260-8i RAID battery carrier in position on the interposer extender. See Figure 3-16.

LSI 9260-8i RAID battery carrier

- 2 Replace the screws securing the LSI 9260-8i RAID battery carrier to the interposer extender. See Figure 3-16.
- 3 Install the LSI 9260-8i RAID battery into the LSI 9260-8i RAID battery carrier. See "Installing the LSI 9260-8i RAID Battery" on page 136.
- Install the system-board assembly. See "Installing a System-Board 4 Assembly" on page 116.
- Reconnect the system to the electrical outlet and turn the system on, 5 including any attached peripherals.

# LSI 9265-8i Card

Ŵ

**NOTE:** The LSI 9265-8i card assembly should include the BBU interposer card which is connected to the RAID battery. The illustrations in this section are just for your removal and installation reference. For more information of the RAID battery, see "LSI 9265-8i RAID Battery (Optional)" on page 145.

## Removing the LSI 9265-8i Card

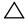

CAUTION: Many repairs may only be done by a certified service technician. You should only perform troubleshooting and simple repairs as authorized in your product documentation, or as directed by the online or telephone service and support team. Damage due to servicing that is not authorized by Dell is not covered by your warranty. Read and follow the safety instructions that came with the product.

- 1 Remove the system-board assembly. See "Removing a System-Board Assembly" on page 115.
- 2 Disconnect the two SAS/SGPIO cables connecting to the LSI 9265-8i card assembly.
- 3 Remove the three screws that secure the LSI 9265-8i card assembly. See Figure 3-17.

4 Lift the LSI 9265-8i card assembly out of the system-board assembly. See Figure 3-17.

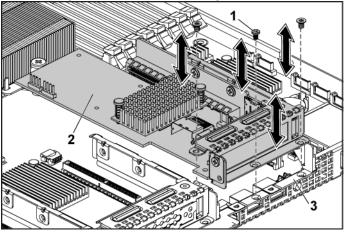

2

## Figure 3-17. Removing the LSI 9265-8i Card Assembly

1 screw (3)

LSI 9265-8i-card assembly

- 3 system-board assembly
- 5 Remove the screw securing the LSI 9265-8i card. See Figure 3-18.
- 6 Grasp the LSI 9265-8i card by its edges, and carefully remove it from the expansion-card connector. See Figure 3-18.

Figure 3-18. Removing the LSI 9265-8i Card

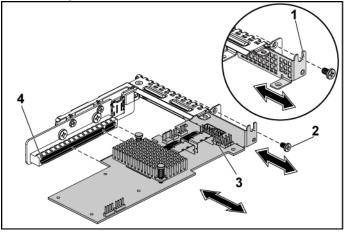

1 expansion-card slot cover 2 screw

3

LSI 9265-8i card

- expansion-card connector
- 7 If you are removing the card permanently, install a metal filler bracket over the empty expansion slot opening, and close the expansion-card latch.

**NOTE:** You must install a filler bracket over an empty expansion slot to maintain Federal Communications Commission (FCC) certification of the system. The brackets also keep dust and dirt out of the system and aid in proper cooling and airflow inside the system.

4

- 8 Remove the BBU interposer card by unscrewing the three screws.
- 9 Lift the BBU interposer card away from the LSI9265-8i card.
- 10 Disconnect the RAID battery cable from the BBU interposer card.

## Installing the LSI 9265-8i Card

- $\triangle$
- CAUTION: Many repairs may only be done by a certified service technician. You should only perform troubleshooting and simple repairs as authorized in your product documentation, or as directed by the online or telephone service and support team. Damage due to servicing that is not authorized by Dell is not covered by your warranty. Read and follow the safety instructions that came with the product.

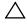

CAUTION: Expansion cards can only be installed in the slots on the expansioncard riser. Do not attempt to install expansion cards directly into the riser connector on the system board.

- 1 Unpack the LSI 9265-8i card and prepare it for installation. For instructions, see the documentation accompanying the card.
- 2 Recommend to turn off the system, including any attached peripherals, and disconnect the system from its electrical outlet.
- 3 Remove the system-board assembly. See "Removing a System-Board Assembly" on page 115.
- 4 Connect the RAID battery cable to the BBU interposer card. See Figure 3-19.
- 5 Attach the BBU interposer card onto the LSI 9265-8i card by securing the three screws coming with the RAID battery. For the installation steps of the RAID battery, see "LSI 9265-8i RAID Battery (Optional)" on page 145.
- 6 Remove the screw securing the filler bracket. Grasp the filler bracket by its edges, and carefully remove it from the expansion-card connector.
  - NOTE: Keep this bracket in case you need to remove the expansion card. Filler brackets must be installed over empty expansion-cards slots to maintain FCC certification of the system. The brackets also keep dust and dirt out of the system and aid in proper cooling and airflow inside the system.
- 7 Connect the two SAS/SGPIO cables to the LSI 9265-8i card assembly.

See Figure 3-19.

- 8 Holding the card by its edges, position the card so that the card-edge connector aligns with the expansion-card connector.
- 9 Insert the card-edge connector firmly into the expansion-card connector until the card is fully seated.
- 10 Replace the screw securing the LSI 9265-8i card.
- 11 Place the LSI 9265-8i card assembly into the system-board assembly.
- 12 Replace the three screws that secure the LSI 9265-8i card assembly.
- 13 Install the system-board assembly. See "Installing a System-Board Assembly" on page 116.

## Cable Routing for LSI 9265-8i Card

- Connect the mini-SAS&SGPIO cable to the LSI 9265-8i card, and connect the other end of the cable to the corresponding connectors on the system board. Make sure the cables should go through the cable clip ring. See Figure 3-19.
- 2 Connect the RAID battery cable to the BBU interposer card on the LSI 9265-8i card, and connect the other end of the cable to the corresponding connector on the RAID battery.
  - Ŵ
- **NOTE:** When connecting the RAID battery cable, the BBU interposer card should be installed on the LSI 9265-8i card. The BBU interposer card in the figure below is just for you reference.

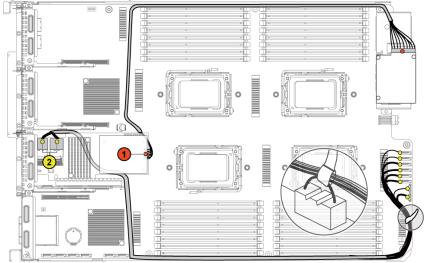

Figure 3-19. Cable Routing for LSI 9265-8i Card

| ltem | Cable        | From<br>(LSI 9265-8i Card) | <b>To</b><br>(RAID Battery and HDD<br>to Backplane SATAII<br>Connectors) |
|------|--------------|----------------------------|--------------------------------------------------------------------------|
| 1    | RAID battery | RAID battery connector     | RAID battery                                                             |
|      | cable        | (J4)                       | connector                                                                |
|      | SAS/SGPIO    | Mini-SAS connector A &     | SATAII connectors                                                        |
| (2)  | cable        | Mini-SAS connector B       | 0∼5 and SGPIO A&B                                                        |

## LSI 9265-8i RAID Battery (Optional)

#### Removing the LSI 9265-8i RAID Battery Assembly

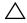

CAUTION: Many repairs may only be done by a certified service technician. You should only perform troubleshooting and simple repairs as authorized in your product documentation, or as directed by the online or telephone service and support team. Damage due to servicing that is not authorized by Dell is not covered by your warranty. Read and follow the safety instructions that came with the product.

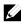

**NOTE:** The information in this section applies only to systems with the optional RAID controller card.

- 1 Recommend to turn off the system, including any attached peripherals, and disconnect the system from the electrical outlet.
- 2 Remove the system-board assembly. See "Removing a System-Board Assembly" on page 115.
- 3 Disconnect the cable connecting to the LSI 9265-8i card.
- 4 Remove the two screws securing the LSI 9265-8i RAID battery assembly to the system-board assembly, and lift the LSI 9265-8i RAID battery assembly away from the system-board assembly. See Figure 3-20.

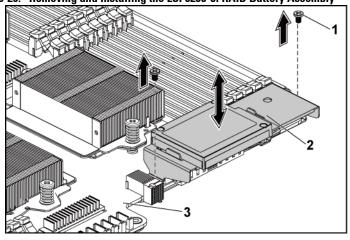

2

Figure 3-20. Removing and Installing the LSI 9265-8i RAID Battery Assembly

1 screw (2)

LSI 9265-8i RAID battery assembly

3 system-board assembly

### Installing the LSI 9265-8i RAID Battery Assembly

- 1 Place the LSI 9265-8i RAID battery assembly in position on the system-board assembly. See Figure 3-20.
- 2 Replace the screws securing the LSI 9265-8i RAID battery assembly to the system-board assembly. See Figure 3-20.
- 3 Connect the cable connecting to the LSI 9265-8i card.
- 4 Install the system-board assembly. See "Installing a System-Board Assembly" on page 116.
- 5 Reconnect the system to the electrical outlet and turn the system on, including any attached peripherals.

### Removing the LSI 9265-8i RAID Battery

 $\triangle$ 

CAUTION: Many repairs may only be done by a certified service technician. You should only perform troubleshooting and simple repairs as authorized in your product documentation, or as directed by the online or telephone service and support team. Damage due to servicing that is not authorized by Dell is not covered by your warranty. Read and follow the safety instructions that came with the product.

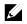

**NOTE:** The information in this section applies only to systems intalled with the LSI 9265-8i card.

- 1 Recommend to turn off the system, including any attached peripherals, and disconnect the system from the electrical outlet.
- 2 Remove the system-board assembly. See "Removing a System-Board Assembly" on page 115.
- 3 Disconnect the cable connecting to the LSI 9265-8i card.
- 4 Remove the LSI 9265-8i RAID battery assembly from the system-board assembly. See "Removing the LSI 9265-8i RAID Battery Assembly" on page 145.
- 5 Remove the three screws that secure the RAID battery and lift the RAID battery away from the LSI 9265-8i RAID battery carrier. See Figure 3-21.

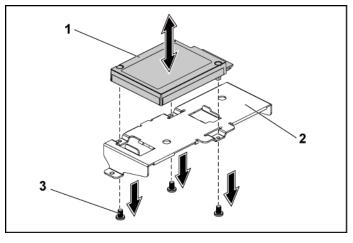

#### Figure 3-21. Removing and Installing the LSI 9265-8i RAID Battery

1 LSI 9265-8i RAID battery 2 LSI 9265-8i RAID battery carrier

3 screw (3)

#### Installing the LSI 9265-8i RAID Battery

- 1 Attach the RAID battery onto the RAID battery carrier. See Figure 3-21.
- 2 Replace the screws securing the RAID battery. See Figure 3-21.
- 3 Connect the cable connecting to the LSI 9265-8i card.
- 4 Install the system-board assembly. See "Installing a System-Board Assembly" on page 116.
- 5 Remove the LSI 9265-8i RAID battery assembly from the system-board assembly. See "Installing the LSI 9265-8i RAID Battery Assembly" on page 146.
- 6 Reconnect the system to the electrical outlet and turn the system on, including any attached peripherals.

## **Expansion-Card Connector**

#### **Removing the Expansion-Card Connector**

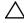

CAUTION: Many repairs may only be done by a certified service technician. You should only perform troubleshooting and simple repairs as authorized in your product documentation, or as directed by the online or telephone service and support team. Damage due to servicing that is not authorized by Dell is not covered by your warranty. Read and follow the safety instructions that came with the product.

- 1 Recommend to turn off the system, including any attached peripherals, and disconnect the system from its electrical outlet.
- 2 Remove the system-board assembly. See "Removing a System-Board Assembly" on page 115.
- 3 Remove the expansion card. See "Removing the Expansion Card" on page 125.
- 4 Remove the two screws securing the expansion-card connector to the expansion-card bracket. See Figure 3-22.
- 5 Pull the expansion-card connector away from the expansion-card bracket. See Figure 3-22.

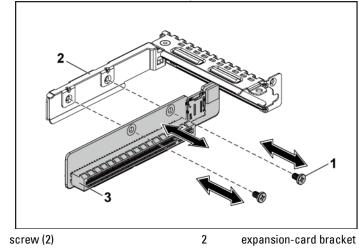

Figure 3-22. Removing and Installing the Expansion-Card Connector

1

3 expansion-card connector

### **Installing the Expansion-Card Connector**

- CAUTION: Many repairs may only be done by a certified service technician. You should only perform troubleshooting and simple repairs as authorized in your product documentation, or as directed by the online or telephone service and support team. Damage due to servicing that is not authorized by Dell is not covered by your warranty. Read and follow the safety instructions that came with the product.
- 1 Place the expansion-card connector into the expansion-card bracket. See Figure 3-22.
- 2 Replace the two screws securing the expansion-card connector to the expansion-card bracket. See Figure 3-22.
- Install expansion card. See "Installing the Expansion Card" on page 3 127.
- Install the system-board assembly. See "Installing a System-Board 4

Assembly" on page 116.

5 Reconnect the system to its electrical outlet and turn on the system, including any attached peripherals.

## **Mezzanine Card**

### **Removing the SAS Mezzanine Card**

- CAUTION: Many repairs may only be done by a certified service technician. You should only perform troubleshooting and simple repairs as authorized in your product documentation, or as directed by the online or telephone service and support team. Damage due to servicing that is not authorized by Dell is not covered by your warranty. Read and follow the safety instructions that came with the product.
- 1 Recommend to turn off the system, including any attached peripherals, and disconnect the system from its electrical outlet.
- 2 Remove the system-board assembly. See "Removing a System-Board Assembly" on page 115.
- 3 Disconnect all the cables from the SAS mezzanine card.
- 4 Remove the three screws that secure the SAS mezzanine-card assembly to the system-board assembly. See Figure 3-23.
- 5 Remove the SAS mezzanine-card assembly away from the mezzaninecard bridge board on the system-board assembly. See Figure 3-23.

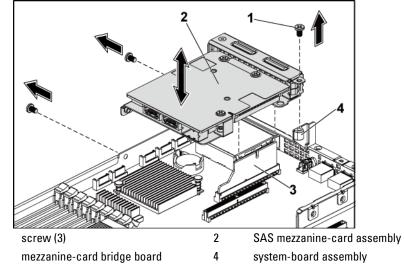

Figure 3-23. Removing and Installing the SAS Mezzanine-Card Assembly

- 6 Remove the three screws that secure the SAS mezzanine card to the bracket. See Figure 3-24.
- 7 Remove SAS mezzanine card away from the bracket. See Figure 3-24.

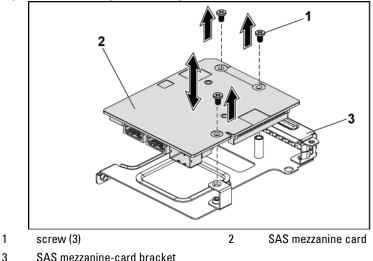

Figure 3-24. Removing and Installing the SAS Mezzanine Card

Installing the SAS Mezzanine Card

- CAUTION: Many repairs may only be done by a certified service technician. You should only perform troubleshooting and simple repairs as authorized in your product documentation, or as directed by the online or telephone service and support team. Damage due to servicing that is not authorized by Dell is not covered by your warranty. Read and follow the safety instructions that came with the product.
- 1 Align the SAS mezzanine card to the bracket by the three screw holes. See Figure 3-24.
- 2 Replace the three screws to that secure the SAS mezzanine card to the bracket. See Figure 3-24.
- 3 Install the SAS mezzanine-card assembly to the mezzanine-card bridge board on the system-board assembly. See Figure 3-23.
- 4 Replace the three screws that secure the SAS mezzanine-card assembly to the system-board assembly. See Figure 3-23.

- 5 Reconnect all the cables to the SAS mezzanine card.
- 6 Install the system-board assembly. See "Installing a System-Board Assembly" on page 116.
- 7 Reconnect the system to its electrical outlet and turn on the system, including any attached peripherals.

### **Cable Routing for SAS Mezzanine Card**

1 Reconnect all the cables to the SAS mezzanine card. Make sure the cables should go through the cable clip ring. See Figure 3-25.

Figure 3-25. Cable Routing for SAS Mezzanine Card

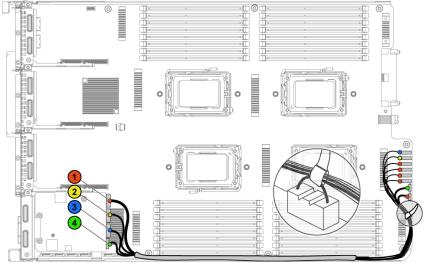

| ltem | Cable              | From<br>(SAS Mezzanine Card) | To<br>(HDD to Backplane<br>SATAII Connectors) |  |  |  |  |  |  |
|------|--------------------|------------------------------|-----------------------------------------------|--|--|--|--|--|--|
| 1    | SAS/SGPIO<br>cable | SAS_ports 0~3                | SATAII connectors<br>1~4 and SGPIO A          |  |  |  |  |  |  |
| 2    | SAS cable          | SAS_port 4                   | SATAII connector 5                            |  |  |  |  |  |  |
| 3    | SAS cable          | SAS_port 5                   | SATAII connector 6                            |  |  |  |  |  |  |
| 4    | SGPIO cable        | SGPIO B                      | SGPIO B                                       |  |  |  |  |  |  |

#### **Removing the 10GbE Mezzanine Card**

- CAUTION: Many repairs may only be done by a certified service technician. You should only perform troubleshooting and simple repairs as authorized in your product documentation, or as directed by the online or telephone service and support team. Damage due to servicing that is not authorized by Dell is not covered by your warranty. Read and follow the safety instructions that came with the product.
- 1 Recommend to turn off the system, including any attached peripherals, and disconnect the system from its electrical outlet.
- 2 Remove the system-board assembly. See "Removing a System-Board Assembly" on page 115.
- 3 Disconnect all the cables from the 10GbE mezzanine card.
- 4 Remove the three screws that secure the 10GbE mezzanine-card assembly. See Figure 3-26.
- 5 Lift the 10GbE mezzanine-card assembly away from the mezzaninecard bridge board on the system board. See Figure 3-26.

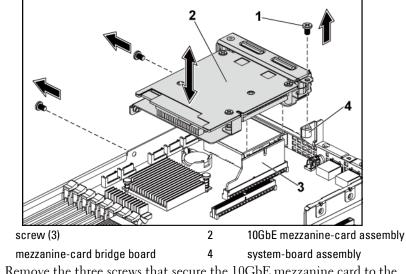

Figure 3-26. Removing and Installing the 10GbE Mezzanine-Card Assembly

- 6 Remove the three screws that secure the 10GbE mezzanine card to the bracket. See Figure 3-27.
- 7 Remove the 10GbE mezzanine card from the bracket. See Figure 3-27.

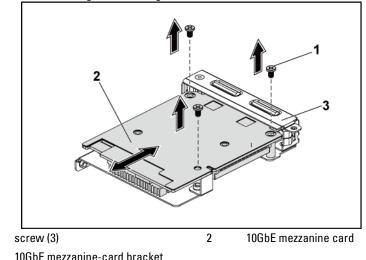

Figure 3-27. Removing and Installing the 10GbE Mezzanine Card

#### Installing the 10GbE Mezzanine Card

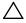

- CAUTION: Many repairs may only be done by a certified service technician. You should only perform troubleshooting and simple repairs as authorized in your product documentation, or as directed by the online or telephone service and support team. Damage due to servicing that is not authorized by Dell is not covered by your warranty. Read and follow the safety instructions that came with the product.
- 1 Put the two ports of the 10GbE mezzanine card through the two slots of the bracket. See Figure 3-27.
- 2 Install the three screws to secure the 10GbE mezzanine card to the bracket. See Figure 3-27.
- 3 Install the 10GbE mezzanine-card assembly to the mezzanine-card bridge board on the system-board assembly. See Figure 3-26.
- 4 Install the three screws to secure the 10GbE mezzanine-card assembly

to the system-board assembly. See Figure 3-26.

- 5 Reconnect all the cables to the 10GbE mezzanine card.
- 6 Install the system-board assembly. See "Installing a System-Board Assembly" on page 116.
- 7 Reconnect the system to its electrical outlet and turn on the system, including any attached peripherals.

### **Removing the Mellanox Card**

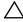

- CAUTION: Many repairs may only be done by a certified service technician. You should only perform troubleshooting and simple repairs as authorized in your product documentation, or as directed by the online or telephone service and support team. Damage due to servicing that is not authorized by Dell is not covered by your warranty. Read and follow the safety instructions that came with the product.
- 1 Recommend to turn off the system, including any attached peripherals, and disconnect the system from its electrical outlet.
- 2 Remove the system-board assembly. See "Removing a System-Board Assembly" on page 115.
- 3 Disconnect all the cables from the Mellanox card.
- 4 Remove the three screws that secure the Mellanox card assembly. See Figure 3-28.
- 5 Lift the Mellanox card assembly away from the mezzanine-card bridge board on the system board. See Figure 3-28.

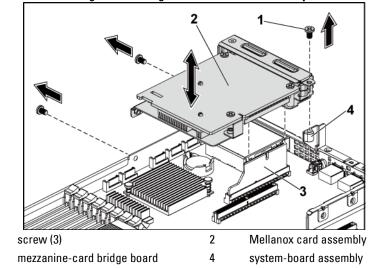

Figure 3-28. Removing and Installing the Mellanox Card Assembly

- 6 Remove the three screws that secure the Mellanox card to the bracket. See Figure 3-29.
- 7 Remove the Mellanox card from the bracket. See Figure 3-29.

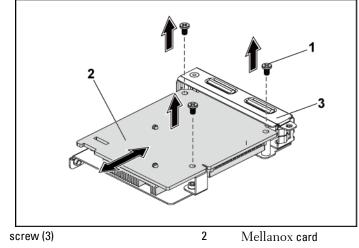

Figure 3-29. Removing and Installing the Mellanox Card

1

3 mezzanine-card bracket

### **Installing the Mellanox Card**

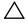

CAUTION: Many repairs may only be done by a certified service technician. You should only perform troubleshooting and simple repairs as authorized in your product documentation, or as directed by the online or telephone service and support team. Damage due to servicing that is not authorized by Dell is not covered by your warranty. Read and follow the safety instructions that came with the product.

- Put the two ports of the Mellanox card through the two slots of the 1 bracket. See Figure 3-29.
- 2 Install the three screws to secure the Mellanox card to the bracket. See Figure 3-29.
- 3 Install the Mellanox card assembly to the mezzanine-card bridge board on the system-board assembly. See Figure 3-28.
- Install the three screws to secure the Mellanox card assembly to the 4

system-board assembly. See Figure 3-28.

- 5 Reconnect all the cables to the Mellanox card.
- Install the system-board assembly. See "Installing a System-Board Assembly" on page 116.
   Reconnect the system to its electrical outlet and turn on the system,

including any attached peripherals.

## **Mezzanine-Card Bridge Board**

### **Removing the Mezzanine-Card Bridge Board**

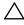

CAUTION: Many repairs may only be done by a certified service technician. You should only perform troubleshooting and simple repairs as authorized in your product documentation, or as directed by the online or telephone service and support team. Damage due to servicing that is not authorized by Dell is not covered by your warranty. Read and follow the safety instructions that came with the product.

- 1 Recommend to turn off the system, including any attached peripherals, and disconnect the system from its electrical outlet.
- 2 Remove the system-board assembly. See "Removing a System-Board Assembly" on page 115.
- 3 Remove the mezzanine card. See "Removing the SAS Mezzanine Card" on page 151 and "Removing the 10GbE Mezzanine Card" on page 154.
- 4 Pull the mezzanine-card bridge board away from the mezzanine slot on the system board. See Figure 3-30.

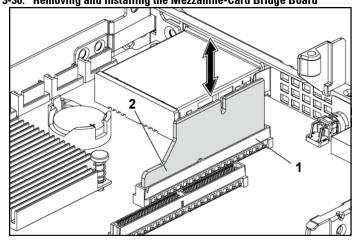

Figure 3-30. Removing and Installing the Mezzanine-Card Bridge Board

1 mezzanine slot 2 mezzanine-card bridge board

#### Installing the Mezzanine-Card Bridge Board

- CAUTION: Many repairs may only be done by a certified service technician. You should only perform troubleshooting and simple repairs as authorized in your product documentation, or as directed by the online or telephone service and support team. Damage due to servicing that is not authorized by Dell is not covered by your warranty. Read and follow the safety instructions that came with the product.
- 1 Install the mezzanine-card bridge board into the mezzanine slot on the system board. See Figure 3-30.
- 2 Install the mezzanine card. See "Installing the SAS Mezzanine Card" on page 151 and "Installing the 10GbE Mezzanine Card" on page 156.
- 3 Install the system-board assembly. See "Installing a System-Board Assembly" on page 116.
- 4 Reconnect the system to its electrical outlet and turn on the system, including any attached peripherals.

## **System Memory**

Each system board has thirty-two unbuffered or registered DDR3-DIMM slots for the installation of up to thirty-two DDR3-800/1066/1333 memory chips to support the four processors. See "System Board Connectors" on page 229 for the location of the memory modules.

### **Supported DIMM Configuration**

For the sequence of the thirty-two DIMM sockets, see Figure 3-31. When you insert the SR/DR DIMM(s), always start with CHA\_DIMM1. See Table 3-7 for possible memory configuration.

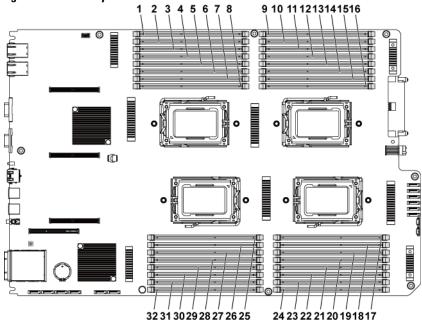

Figure 3-31. Memory Slot Locations

| 1  | DIMM A1_CHA | 2  | DIMM A2_CHA |
|----|-------------|----|-------------|
| 3  | DIMM A3_CHB | 4  | DIMM A4_CHB |
| 5  | DIMM A5_CHC | 6  | DIMM A6_CHC |
| 7  | DIMM A7_CHD | 8  | DIMM A8_CHD |
| 9  | DIMM C1_CHA | 10 | DIMM C2_CHA |
| 11 | DIMM C3_CHB | 12 | DIMM C4_CHB |
| 13 | DIMM C5_CHC | 14 | DIMM C6_CHC |
| 15 | DIMM C7_CHD | 16 | DIMM C8_CHD |
| 17 | DIMM D8_CHD | 18 | DIMM D7_CHD |
| 19 | DIMM D6_CHC | 20 | DIMM D5_CHC |
| 21 | DIMM D4_CHB | 22 | DIMM D3_CHB |
| 23 | DIMM D2_CHA | 24 | DIMM D1_CHA |
| 25 | DIMM B8_CHD | 26 | DIMM B7_CHD |
| 27 | DIMM B6_CHC | 28 | DIMM B5_CHC |
| 29 | DIMM B4_CHB | 30 | DIMM B3_CHB |
| 31 | DIMM B2_CHA | 32 | DIMM B1_CHA |

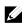

**NOTE:** For the thermal concern, each DIMM socket needs to be installed with a real or dummy DIMM.

| Memory Population |          |    |    |    |    |    |    |    |     |     |     |         |        |     |     |          |     |     |         |          |     |          |     |          |
|-------------------|----------|----|----|----|----|----|----|----|-----|-----|-----|---------|--------|-----|-----|----------|-----|-----|---------|----------|-----|----------|-----|----------|
| # of (            | CPU      | 2  | 2  | 2  | 4  | 2  | 4  | 2  | 2   | 4   | 2   | 2       | 4      | 2   | 4   | 2        | 4   | 4   | 4       | 4        | 2   | 2        | 4   | 4        |
| System            |          | 32 | 64 | 64 | 64 | 96 | 96 | 96 | 128 | 128 | 128 | 160     | 192    | 192 | 256 | 256      | 256 | 320 | 384     | 512      | 256 | 512      | 512 | 1024     |
| # of DIMMs        |          | 8  | 8  | 16 | 16 | 16 | 16 | 8  | 16  | 16  | 8   | 16      | 32     | 16  | 32  | 16       | 16  | 32  | 32      | 32       | 8   | 16       | 16  | 32       |
|                   | A1       | 4  | 8  | 4  | 4  | 8  | 8  | 16 | 8   | 8   | 16  | 16      | 8      | 16  | 8   | 16       | 16  | 16  | 16      | 16       | 32  | 32       | 32  | 32       |
|                   | A2       |    |    | 4  |    | 4  |    |    | 8   |     |     | 4       | 4      | 8   | 8   | 16       |     | 4   | 8       | 16       |     | 32       |     | 32       |
|                   | A3       | 4  | 8  | 4  | 4  | 8  | 8  | 16 | 8   | 8   | 16  | 16      | 8      | 16  | 8   | 16       | 16  | 16  | 16      | 16       | 32  | 32       | 32  | 32       |
| CPU1              | A4       | ·  |    | 4  | 4  | 4  |    |    | 8   | Â   | 16  | 4       | 4      | 8   | 8   | 16       | 16  | 4   | 8       | 16       | 32  | 32       | 32  | 32       |
|                   | A5<br>A6 | 4  | 8  | 4  | 4  | 8  | 4  | 8  | 8   | 8   | 16  | 4       | 8      |     | 8   | 16<br>16 | 16  | 4   | 16      | 16<br>16 | 32  | 32<br>32 | 32  | 32       |
|                   | Ab<br>A7 | 4  | 8  | 4  | 4  | 8  | 4  | 8  | 8   | 8   | 16  | 4       | 4<br>8 | 8   | 8   | 16       | 16  | 4   | 8       | 16       | 32  | 32       | 32  | 32<br>32 |
|                   | A7<br>A8 | 4  | 0  | 4  | 4  | 4  | 4  | 0  | 8   | 0   | 10  | 4       | 4      | 8   | 8   | 16       | 10  | 4   | 8       | 16       | 32  | 32       | 32  | 32       |
|                   |          |    |    |    |    |    |    |    |     |     |     |         |        |     |     |          |     |     |         |          |     |          |     |          |
|                   | B1       | 4  | 8  | 4  | 4  | 8  | 8  | 16 | 8   | 8   | 16  | 16      | 8      | 16  | 8   | 16       | 16  | 16  | 16      | 16       | 32  | 32       | 32  | 32       |
|                   | B2       |    |    | 4  |    | 4  |    |    | 8   |     |     | 4       | 4      | 8   | 8   | 16       |     | 4   | 8       | 16       |     | 32       |     | 32       |
|                   | B3       | 4  | 8  | 4  | 4  | 8  | 8  | 16 | 8   | 8   | 16  | 16      | 8      | 16  | 8   | 16       | 16  | 16  | 16      | 16       | 32  | 32       | 32  | 32       |
| CPU2              | B4       | ·  |    | 4  |    | 4  |    |    | 8   |     |     | 4       | 4      | 8   | 8   | 16       |     | 4   | 8       | 16       |     | 32       |     | 32       |
|                   | B5<br>B6 | 4  | 8  | 4  | 4  | 8  | 4  | 8  | 8   | 8   | 16  | 16<br>4 | 8      | 16  | 8   | 16<br>16 | 16  | 16  | 16      | 16<br>16 | 32  | 32<br>32 | 32  | 32       |
|                   | B6<br>B7 | 4  | 8  | 4  | 4  | 8  | 4  | 8  | 8   | 8   | 16  | 4       | 4      | 8   | 8   | 16       | 16  | 4   | 8       | 16       | 32  | 32       | 32  | 32<br>32 |
|                   | B8       | 4  | 0  | 4  | 4  | 4  | 4  | 0  | 8   | •   | 10  | 4       | 0<br>4 | 8   | 8   | 16       | 10  | 4   | 8       | 16       | 32  | 32       | 32  | 32       |
|                   |          | _  |    | -  | _  | -  |    |    | 0   |     |     | 4       |        |     |     | 10       |     |     |         |          |     | JZ       |     |          |
|                   | C1       |    |    |    | 4  |    | 8  |    |     | 8   |     |         | 8      |     | 8   |          | 16  | 16  | 16      | 16       |     |          | 32  | 32       |
|                   | C2       |    |    |    |    |    |    |    |     |     |     |         | 4      |     | 8   |          |     | 4   | 8       | 16       |     |          |     | 32       |
|                   | C3       |    |    |    | 4  |    | 8  |    |     | 8   |     |         | 8      |     | 8   |          | 16  | 16  | 16      | 16       |     |          | 32  | 32       |
| CPU3              | C4<br>C5 |    |    |    | 4  |    | 4  |    |     | 8   |     |         | 4      |     | 8   |          | 10  | 4   | 8       | 16<br>16 |     |          | 32  | 32<br>32 |
|                   | C6       |    |    |    | 4  |    | 4  |    |     | 0   |     |         | 4      |     | 8   |          | 16  | 4   | 8       | 16       |     |          | 32  | 32       |
|                   | C7       |    |    |    | 4  |    | 4  |    |     | 8   |     |         | 4<br>8 |     | 8   |          | 16  | 4   | 0<br>16 | 16       |     |          | 32  | 32       |
|                   | C8       |    |    |    |    |    |    |    |     | 0   |     |         | 4      |     | 8   |          | 10  | 4   | 8       | 16       |     |          | 34  | 32       |
|                   | 60       |    |    |    |    |    |    |    |     |     |     |         | 4      |     | 0   |          |     | 4   | 0       | 10       |     |          |     | JZ       |
|                   | D1       |    |    |    | 4  |    | 8  |    |     | 8   |     |         | 8      |     | 8   |          | 16  | 16  | 16      | 16       |     |          | 32  | 32       |
|                   | D2       |    |    |    |    |    |    |    |     |     |     |         | 4      |     | 8   |          |     | 4   | 8       | 16       |     |          |     | 32       |
|                   | D3       |    |    |    | 4  |    | 8  |    |     | 8   |     |         | 8      |     | 8   |          | 16  | 16  | 16      | 16       |     |          | 32  | 32       |
| CPU4              | D4       |    |    |    |    |    |    |    |     |     |     |         | 4      |     | 8   |          |     | 4   | 8       | 16       |     |          |     | 32       |
| 0.04              | D5       |    |    |    | 4  |    | 4  |    |     | 8   |     |         | 8      |     | 8   |          | 16  | 16  | 16      | 16       |     |          | 32  | 32       |
|                   | D6       |    |    |    |    |    |    |    |     |     |     |         | 4      |     | 8   |          |     | 4   | 8       | 16       |     |          |     | 32       |
|                   | D7       |    |    |    | 4  |    | 4  |    |     | 8   |     |         | 8      |     | 8   |          | 16  | 16  | 16      | 16       |     |          | 32  | 32       |
|                   | D8       |    |    |    |    |    |    |    |     |     |     |         | 4      |     | 8   |          |     | 4   | 8       | 16       |     |          |     | 32       |

 Table 3-7. Memory Module Configurations and Limitation (Memory Unit=GB)

#### **Removing the Memory Modules**

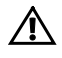

WARNING: The memory modules are hot to the touch for some time after the system has been powered down. Allow time for the memory modules to cool before handling them. Handle the memory modules by the card edges and avoid touching the components on the memory module.

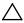

CAUTION: Many repairs may only be done by a certified service technician. You should only perform troubleshooting and simple repairs as authorized in your product documentation, or as directed by the online or telephone service and support team. Damage due to servicing that is not authorized by Dell is not covered by your warranty. Read and follow the safety instructions that came with the product.

- 1 Recommend to turn off the system, including any attached peripherals, and disconnect the system from the electrical outlet.
- 2 Remove the system-board assembly. See "Removing a System-Board Assembly" on page 115.
- 3 Locate the memory module sockets. See Figure 3-31.
- 4 Press down and out on the ejectors on each end of the socket until the memory module pops out of the socket. See Figure 3-32.
- 5 Handle each memory module only on either card edge, making sure not to touch the middle of the memory module.
- 6 Install the system-board assembly. See "Installing a System-Board Assembly" on page 116.
- 7 Reconnect the system to the electrical outlet and turn the system on, including any attached peripherals.

#### **Installing the Memory Modules**

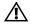

WARNING: The memory modules are hot to the touch for some time after the system has been powered down. Allow time for the memory modules to cool before handling them. Handle the memory modules by the card edges and avoid touching the components on the memory module.

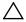

CAUTION: Many repairs may only be done by a certified service technician. You should only perform troubleshooting and simple repairs as authorized in your product documentation, or as directed by the online or telephone service and support team. Damage due to servicing that is not authorized by Dell is not covered by your warranty. Read and follow the safety instructions that came with the product.

- 1 Recommend to turn off the system, including any attached peripherals, and disconnect the system from its electrical outlet.
- 2 Remove the system-board assembly. See "Removing a System-Board Assembly" on page 115.
- 3 Locate the memory module sockets. See Figure 3-31.
- 4 Press the ejectors on the memory module socket down and out, as shown in Figure 3-32, to allow the memory module to be inserted into the socket.
- 5 Handle each memory module only on either card edge, making sure not to touch the middle of the memory module.
- 6 Align the memory module's edge connector with the alignment key of the memory module socket, and insert the memory module in the socket. See Figure 3-32.

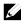

**NOTE:** The memory module socket has an alignment key that allows you to install the memory module in the socket in only one way.

Figure 3-32. Installing and Removing a DIMM

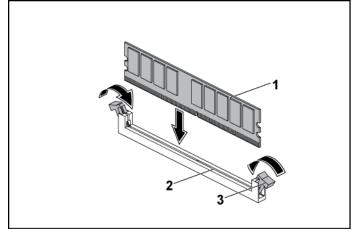

1 memory module 2 memory module socket

- 3 memory module socket ejector (2)
- Press down on the memory module with your thumbs to lock the memory module into the socket. See Figure 3-32.When the memory module is properly seated in the socket, the ejectors

on the memory module socket align with the ejectors on the other sockets that have memory modules installed.

- 8 Repeat step 4 through step 7 of this procedure to install the remaining memory modules in the approved configurations. See Table 3-7.
- 9 Install the system-board assembly. See "Installing a System-Board Assembly" on page 116.
- 10 Start up the system. Press <F2> to enter the System Setup program. Check the System Memory settings on the main System Setup screen. The system should have already changed the value to reflect the newly installed memory.
- 11 If the value is incorrect, one or more of the memory modules may not

be installed properly. Repeat step 2 through step 10 of this procedure, to ensure that the memory modules are firmly seated in their sockets.

### **System Battery**

### **Replacing the System Battery**

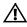

WARNING: There is a danger of a new battery exploding if it is incorrectly installed. Replace the battery only with the same or equivalent type recommended by the manufacturer. See your safety information for additional information.

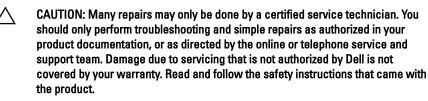

- 1 Recommend to turn off the system, including any attached peripherals, and disconnect the system from the electrical outlet.
- 2 Remove the system-board assembly. See "Removing a System-Board Assembly" on page 115.
- 3 Locate the battery location. See "System Board Connectors" on page 229.

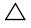

# CAUTION: To avoid damage to the battery connector, you must firmly support the connector while installing or removing a battery.

- 4 Gently pull the retention clip over the battery to the positive side of the connector and lift the battery out of the connector. See Figure 3-33.
- 5 Hold the new battery with the "+" facing the retention clip on the battery connector. See Figure 3-33.
- 6 Gently pull the retention clip towards the positive side of the connector and slide the battery into the connector until the retention

clip snaps into place. See Figure 3-33.

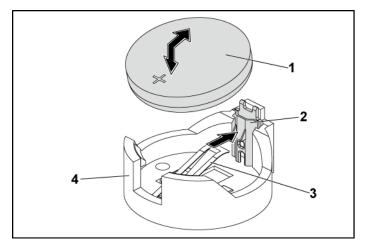

#### Figure 3-33. Replacing the System Battery

- 1 system battery 2 positive side of battery connector
- 3 retention clip 4 negative side of battery connector
- 7 Install the system-board assembly. See "Installing a System-Board Assembly" on page 116.
- 8 Reconnect the system to the electrical outlet and turn the system on, including any attached peripherals.
- 9 Enter the System Setup program to confirm that the battery is operating properly. See "Using the System Setup Program" on page 46.
- 10 Enter the correct time and date in the System Setup program's **Time** and **Date** fields.
- 11 Exit the System Setup program.

## **System Board**

### **Removing a System Board**

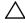

CAUTION: Many repairs may only be done by a certified service technician. You should only perform troubleshooting and simple repairs as authorized in your product documentation, or as directed by the online or telephone service and support team. Damage due to servicing that is not authorized by Dell is not covered by your warranty. Read and follow the safety instructions that came with the product.

- 1 Recommend to turn off the system and attached peripherals, and disconnect the system from the electrical outlet.
- 2 Remove the system-board assembly. See "Removing a System-Board Assembly" on page 115.
- 3 Remove the air ducts. See "Removing the Air Duct" on page 116.
- 4 Remove the heat sink. See "Removing the Heat Sink" on page 118.
- 5 Remove the expansion-card assembly. See "Removing the Expansion Card" on page 125.
- 6 If installed, remove the SAS mezzanine card or 10GbE mezzanine card. See "Removing the SAS Mezzanine Card" on page 151 or "Removing the 10GbE Mezzanine Card " on page 154.
- 7 Disconnect the hard drive and power cables from the system board.
- 8 Remove the eight screws and then slide the system board. See Figure 3-34.

### $\triangle$

#### CAUTION: Do not lift the system board by grasping a memory module, processor, or other components.

9 Grasp the system board by the edges and lift the system board away from the system-board assembly. See Figure 3-34.

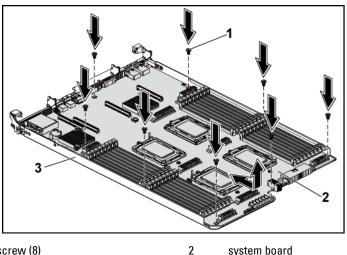

#### Figure 3-34. Removing and Installing the System Board

screw (8) 1

system board

system-board assembly 3

### **Installing a System Board**

- Unpack the new system board. 1
- 2 Holding the system board by the edges, slide the system board into the system-board assembly. See Figure 3-34.
- 3 Replace the eight screws to secure the system board to the systemboard assembly. See Figure 3-34.
- 4 Transfer the processors to the new system board. See "Removing a Processor" on page 122 and "

- 6 Installing a Processor" on page 124.
- 7 Remove the memory modules and transfer them to the same locations on the new board. See "Removing the Memory Modules" on page 166 and "Installing the Memory Modules" on page 167.
- 8 Replace the air ducts. See "Installing the Air Duct" on page 117.
- 9 Connect the hard drive and power cables to the system board.
- 10 If applicable, install the SAS mezzanine card. See "Installing the SAS Mezzanine Card" on page 153.
- 11 Install the expansion-card assembly. See Figure 3-11 on page 127.
- 12 Install the system-board assembly. See "Installing a System-Board Assembly" on page 116.
- 13 Reconnect the system to its electrical outlet and turn on the system, including any attached peripherals.

## **Opening and Closing the System**

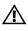

WARNING: Whenever you need to lift the system, get others to assist you. To avoid injury, do not attempt to lift the system by yourself.

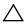

CAUTION: This system must be operated with the system cover installed to ensure proper cooling.

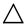

CAUTION: Many repairs may only be done by a certified service technician. You should only perform troubleshooting and simple repairs as authorized in your product documentation, or as directed by the online or telephone service and support team. Damage due to servicing that is not authorized by Dell is not covered by your warranty. Read and follow the safety instructions that came with the product.

#### **Opening the System**

- 1 Recommend to turn off the system, including any attached peripherals, and disconnect the system from the electrical outlet.
- 2 Remove the securing screw from the system cover. See Figure 3-35.
- 3 Press the cover release latch lock. See Figure 3-35.
- 4 Grasp cover on both the sides with your palm on the traction pad, slide out and lift the cover away from the system. See Figure 3-35.

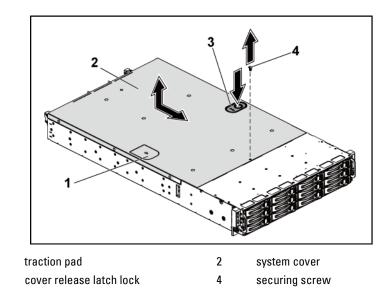

#### Figure 3-35. Opening and Closing the System

#### **Closing the System**

1

- 1 Place the cover on the chassis and slide it to the front of the chassis until it snaps into place. See Figure 3-35.
- 2 Secure the cover with the securing screw. See Figure 3-35.

## **Cooling Fans**

#### **Removing a Cooling Fan**

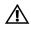

WARNING: Do not attempt to operate the system without the cooling fans.

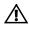

WARNING: The cooling fan can continue to spin for some time after the system has been powered down. Allow time for the fan to stop spinning before removing it from the system.

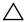

CAUTION: Many repairs may only be done by a certified service technician. You should only perform troubleshooting and simple repairs as authorized in your product documentation, or as directed by the online or telephone service and support team. Damage due to servicing that is not authorized by Dell is not covered by your warranty. Read and follow the safety instructions that came with the product.

- 1 Recommend to turn off the system, including any attached peripherals, and disconnect the system from its electrical outlet.
- 2 Open the system. See "Opening the System" on page 174.
- 3 Disconnect the fan's power cable from the fan-controller board. Note the routing of the cable through the tabs on the chassis as you remove them from the system. You must route these cables properly when you replace them to prevent the cables from being pinched or crimped.
- 4 Lift the fan out of the cooling-fan bracket.

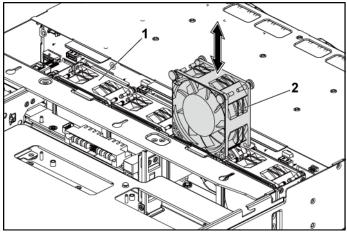

#### Figure 3-36. Removing and Installing a Cooling Fan

1 cooling-fan bracket 2 cooling fans (4)

#### **Installing a Cooling Fan**

- CAUTION: Many repairs may only be done by a certified service technician. You should only perform troubleshooting and simple repairs as authorized in your product documentation, or as directed by the online or telephone service and support team. Damage due to servicing that is not authorized by Dell is not covered by your warranty. Read and follow the safety instructions that came with the product.
- 1 Align the cooling fan and slide it in the cooling-fan bracket until the cooling fan is firmly seated. See Figure 3-36.

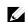

NOTE: The fan blades should face the front panel of the system.

2 Connect the fan's power cable to the connector on the fan-controller board. See Figure 3-48.

You must route these cables properly through the tabs on the chassis to prevent them from being pinched or crimped.

- 3 Close the system. See "Closing the System" on page 174.
- 4 Reconnect the system to its electrical outlet and turn on the system, including any attached peripherals.

### **Middle Planes**

#### **Removing the Middle Planes**

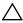

CAUTION: Many repairs may only be done by a certified service technician. You should only perform troubleshooting and simple repairs as authorized in your product documentation, or as directed by the online or telephone service and support team. Damage due to servicing that is not authorized by Dell is not covered by your warranty. Read and follow the safety instructions that came with the product.

- 1 Recommend to turn off the system, including any attached peripherals, and disconnect the system from its electrical outlet.
- 2 Open the system. See "Opening the System" on page 174.
- 3 Remove the system-board assemblies. See "Removing a System-Board Assembly" on page 115.
- 4 Remove the cooling fans. See "Removing a Cooling Fan" on page 175.
- 5 Lift the cooling-fan bracket out of the chassis. See Figure 3-37.

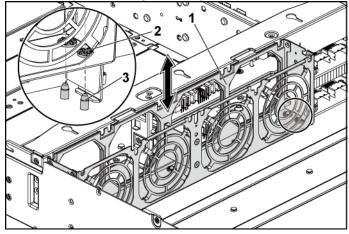

Figure 3-37. Removing and Installing the Cooling-Fan Bracket

- 1 cooling-fan bracket 2 locking-tab hole (6)
- 3 locking tab (6)

- 6 Remove the screws that secure the upper middle plane to the middle plane holder. See Figure 3-38.
- 7 Disconnect all the cables from the upper middle plane. Note the routing of the cable underneath the tabs on the chassis as you remove them from the system. You must route these cables properly when you replace them to prevent the cables from being pinched or crimped.
- 8 Lift the upper middle plane out. See Figure 3-38.

upper middle plane 2 screw (6)

Figure 3-38. Removing and Installing the Upper Middle Plane

3 stand-off on middle plane holder (2)

- 9 Remove the screws that secure the mid-plane holder support to the chassis. See Figure 3-39.
- 10 Lift the mid-plane holder support out of the chassis. See Figure 3-39.

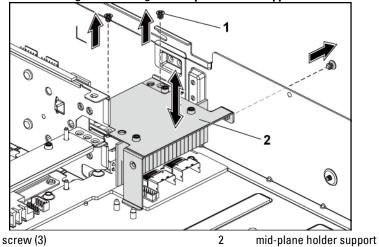

#### Figure 3-39. Removing and Installing the Mid-plane Holder Support

- Remove the screws that secure the mid-plane holder to the chassis. See Figure 3-40.
- 12 Lift the mid-plane holder out of the chassis. See Figure 3-40.

Figure 3-40. Removing and Installing the Mid-plane Holder

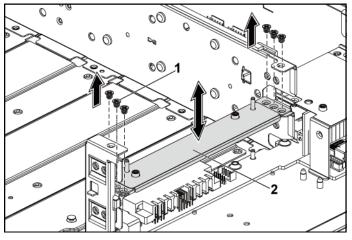

1 screw (6)

2 mid-plane holder

- 13 Remove the screws that secure the lower middle plane to the chassis. See Figure 3-41.
- 14 Disconnect all the cables from the lower middle plane. Note the routing of the cable underneath the tabs on the chassis as you remove them from the system. You must route these cables properly when you replace them to prevent the cables from being pinched or crimped.
- 15 Lift the lower middle plane out of the chassis. See Figure 3-41.

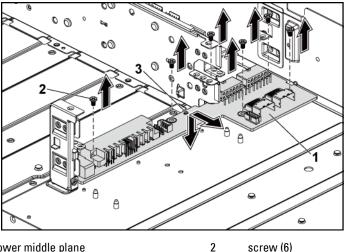

#### Figure 3-41. Removing and Installing the Lower Middle Plane

lower middle plane 1

screw (6)

3 stand-off on the chassis (2)

#### **Installing the Middle Planes**

- CAUTION: Many repairs may only be done by a certified service technician. You should only perform troubleshooting and simple repairs as authorized in your product documentation, or as directed by the online or telephone service and support team. Damage due to servicing that is not authorized by Dell is not covered by your warranty. Read and follow the safety instructions that came with the product.
- 1 Place the lower middle plane into the chassis. Make sure that the two stand-offs on the chassis are inserted through the slot on the lower middle plane. See Figure 3-41.
- Replace the screws that secure the lower middle plane to the chassis. 2 See Figure 3-41.
- 3 Connect all the cables to the lower middle plane.

You must route these cables properly through the tabs on the chassis to prevent them from being pinched or crimped.

- 4 Place the upper middle plane holder into the chassis. See Figure 3-40.
- 5 Replace the screws that secure the middle plane holder to the chassis. See Figure 3-40.
- 16 Place the middle plane holder support into the chassis. See Figure 3-39.
- 6 Replace the screws that secure the middle plane holder support to the chassis. See Figure 3-39.
- 7 Place the upper middle plane on the middle plane holder. Make sure that the two stand-offs on the middle plane holder are inserted through the slot on the upper middle plane. See Figure 3-38.
- 8 Replace the screws that secure the upper middle plane to the middle plane holder. See Figure 3-38.
- 9 Connect all the cables to the upper middle plane.You must route these cables properly through the tabs on the chassis to prevent them from being pinched or crimped.
- 10 Align the locking-tab holes on the cooling-fan bracket to the corresponding locking tabs on the chassis, and then press down the cooling-fan bracket into the chassis until secured firmly. See Figure 3-37.
- 11 Replace the cooling fans. See "Installing a Cooling Fan" on page 176.
- 12 Replace the system-board assemblies. See "Installing a System-Board Assembly" on page 116.
- 13 Close the system, see "Closing the System" on page 174.
- 14 Reconnect the system to its electrical outlet and turn on the system, including any attached peripherals.

## **Backplanes**

- <u>l</u>
- **NOTE:** This section describes the replacement of 3.5" hard-drive backplane, with the 3.5 " hard-drive backplane with CPLD as example. For replacement information about 2.5" hard-drive backplanes, see "Expander Card (Optional)" on page 195.

## Removing the 3.5" Hard-Drive Backplane

- CAUTION: Many repairs may only be done by a certified service technician. You should only perform troubleshooting and simple repairs as authorized in your product documentation, or as directed by the online or telephone service and support team. Damage due to servicing that is not authorized by Dell is not covered by your warranty. Read and follow the safety instructions that came with the product.
- 1 Recommend to turn off the system, including any attached peripherals, and disconnect the system from its electrical outlet.
- 2 Remove all the hard drives. See "Removing a Hard-Drive Carrier" on page 106.
- 3 Open the system. See "Opening the System" on page 174.

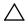

CAUTION: To prevent damage to the drives and backplane, you must remove the hard drives from the system before removing the backplane.

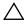

CAUTION: You must note the number of each hard drive and temporarily label them before removal so that you can replace them in the same locations.

4 Remove the screws that secure the hard-drive cage to the chassis. See Figure 3-42.

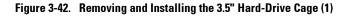

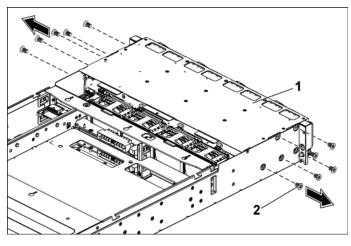

1 3.5" hard-drive cage 2 screw (10)

- 5 Remove the screws that secure the front-panel assemblies to the chassis. See Figure 3-43.
- 6 Disconnect all the cables from the backplane. See Figure 5-3 for 3.5" hard drives and Figure 5-7 for 2.5" hard drives.Note the routing of the cable underneath the tabs on the chassis as you

remove them from the system. You must route these cables properly when you replace them to prevent the cables from being pinched or crimped.

7 Disconnect front panel cables from the fan controller board. See Figure 3-48.

Note the routing of the cable underneath the tabs on the chassis as you remove them from the system. You must route these cables properly when you replace them to prevent the cables from being pinched or crimped.

8 Remove the hard-drive cage from the chassis. See Figure 3-43.

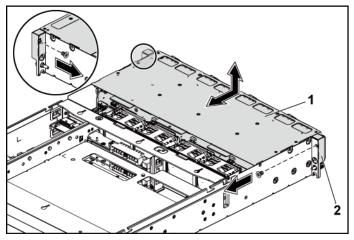

Figure 3-43. Removing and Installing the 3.5" Hard-Drive Cage (2)

- 13.5" hard-drive cage2front-panel assembly (2)9Remove the screws that secure the backplane to the hard-drive cage.
- 10 Remove the backplane from the hard-drive cage. See Figure 3-44.

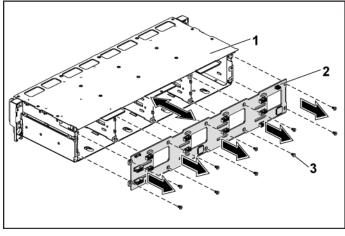

Figure 3-44. Removing and Installing the Backplane From the Hard-Drive Cage

1 3.5" hard-drive cage

3.5" hard-drive backplane

3 screw (10)

#### Installing the 3.5" Hard-Drive Backplane

- $\triangle$
- CAUTION: Many repairs may only be done by a certified service technician. You should only perform troubleshooting and simple repairs as authorized in your product documentation, or as directed by the online or telephone service and support team. Damage due to servicing that is not authorized by Dell is not covered by your warranty. Read and follow the safety instructions that came with the product.

2

- 1 Install the backplane into the hard-drive cage. See Figure 3-44.
- 2 Replace the screws that secure the backplane to the hard-drive cage. See Figure 3-44.
- 3 Replace the hard-drive cage into the chassis. See Figure 3-43.
- 4 Replace the screws that secure the front-panel assemblies to the chassis. See Figure 3-43.
- 5 Connect all cables to the backplane. See Figure 5-3 for 3.5" hard drives.

You must route these cables properly through the tabs on the chassis to prevent them from being pinched or crimped.

- 6 Connect front panel cables to the fan controller board. See Figure 3-48. You must route these cables properly through the tabs on the chassis to prevent them from being pinched or crimped.
- 7 Replace the screws that secure the hard-drive cage. See Figure 3-42.
- 8 Close the system, see "Closing the System" on page 174.
- 9 Replace the hard drives. See "Installing a Hard Drive Into a Hard-Drive Carrier" on page 109.
- 10 Reconnect the system to its electrical outlet and turn on the system, including any attached peripherals.

## **Power Distribution Boards**

## **Removing a Power Distribution Board**

- $\triangle$
- CAUTION: Many repairs may only be done by a certified service technician. You should only perform troubleshooting and simple repairs as authorized in your product documentation, or as directed by the online or telephone service and support team. Damage due to servicing that is not authorized by Dell is not covered by your warranty. Read and follow the safety instructions that came with the product.

#### **NOTE:** This system has two power distribution boards. The procedure to remove and install both the power distribution boards is similar. To access the second power distribution board at the bottom, remove the power distribution board at the top.

- 1 Recommend to turn off the system, including any attached peripherals, and disconnect the system from its electrical outlet.
- 2 Open the system. See "Opening the System" on page 174.
- 3 Remove the power supply. See "Removing a Power Supply" on page 110.
- 4 Disconnect all the cables from the first power distribution board. See

Figure 3-46.

- 5 Remove the screws securing the first power distribution board to the system. See Figure 3-45.
- 6 Lift the power distribution board out of the system. See Figure 3-45.

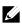

**NOTE:** To remove the second power distribution board that is below the first power distribution board, remove the power distribution board connector and angle the board before lifting.

#### Figure 3-45. Removing and Installing a Power Distribution Board

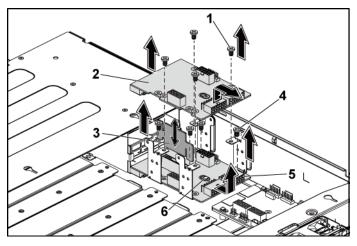

- 1 screw (4)
- 3 power distribution board bridge board
- 5 2nd power distribution board
- 2 1st power distribution board
- 4 screw (4)

6

stand-off on the chassis

## **Installing a Power Distribution Board**

- $\triangle$
- CAUTION: Many repairs may only be done by a certified service technician. You should only perform troubleshooting and simple repairs as authorized in your product documentation, or as directed by the online or telephone service and support team. Damage due to servicing that is not authorized by Dell is not covered by your warranty. Read and follow the safety instructions that came with the product.

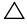

CAUTION: If removed, you must replace the second power distribution board at the bottom and the power distribution board-connector before replacing the first power distribution board at the top.

1 If removed, first place the second power distribution board in the system. See Figure 3-45. Otherwise skip to step 5.

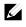

**NOTE:** To install the second power distribution board that is below the first power distribution board, angle the board during installation.

- 2 Replace the screws securing the second power distribution board to the system. See Figure 3-45.
- 3 Replace the power distribution board bridge board. See Figure 3-45.
- 4 Connect all the cables to the second power distribution board. See Figure 3-46.

You must route these cables properly to prevent them from being pinched or crimped.

- 5 Replace the screws securing the first power distribution board to the system. See Figure 3-45.
- 6 Connect all the cables to the first power distribution board. See Figure 3-46

You must route these cables properly through the tabs on the chassis to prevent them from being pinched or crimped.

- 7 Replace the power supply. See "Installing a Power Supply" on page 114.
- 8 Close the system. See "Closing the System" on page 174.

9 Reconnect the system to its electrical outlet and turn on the system, including any attached peripherals.

## **Cable Routing for Power Distribution Board**

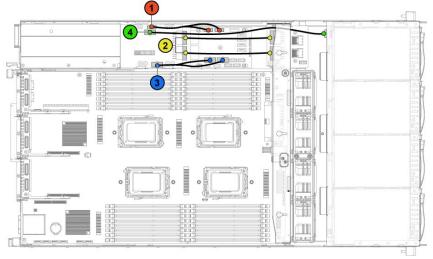

#### Figure 3-46. Cable Routing-Power Distribution Board

| ltem | Cable                                             | From<br>(Power Distribution<br>Boards)    | То                |
|------|---------------------------------------------------|-------------------------------------------|-------------------|
| 1    | PMBus to<br>power<br>distribution<br>board cables | PMbus connectors (J6)                     | Fan Control Board |
| 2    | Main power<br>cables                              | Main power connectors (J2, J3)            | Middle Plane      |
| 3    | System fan<br>board power                         | System fan board power<br>connectors (J7) | Fan Control Board |

| ltem | Cable                                   | From<br>(Power Distribution<br>Boards)        | То        |
|------|-----------------------------------------|-----------------------------------------------|-----------|
|      | cables                                  |                                               |           |
| 4    | Hard-drive<br>backplane<br>power cables | Hard-drive backplane<br>power connectors (J5) | Backplane |

## **Fan Controller Board**

## **Removing the Fan Controller Board**

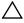

CAUTION: Many repairs may only be done by a certified service technician. You should only perform troubleshooting and simple repairs as authorized in your product documentation, or as directed by the online or telephone service and support team. Damage due to servicing that is not authorized by Dell is not covered by your warranty. Read and follow the safety instructions that came with the product.

- 1 Recommend to turn off the system, including any attached peripherals, and disconnect the system from its electrical outlet.
- 2 Open the system. See "Opening the System" on page 174.
- 3 Disconnect the cables from the power distribution boards.
- 4 Disconnect the cables from the fan controller board. See Figure 3-48. Note the routing of the cable underneath the tabs on the chassis as you remove them from the system. You must route these cables properly when you replace them to prevent the cables from being pinched or crimped.
- 5 Reconnect the cables from the power distribution boards.
- 6 Remove the screw securing the fan controller board to the chassis. See Figure 3-47.

Slide and lift the fan controller board out of the chassis. See Figure 3-7 47.

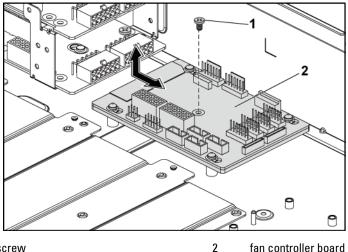

#### Figure 3-47. Removing and Installing the Fan Controller Board

1 screw

fan controller board

#### **Installing the Fan Controller Board**

- CAUTION: Many repairs may only be done by a certified service technician. You should only perform troubleshooting and simple repairs as authorized in your product documentation, or as directed by the online or telephone service and support team. Damage due to servicing that is not authorized by Dell is not covered by your warranty. Read and follow the safety instructions that came with the product.
- Place the fan controller board into the chassis and slide it into place. 1 See Figure 3-47.
- 2 Replace the screw to secure the fan controller board to the chassis. See Figure 3-47.
- 3 Connect all the cables to the fan controller board. See Figure 3-48.

You must route these cables properly through the tabs on the chassis to prevent them from being pinched or crimped.

- 4 Replace the power distribution boards. See "Installing a Power Distribution Board" on page 190.
- 5 Close the system. See "Closing the System" on page 174.
- 6 Reconnect the system to its electrical outlet and turn on the system, including any attached peripherals.

## **Cable Routing for Fan Control Board**

# Figure 3-48. Cable Routing–Fan Control Board

| ltem | Cable                                             | From<br>(Fan Control Board)             | То          |
|------|---------------------------------------------------|-----------------------------------------|-------------|
| 1    | Hard-drive<br>backplane I <sup>2</sup> C<br>cable | Hard-drive backplane<br>connector (J17) | Backplane   |
| 2    | System fan                                        | System fan connectors                   | System fans |

| ltem | Cable                                      | From<br>(Fan Control Board)                              | То            |
|------|--------------------------------------------|----------------------------------------------------------|---------------|
|      | cables                                     | (J12, J19, J11, J16)                                     |               |
| 3    | Front panel<br>cables                      | Front-panel connectors (J31, J32)                        | Front panels  |
| 4    | Front panel<br>to<br>motherboard<br>cables | Front-panel connectors<br>for system board (J23,<br>J24) | Middle Planes |

## **Expander Card (Optional)**

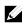

**NOTE:** The information in this section uses the 2.5" SATA2 and SAS backplane with expander as example.

## **Removing the Expander Card**

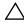

CAUTION: Many repairs may only be done by a certified service technician. You should only perform troubleshooting and simple repairs as authorized in your product documentation, or as directed by the online or telephone service and support team. Damage due to servicing that is not authorized by Dell is not covered by your warranty. Read and follow the safety instructions that came with the product.

- 1 Recommend to turn off the system, including any attached peripherals, and disconnect the system from its electrical outlet.
- 2 Remove all the hard drives. See "Removing a Hard-Drive Carrier" on page 106.
- 3 Open the system. See "Opening the System" on page 174.

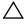

CAUTION: To prevent damage to the drives and backplane, you must remove the hard drives from the system before removing the backplane.

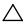

CAUTION: You must note the number of each hard drive and temporarily label them before removal so that you can replace them in the same locations. 4 Remove the screws that secure the 2.5" hard-drive cage to the chassis. See Figure 3-49.

Figure 3-49. Removing and Installing the 2.5" Hard-Drive Cage (1)

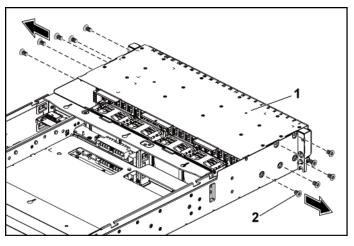

1 2.5" hard-drive cage 2 screw (10)

- 5 Remove the screws that secure the front-panel assemblies to the chassis. See Figure 3-49.
- 6 Disconnect all the cables from the backplane. See Figure 5-7 for 2.5" hard drives.

Note the routing of the cable underneath the tabs on the chassis as you remove them from the system. You must route these cables properly when you replace them to prevent the cables from being pinched or crimped.

7 Disconnect all the cables from the expander card.

Note the routing of the cable underneath the tabs on the chassis as you remove them from the system. You must route these cables properly

when you replace them to prevent the cables from being pinched or crimped.

8 Disconnect front panel cables from the fan controller board. See Figure 3-48.

Note the routing of the cable underneath the tabs on the chassis as you remove them from the system. You must route these cables properly when you replace them to prevent the cables from being pinched or crimped.

9 Remove the hard-drive cage from the chassis. See Figure 3-50.

Figure 3-50. Removing and Installing the Hard-Drive Cage (2)

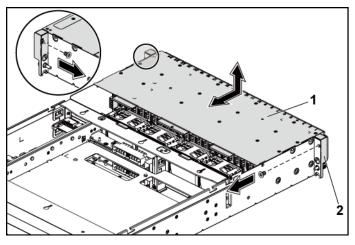

1 2.5" hard-drive cage 2 front-panel assembly (2)

- 10 Remove the screws that secure the backplane to the hard-drive cage. See Figure 3-51.
- Remove the backplane with the expander card from the hard-drive cage. See Figure 3-51.

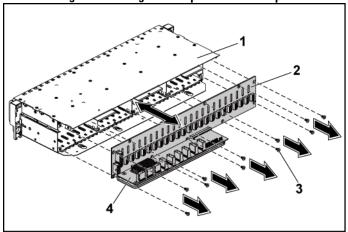

Figure 3-51. Removing and Installing the Backplane with the Expander Card

- 1 2.5" hard-drive cage
- 3 screw (11)

- 2 2.5" hard-drive backplane 4
  - expander card

12 Remove the expander card from the 2.5" hard-drive backplane. See Figure 3-52.

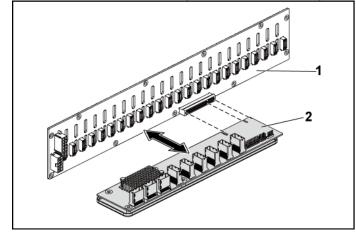

Figure 3-52. Removing and Installing the Expander Card From the Backplane

1 2.5" hard-drive backplane

2 expander card

#### **Installing the Expander Card**

CAUTION: Many repairs may only be done by a certified service technician. You should only perform troubleshooting and simple repairs as authorized in your product documentation, or as directed by the online or telephone service and support team. Damage due to servicing that is not authorized by Dell is not covered by your warranty. Read and follow the safety instructions that came with the product.

- 1 Install the expander card into the 2.5" hard-drive backplane. See Figure 3-52.
- 2 Install the 2.5" hard-drive backplane into the hard-drive cage. See Figure 3-51.
- 3 Replace the screws that secure the backplane to the hard-drive cage.

See Figure 3-51.

- 4 Replace the hard-drive cage into the chassis. See Figure 3-50.
- 5 Replace the screws that secure the front-panel assemblies to the chassis. See Figure 3-50.

Connect all the cables to the backplane. See Figure 5-3 for 2.5" hard drives. You must route these cables properly through the tabs on the chassis to prevent them from being pinched or crimped.

- 6 Connect all the cables to the expander card.You must route these cables properly through the tabs on the chassis to prevent them from being pinched or crimped.
- 7 Connect front panel cables to the fan controller board. See Figure 3-48. You must route these cables properly through the tabs on the chassis to prevent them from being pinched or crimped.
- 8 Replace the screws that secure the hard-drive cage. See Figure 3-49.
- 9 Close the system, see "Closing the System" on page 174.
- 10 Replace the hard drives. See "Installing a Hard Drive Into a Hard-Drive Carrier" on page 109.
- 11 Reconnect the system to its electrical outlet and turn on the system, including any attached peripherals.

# **Front Panels**

## **Removing the Front Panel**

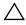

CAUTION: Many repairs may only be done by a certified service technician. You should only perform troubleshooting and simple repairs as authorized in your product documentation, or as directed by the online or telephone service and support team. Damage due to servicing that is not authorized by Dell is not covered by your warranty. Read and follow the safety instructions that came with the product.

- 1 Recommend to turn off the system, including any attached peripherals, and disconnect the system from the electrical outlet.
- 2 Remove all the hard drives. See "Removing a Hard-Drive Carrier" on page 106.
- 3 Open the system. See "Opening the System" on page 174.
- Disconnect all the cables from the backplane. See Figure 5-3 for 3.5" hard drives and Figure 5-7 for 2.5" hard drives.
  Note the routing of the cable underneath the tabs on the chassis as you remove them from the system. You must route these cables properly when you replace them to prevent the cables from being pinched or crimped.
- 5 Disconnect front panel cables from the fan controller board. See Figure 3-48.

Note the routing of the cable underneath the tabs on the chassis as you remove them from the system. You must route these cables properly when you replace them to prevent the cables from being pinched or crimped.

- 6 Remove the screws that secure the hard-drive cage to the chassis. See Figure 3-42.
- 7 Remove the screws that secure the front-panel assembly to the chassis. See Figure 3-43.
- 8 Remove the hard-drive cage from the chassis. See Figure 3-43.
- 9 Remove the screws that secure the front-panel assembly to the harddrive cage. See Figure 3-53.
- 10 Remove the front-panel assembly from the hard-drive cage. See Figure 3-53.

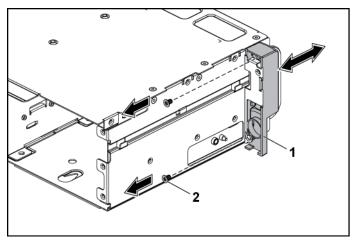

Figure 3-53. Removing and Installing a Front-Panel Assembly

- 1 front-panel assembly 2 screw (2)
- 11 Push aside the retention hooks on the front-panel assembly. See Figure 3-54.
- 12 Remove the front panel from the front-panel assembly. See Figure 3-54.

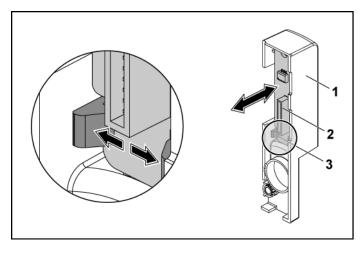

#### Figure 3-54. Removing and Installing a Front Panel

1 front-panel assembly

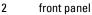

3 retention hooks

#### **Installing the Front Panel**

- CAUTION: Many repairs may only be done by a certified service technician. You should only perform troubleshooting and simple repairs as authorized in your product documentation, or as directed by the online or telephone service and support team. Damage due to servicing that is not authorized by Dell is not covered by your warranty. Read and follow the safety instructions that came with the product.
- 1 Push aside the retention hooks on the front-panel assembly and place the front panel into the front-panel assembly. See Figure 3-54.
- 2 Replace the front-panel assembly into the hard-drive cage. See Figure 3-53.
- 3 Replace the screws that secure the front-panel assembly to the harddrive cage. See Figure 3-53.

- 4 Replace the hard-drive cage into the chassis. See Figure 3-43.
- 5 Replace the screws that secure the front-panel assembly to the chassis. See Figure 3-43.
- 6 Replace the screws that secure the hard-drive cage to the chassis. See Figure 3-42.
- 7 Connect front panel cables to the fan controller board. See Figure 3-48. You must route these cables properly through the tabs on the chassis to prevent them from being pinched or crimped.
- 8 Connect all the cables to the backplane. See Figure 5-3 for 3.5" hard drives and Figure 5-7 for 2.5" hard drives.
  You must route these cables properly through the tabs on the chassis to prevent them from being pinched or crimped.
- 9 Close the system. See "Closing the System" on page 174.
- 10 Replace the hard drives. See "Installing a Hard Drive Into a Hard-Drive Carrier" on page 109.
- 11 Reconnect the system to its electrical outlet and turn on the system, including any attached peripherals.

# **Sensor Boards**

## Removing the Sensor Board for 3.5" Hard Drive System

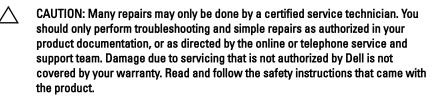

1 Recommend to turn off the system, including any attached peripherals, and disconnect the system from the electrical outlet.

- 2 Remove all the hard drives. See "Removing a Hard-Drive Carrier" on page 106.
- 3 Open the system. See "Opening the System" on page 174.
- 4 Disconnect all the cables from the backplane. See Figure 5-3 for 3.5" hard drives.

Note the routing of the cable underneath the tabs on the chassis as you remove them from the system. You must route these cables properly when you replace them to prevent the cables from being pinched or crimped.

5 Disconnect front panel cables from the fan controller board. See Figure 3-48.

Note the routing of the cable underneath the tabs on the chassis as you remove them from the system. You must route these cables properly when you replace them to prevent the cables from being pinched or crimped.

- 6 Remove the hard drive cage from the chassis. See Figure 3-43.
- 7 Disconnect the cable from the sensor board.
- 8 Remove the screw that secures the sensor board to the hard-drive cage. See Figure 3-55.
- 9 Remove the sensor board from the hard-drive cage. See Figure 3-55.

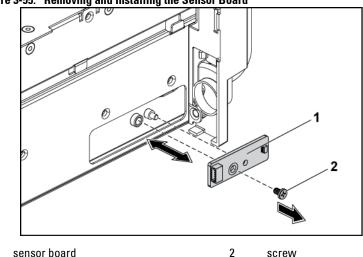

#### Figure 3-55. Removing and Installing the Sensor Board

#### Installing the Sensor Board for 3.5" Hard Drive System

- CAUTION: Many repairs may only be done by a certified service technician. You should only perform troubleshooting and simple repairs as authorized in your product documentation, or as directed by the online or telephone service and support team. Damage due to servicing that is not authorized by Dell is not covered by your warranty. Read and follow the safety instructions that came with the product.
- 1 Replace the sensor board into the hard-drive cage. See Figure 3-55.
- 2 Replace the screw that secures the sensor board to the hard-drive cage. See Figure 3-55.
- 3 Connect the sensor board cable to the sensor board.
- 4 Replace the hard-drive cage into the chassis. See Figure 3-43.
- 5 Replace the screws that secure the hard-drive cage to the chassis. See Figure 3-43.
- 6 Connect all the cables to the backplane. See Figure 5-3 for 3.5" hard

1

drives.

You must route these cables properly through the tabs on the chassis to prevent them from being pinched or crimped.

- 7 Connect front panel cables to the fan controller board. See Figure 3-48. You must route these cables properly through the tabs on the chassis to prevent them from being pinched or crimped.
- 8 Close the system. See "Closing the System" on page 174.
- 9 Replace the hard drives. See "Installing a Hard Drive Into a Hard-Drive Carrier" on page 109.
- 10 Reconnect the system to its electrical outlet and turn on the system, including any attached peripherals.

## Removing the Sensor Board for 2.5" Hard Drive System

- CAUTION: Many repairs may only be done by a certified service technician. You should only perform troubleshooting and simple repairs as authorized in your product documentation, or as directed by the online or telephone service and support team. Damage due to servicing that is not authorized by Dell is not covered by your warranty. Read and follow the safety instructions that came with the product.
- 1 Recommend to turn off the system, including any attached peripherals, and disconnect the system from the electrical outlet.
- 2 Remove all the hard drives. See "Removing a Hard-Drive Carrier" on page 106.
- 3 Open the system. See "Opening the System" on page 174.
- 4 Disconnect all the cables from the backplane. See Figure 5-7 for 2.5" hard drives.

Note the routing of the cable underneath the tabs on the chassis as you remove them from the system. You must route these cables properly when you replace them to prevent the cables from being pinched or crimped.

5 Disconnect front panel cables from the fan controller board. See Figure 3-48.

Note the routing of the cable underneath the tabs on the chassis as you remove them from the system. You must route these cables properly when you replace them to prevent the cables from being pinched or crimped.

- 6 Remove the hard-drive cage from the chassis. See Figure 3-43.
- 7 Disconnect the cable from the sensor-board assembly.
- 8 Remove the screws that secure the sensor-board assembly to the harddrive cage. See Figure 3-56.
- 9 Remove the sensor-board assembly from the hard-drive cage. See

Figure 3-56.

Figure 3-56. Removing and Installing the Sensor-Board Assembly

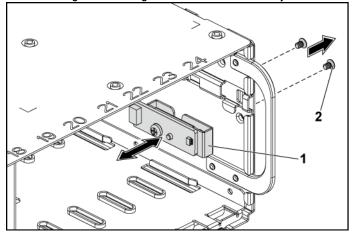

- 1 sensor-board assembly 2 screw (2)
- 10 Remove the screw that secures the sensor board to the sensor-board holder. See Figure 3-57.
- 11 Remove the sensor board from sensor-board holder. See Figure 3-57.

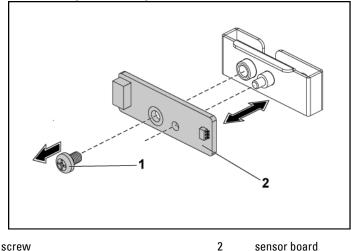

Figure 3-57. Removing and Installing the Sensor Board

#### Installing the Sensor Board for 2.5" Hard Drive System

- CAUTION: Many repairs may only be done by a certified service technician. You should only perform troubleshooting and simple repairs as authorized in your product documentation, or as directed by the online or telephone service and support team. Damage due to servicing that is not authorized by Dell is not covered by your warranty. Read and follow the safety instructions that came with the product.
- 1 Replace the sensor board into the sensor-board holder. Make sure that the stand-off on the sensor-board holder is inserted into the slot on the sensor board. See Figure 3-57.
- 2 Replace the sensor-board assembly into the hard-drive cage. See Figure 3-56.
- 3 Replace the screw that secures the sensor board to the hard-drive cage. See Figure 3-56.

1

- 4 Connect the sensor board cable to the sensor board.
- 5 Replace the hard-drive cage into the chassis. See Figure 3-43.
- 6 Replace the screws that secure the hard-drive cage to the chassis. See Figure 3-42.
- 7 Connect all the cables to the backplane. See Figure 5-7 for 2.5" hard drives.

You must route these cables properly through the tabs on the chassis to prevent them from being pinched or crimped.

- 8 Connect front panel cables to the fan controller board. See Figure 3-48. You must route these cables properly through the tabs on the chassis to prevent them from being pinched or crimped.
- 9 Close the system. See "Closing the System" on page 174.
- 10 Replace the hard drives. See "Installing a Hard Drive Into a Hard-Drive Carrier" on page 109.
- 11 Reconnect the system to its electrical outlet and turn on the system, including any attached peripherals.

# **Troubleshooting Your System**

# Safety First – For You and Your System

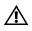

WARNING: Whenever you need to lift the system, get others to assist you. To avoid injury, do not attempt to lift the system by yourself.

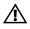

WARNING: Before removing the system cover, disconnect all power, then unplug the AC power cord, and then disconnect all peripherals, and all LAN lines.

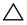

CAUTION: Many repairs may only be done by a certified service technician. You should only perform troubleshooting and simple repairs as authorized in your product documentation, or as directed by the online or telephone service and support team. Damage due to servicing that is not authorized by Dell is not covered by your warranty. Read and follow the safety instructions that came with the product.

# **Installation Problems**

Perform the following checks when you troubleshoot installation problems:

- Check all cable and power connections (including all rack cable connections).
- Unplug the power cord and wait for one minute. Then reconnect the power cord and try again.
- If the network is reporting an error, verify that the system has enough memory and disk space.
- Remove all added peripherals, one at a time, and try to turn on the system. If after removing a peripheral the system works, it may be a problem with the peripheral or a configuration problem between the peripheral and the system. Contact the peripheral vendor for assistance.
- If the system does not power on, check the LED display. If the power LED is not on, you may not be receiving AC power. Check the AC power cord to make sure that it is securely connected.

## **Troubleshooting System Startup Failure**

If your system halts during startup, especially after installing an operating system or reconfiguring your system's hardware, check for invalid memory configurations. These could cause the system to halt at startup without any video output. See "System Memory" on page 154.

For all other startup issues, note any system messages that appear onscreen, see "Using the System Setup Program" on page 46 for more information.

## **Troubleshooting External Connections**

Ensure that all external cables are securely attached to the external connectors on your system before troubleshooting any external devices. See Figure 1-1, Figure 1-6, and Figure 1-9 for the front- and back-panel connectors on your system.

# **Troubleshooting the Video Subsystem**

- 1 Check the system and power connections to the monitor.
- 2 Check the video interface cabling from the system to the monitor.

# **Troubleshooting a USB Device**

Use the following steps to troubleshoot a USB keyboard and/or mouse. For other USB devices, go to step 5.

- 1 Disconnect the keyboard and mouse cables from the system briefly and reconnect them.
- 2 Connect the keyboard/mouse to the USB port(s) on the opposite side of the system.
- 3 If the problem is resolved, restart the system, enter the System Setup

program, and check if the nonfunctioning USB ports are enabled.

- Replace the keyboard/mouse with another working keyboard/mouse.
   If the problem is resolved, replace the faulty keyboard/mouse.
   If the problem is not resolved, proceed to the next step to begin troubleshooting the other USB devices attached to the system.
- 5 Power down all attached USB devices, and disconnect them from the system.
- 6 Restart the system and, if your keyboard is functioning, enter the system setup program. Verify that all USB ports are enabled. See "USB Configuration" on page 64.

If your keyboard is not functioning, you can also use remote access. If the system is not accessible, see "Switch and Jumper Settings" on page 242 for instructions on setting the NVRAM\_CLR jumper inside your system and restoring the BIOS to the default settings.

- 7 Reconnect and power on each USB device one at a time.
- 8 If a device causes the same problem, power down the device, replace the USB cable, and power up the device.If the problem persists, replace the device.If all troubleshooting fails, see "Getting Help" on page 246.

# Troubleshooting a Serial I/O Device

- 1 Turn off the system and any peripheral devices connected to the serial port.
- Swap the serial interface cable with another working cable, and turn on the system and the serial device.If the problem is resolved, replace the interface cable.
- 3 Turn off the system and the serial device, and swap the device with a comparable device.

4 Turn on the system and the serial device.If the problem is resolved, replace the serial device.If the problem persists, see "Getting Help" on page 246.

# **Troubleshooting a NIC**

- 1 Restart the system and check for any system messages pertaining to the NIC controller.
- 2 Check the appropriate indicator on the NIC connector. See "NIC Indicators (BMC Management Port)" on page 21.
  - If the link indicator does not light, check all cable connections.
  - If the activity indicator does not light, the network driver files might be damaged or missing. Remove and reinstall the drivers if applicable. See the NIC's documentation.
  - Change the auto-negotiation setting, if possible.
  - Use another connector on the switch or hub.

If you are using a NIC card instead of an integrated NIC, see the documentation for the NIC card.

- 3 Ensure that the appropriate drivers are installed and the protocols are bound. See the NIC's documentation.
- 4 Enter the System Setup program and confirm that the NIC ports are enabled. See "Using the System Setup Program" on page 46.
- 5 Ensure that the NICs, hubs, and switches on the network are all set to the same data transmission speed. See the documentation for each network device.
- 6 Ensure that all network cables are of the proper type and do not exceed the maximum length.

If all troubleshooting fails, see "Getting Help" on page 246.

## **Troubleshooting a Wet System**

- CAUTION: Many repairs may only be done by a certified service technician. You should only perform troubleshooting and simple repairs as authorized in your product documentation, or as directed by the online or telephone service and support team. Damage due to servicing that is not authorized by Dell is not covered by your warranty. Read and follow the safety instructions that came with the product.
- 1 Turn off the system and attached peripherals, and disconnect the system from the electrical outlet.
- 2 Open the system. See "Opening the System" on page 174.
- 3 Disassemble components from the system. See "Installing System Components" on page 103.
  - Hard drives
  - SAS backplane
  - Expansion-card
  - Power supplies
  - Fans
  - Air ducts
  - Processors and heat sinks
  - Memory modules
- 4 Let the system dry thoroughly for at least 24 hours.
- 5 Reinstall the components you removed in step 3.
- 6 Close the system. See "Closing the System" on page 174.
- 7 Reconnect the system to the electrical outlet, and turn on the system and attached peripherals.

If the system does not start properly, see "Getting Help" on page 246.

- 8 If the system starts properly, shut down the system and reinstall the expansion card that you removed. See "Installing the Expansion Card" on page 127.
- 9 If the system fails to start, see "Getting Help" on page 246.

## **Troubleshooting a Damaged System**

- CAUTION: Many repairs may only be done by a certified service technician. You should only perform troubleshooting and simple repairs as authorized in your product documentation, or as directed by the online or telephone service and support team. Damage due to servicing that is not authorized by Dell is not covered by your warranty. Read and follow the safety instructions that came with the product.
- 1 Turn off the system and attached peripherals, and disconnect the system from the electrical outlet.
- 2 Open the system. See "Opening the System" on page 174.
- 3 Ensure that the following components are properly installed:
  - Expansion-card assembly
  - Power supplies
  - Fans
  - Processors and heat sinks
  - Air ducts
  - Memory modules
  - Hard-drive carriers
- 4 Ensure that all cables are properly connected.
- 5 Close the system. See "Closing the System" on page 174.
- 6 If the system fails to start, see "Getting Help" on page 246.

## **Troubleshooting the System Battery**

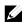

**NOTE:** If the system is turned off for long periods of time (for weeks or months), the NVRAM may lose its system configuration information. This situation is caused by a defective battery.

- Re-enter the time and date through the System Setup program.
   See "System Setup Options at Boot" on page 46.
- 2 Turn off the system and disconnect it from the electrical outlet for

at least one hour.

- 3 Reconnect the system to the electrical outlet and turn on the system.
- 4 Enter the System Setup program.

If the date and time are not correct in the System Setup program, replace the battery. See "Replacing the System Battery" on page 169.

CAUTION: Many repairs may only be done by a certified service technician. You should only perform troubleshooting and simple repairs as authorized in your product documentation, or as directed by the online or telephone service and support team. Damage due to servicing that is not authorized by Dell is not covered by your warranty. Read and follow the safety instructions that came with the product.

If the problem is not resolved by replacing the battery, see "Getting Help" on page 246.

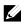

**NOTE:** Some software may cause the system time to speed up or slow down. If the system seems to operate normally except for the time kept in the System Setup program, the problem may be caused by software rather than by a defective battery.

## **Troubleshooting Power Supplies**

 Identify the faulty power supply by the power supply's fault indicator. See "Power and System Board Indicator Codes" on page 22.

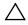

CAUTION: At least one power supply must be installed for the system to operate. Operating the system with only one power supply installed for extended periods of time can cause the system to overheat.

2 Reseat the power supply by removing and reinstalling it. See "Power Supplies" on page 110.

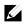

**NOTE:** After installing a power supply, allow several seconds for the system to recognize the power supply and to determine if it is working properly. The power indicator turns green to signify that the power supply is functioning properly.

If the problem persists, replace the faulty power supply.

3 If all troubleshooting fails, see "Getting Help" on page 246.

## **Troubleshooting System Cooling Problems**

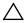

CAUTION: Many repairs may only be done by a certified service technician. You should only perform troubleshooting and simple repairs as authorized in your product documentation, or as directed by the online or telephone service and support team. Damage due to servicing that is not authorized by Dell is not covered by your warranty. Read and follow the safety instructions that came with the product.

Ensure that none of the following conditions exist:

- System cover, air duct, drive blank, power supply blank, or front or back filler panel is removed.
- Ambient temperature is too high.
- External airflow is obstructed.
- Cables inside the system obstruct airflow.
- An individual cooling fan is removed or has failed. See "Troubleshooting a Fan" on page 220.

## **Troubleshooting a Fan**

- CAUTION: Many repairs may only be done by a certified service technician. You should only perform troubleshooting and simple repairs as authorized in your product documentation, or as directed by the online or telephone service and support team. Damage due to servicing that is not authorized by Dell is not covered by your warranty. Read and follow the safety instructions that came with the product.
- 1 Locate the faulty fan indicated by the diagnostic software.
- 2 Turn off the system and all attached peripherals.
- 3 Open the system. See "Opening the System" on page 174.
- 4 Reseat the fan's power cable.
- 5 Restart the system.

If the fan functions properly, close the system. See "Closing the System" on page 174.

6 If the fan does not function, turn off the system and install a new fan. See "Cooling Fans" on page 175.

## Restart the system.If the problem is resolved, close the system. See "Closing the System" on page 174.

If the replacement fan does not operate, see "Getting Help" on page 246.

## **Troubleshooting System Memory**

- 1 If the system is not operational, turn off the system and attached peripherals, and unplug the system from the power source. Wait at least10 seconds and then reconnect the system to power.
- 2 Turn on the system and attached peripherals and note the messages on the screen.

Go to step 11 if an error message appears indicating a fault with a specific memory module.

3 Enter the System Setup program and check the system memory settings. See "System Memory" on page 51. Make any changes to the memory settings, if needed.

If the memory settings match the installed memory but a problem is still indicated, go to step 11.

- 4 Turn off the system and attached peripherals, and disconnect the system from the electrical outlet.
- 5 Remove the system-board assembly. See "Removing a System-Board Assembly" on page 115.
- 6 Check the memory channels and ensure that they are populated correctly. See "Supported DIMM Configuration" on page 163.
- 7 Reseat the memory modules in their sockets. See "Installing the Memory Modules" on page 167.
- 8 Install the system-board assembly. See "Installing a System-Board Assembly" on page 116.
- 9 Reconnect the system to its electrical outlet, and turn on the system and attached peripherals.
- 10 Enter the System Setup program and check the system memory settings. See "System Memory" on page 51.If the problem is not resolved, proceed with the next step.
- 11 Recommend to turn off the system and attached peripherals, and disconnect the system from the power source.
- 12 Remove the system-board assembly. See "Removing a System-Board Assembly" on page 115.
- 13 If a diagnostic test or error message indicates a specific memory module as faulty, swap or replace the module.
- 14 To troubleshoot an unspecified faulty memory module, replace the

memory module in the first DIMM socket with a module of the same type and capacity. See "Installing the Memory Modules" on page 167.

- 15 Install the system-board assembly. See "Removing a System-Board Assembly" on page 115.
- 16 Reconnect the system to its electrical outlet, and turn on the system and attached peripherals.
- 17 As the system boots, observe any error message that appears and the diagnostic indicators on the front of the system.
- 18 If the memory problem is still indicated, repeat step 11 through step 17 for each memory module installed.If the problem persists after all memory modules have been checked, see "Getting Help" on page 246.

## **Troubleshooting a Hard Drive**

CAUTION: Many repairs may only be done by a certified service technician. You should only perform troubleshooting and simple repairs as authorized in your product documentation, or as directed by the online or telephone service and support team. Damage due to servicing that is not authorized by Dell is not covered by your warranty. Read and follow the safety instructions that came with the product.

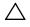

CAUTION: This troubleshooting procedure can destroy data stored on the hard drive. Before you proceed, back up all files on the hard drive.

- 1 If your system has a RAID controller and your hard drives are configured in a RAID array, perform the following steps:
  - Restart the system and enter the host adapter configuration utility program by pressing <Ctrl><H> for a RAID controller or <Ctrl><C> for a SAS controller.
     See the documentation supplied with the host adapter for information about the configuration utility.

- b. Ensure that the hard drive(s) have been configured correctly for the RAID array.
- c. Take the hard drive offline and reseat the drive. See "Removing a Hard Drive From a Hard-Drive Carrier" on page 108.
- d. Exit the configuration utility and allow the system to boot to the operating system.
- 2 Ensure that the required device drivers for your controller card are installed and are configured correctly. See the operating system documentation for more information.
- 3 Restart the system, enter the System Setup program, and verify that the controller is enabled and the drives appear in the System Setup program.

See "Using the System Setup Program" on page 46. If the problem persists, see "Getting Help" on page 246.

## **Troubleshooting a Storage Controller**

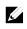

**NOTE:** When troubleshooting a SAS RAID controller, also see the documentation for your operating system and the controller.

- 1 Enter the System Setup program and ensure that the SAS controller is enabled. See "Using the System Setup Program" on page 46.
- 2 Restart the system and press the applicable key sequence to enter the configuration utility program.
  - <Ctrl><C> for a SAS controller
  - <Ctrl><H> for a RAID controller

See the controller's documentation for information about configuration settings.

3 Check the configuration settings, make any necessary corrections, and restart the system.

- CAUTION: Many repairs may only be done by a certified service technician. You should only perform troubleshooting and simple repairs as authorized in your product documentation, or as directed by the online or telephone service and support team. Damage due to servicing that is not authorized by Dell is not covered by your warranty. Read and follow the safety instructions that came with the product.
- 4 Turn off the system and attached peripherals, and disconnect the system from its electrical outlet.
- 5 Remove the system-board assembly. See "Removing a System-Board Assembly" on page 115.
- 6 Ensure that the controller card is firmly seated into the system board connector. See "Installing the Expansion Card" on page 127.
- 7 If you have a battery-cached SAS RAID controller, ensure that the RAID battery is properly connected and, if applicable, the memory module on the RAID card is properly seated.
- 8 Ensure that the cables are firmly connected to the storage controller and the SAS backplane board.

- 9 Install the system-board assembly. See "Installing a System-Board Assembly" on page 116.
- 10 Reconnect the system to its electrical outlet, and turn on the system and attached peripherals.

If the problem persists, see "Getting Help" on page 246.

## **Troubleshooting Expansion Cards**

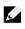

**NOTE:** When troubleshooting an expansion card, see the documentation for your operating system and the expansion card.

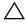

CAUTION: Many repairs may only be done by a certified service technician. You should only perform troubleshooting and simple repairs as authorized in your product documentation, or as directed by the online or telephone service and support team. Damage due to servicing that is not authorized by Dell is not covered by your warranty. Read and follow the safety instructions that came with the product.

- 1 Turn off the system and attached peripherals, and disconnect the system from the electrical outlet.
- 2 Remove the system-board assembly. See "Removing a System-Board Assembly" on page 115.
- 3 Ensure that each expansion card is firmly seated in its connector. See "Installing the Expansion Card" on page 127.
- 4 Install the system-board assembly. See "Installing a System-Board Assembly" on page 116.
- 5 Reconnect the system to the electrical outlet, and turn on the system and attached peripherals.
- 6 If the problem is not resolved, see "Getting Help" on page 246.

## **Troubleshooting Processors**

- CAUTION: Many repairs may only be done by a certified service technician. You should only perform troubleshooting and simple repairs as authorized in your product documentation, or as directed by the online or telephone service and support team. Damage due to servicing that is not authorized by Dell is not covered by your warranty. Read and follow the safety instructions that came with the product.
- 1 Turn off the system and attached peripherals, and disconnect the system from the electrical outlet.
- 2 Remove the system-board assembly. See "Removing a System-Board Assembly" on page 115.
- 3 Ensure that each processor and heat sink is properly installed. See "

- 5 Installing a Processor" on page 124.
- 6 Install the system-board assembly. See "Installing a System-Board Assembly" on page 116.
- 7 Reconnect the system to the electrical outlet, and turn on the system and attached peripherals.
- 8 If the problem persists, turn off the system and attached peripherals, and disconnect the system from the electrical outlet.
- 9 Remove the system-board assembly. See "Removing a System-Board Assembly" on page 115.
- 10 Remove the other processor(s) and leave only processor 1 in the processor socket 1. See "Removing a Processor" on page 122.
- 11 Install the system-board assembly. See "Installing a System-Board Assembly" on page 116.
- 12 Reconnect the system to the electrical outlet, and turn on the system and attached peripherals.
- 13 If the problem persists, remove processor 1 and install another removed processor in the processor socket 1. See "Removing a Processor" on page 122 and "

- 15 Installing a Processor" on page 124.
- Repeat step 9 and step 10.If the problem persists, repeat step 11 and 12 with other removed processors (if present) one by one.
- 17 If the problem stops by one of the tested processors, the processor(s) tested before is (are) faulty. See "Getting Help" on page 246.
- 18 If you have tested all the processors and the problem persists, the system board is faulty. See "Getting Help" on page 246.

## **IRQ Assignment Conflicts**

Most PCI devices can share an IRQ with another device, but they cannot use an IRQ simultaneously. To avoid this type of conflict, see the documentation for each PCI device for specific IRQ requirements.

| IRQ Line | Assignment          | IRQ Line | Assignment               |
|----------|---------------------|----------|--------------------------|
| IRQ0     | 8254 timer          | IRQ8     | RTC                      |
| IRQ1     | Keyboard controller | IRQ9     | SCI                      |
| IRQ2     | Cascade for IRQ9    | IRQ10    | USB controller, NIC      |
| IRQ3     | Serial port         | IRQ11    | VGA, USB controller      |
| IRQ4     | Serial port         | IRQ12    | Mouse controller         |
| IRQ5     | Free                | IRQ13    | Processor                |
| IRQ6     | Free                | IRQ14    | Primary IDE controller   |
| IRQ7     | USB controller      | IRQ15    | Secondary IDE controller |

#### Table 4-1. Assignment Specific IRQ Requirements

## **Jumpers and Connectors**

## **System Board Connectors**

This section provides specific information about the system jumpers. It also provides some basic information on jumpers and switches and describes the connectors on the various boards in the system.

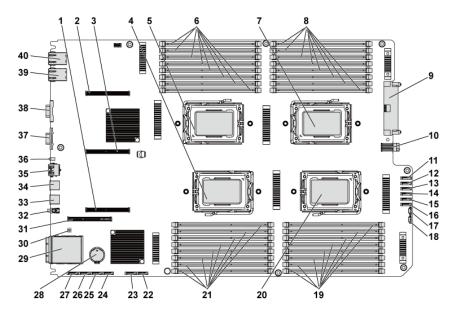

Figure 5-1. System Board Connectors

- 1 PCI-E x16 slot 3
- 3 PCI-E x16 slot 2
- 5 processor 1
- 7 processor 3
- 9 main power connector
- 11 hard drive to backplane SATAII connector 5
- 13 hard drive to backplane SATAII connector 3
- 15 hard drive to backplane SATAII connector 1
- 17 SGPIO connector 2
- 19 DIMM sockets for processor 4
- 21 DIMM sockets for processor 2
- 23 onboard SATAII connector 4
- 25 onboard SATAII connector 2
- 27 onboard SATAII connector 0
- 29 IPASS connector
- 31 PCI-E x16 mezzanine card slot
- 33 USB port 1
- 35 BMC management port
- 37 VGA port
- 39 NIC 2

- 2 PCI-E x16 slot 1
- 4 processor 2
- 6 DIMM sockets for processor 1
- 8 DIMM sockets for processor 3
- 10 signal board to board connector
- 12 hard drive to backplane SATAII connector 4
- 14 hard drive to backplane SATAII connector 2
- 16 hard drive to backplane SATAII connector 0
- 18 SGPIO connector 1
- 20 processor 4
- 22 onboard SATAII connector 5
- 24 onboard SATAII connector 3
- 26 onboard SATAII connector 1
- 28 system battery
- 30 system configuration jumper
- 32 power button
- 34 USB port 0
- 36 ID LED
- 38 serial port
- 40 NIC 1

## **Backplane Connectors**

#### 3.5" Hard-Drive Backplane With CPLD

#### Figure 5-2. Front View of the Backplane

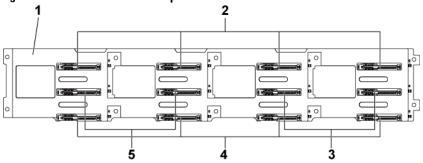

- 1 3.5" backplane with CPLD
- 3 SATAII and SAS connectors 6-5 (from left to right) for system board 2
- 5 SATAII and SAS connectors 5-6 (from left to right) for system board 1

Figure 5-3. Back View of the Backplane

- 2 SATAII and SAS connectors 1-4 (from left to right) for system board 1
- 4 SATAII and SAS connectors 1-4 (from left to right) for system board 2

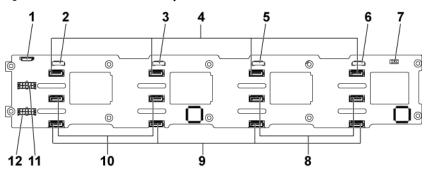

- 1 fan controller board connector
- 3 SGPIO connector 3

- 2 SGPIO connector 4
- 4 SATAII hard-drive connectors 1-4 for system board 1 (from right to left)

- 5 SGPIO connector 2
- 7 backplane jumper
- 9 SATAII hard-drive connectors 1-4 (from right to left) for system board 2
- 11 backplane power connector for power supply 1
- 6 SGPIO connector 1
- 8 SATAII hard-drive connectors 5-6 (from right to left) for system board 1
- 10 SATAII hard-drive connectors 6-5 for system board 2 (from right to left)
- 12 backplane power connector for power supply 2

#### 3.5" Hard-Drive Backplane With Expander

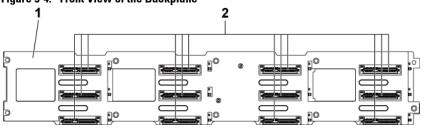

Figure 5-4. Front View of the Backplane

- 1 3.5" backplane with expander
- SATAII and SAS connectors 1-4, 5-8, and 9-12 (from left to right, and from up to down)

Figure 5-5. Back View of the Backplane

2

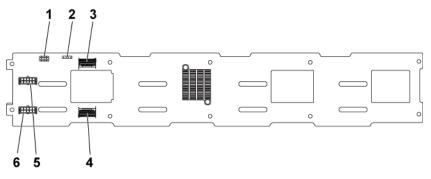

- 1 backplane jumper
- 3 Mini-SAS ports 4-5
- 5 backplane power connector for power supply 1
- 2 UART connector
- 4 Mini-SAS port 0-3
- 6 backplane power connector for power supply 2

#### 2.5" Hard-Drive Backplane With Expander

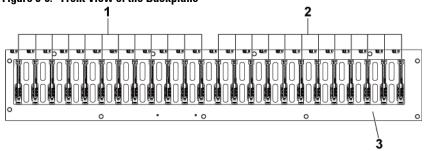

Figure 5-6. Front View of the Backplane

- 1 SATAII and SAS connectors 1-12 (from left to right) for system board 1
- 3 2.5" backplane with expander
- 2 SATAII and SAS connectors 1-12 (from left to right) for system board 2

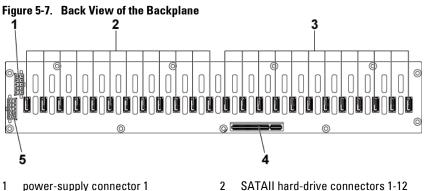

- 3 SATAII hard-drive connectors 1-12 (from right to left) for system board 1
- 5 power-supply connector 2
- 2 SATAII hard-drive connectors 1-12 (from right to left) for system board 2
- 4 PCI-E x8 connector

#### 2.5" Hard-Drive Backplane Expander Card Connectors

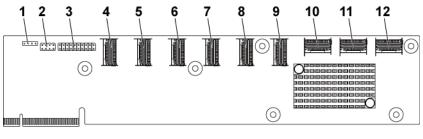

#### Figure 5-8. 2.5" Hard-Drive Backplane Expander Card

- 1 UART connector
- 3 JTAG connector
- 5 mini-SAS connector 2 (port 5-8)
- 7 mini-SAS connector 4 (port 13-16)
- 9 mini-SAS connector 6 (port 21-24)
- 11 system board 2 mini-SAS connector

- 2 expander card jumper
- 4 mini-SAS connector 1 (port 1-4)
- 6 mini-SAS connector 3 (port 9-12)
- 8 mini-SAS connector 5 (port 17-20)
- 10 system board 1 mini-SAS connector
- 12 system board 4 mini-SAS connector

## **Middle Plane Connectors**

#### Figure 5-9. Middle Plane Connectors

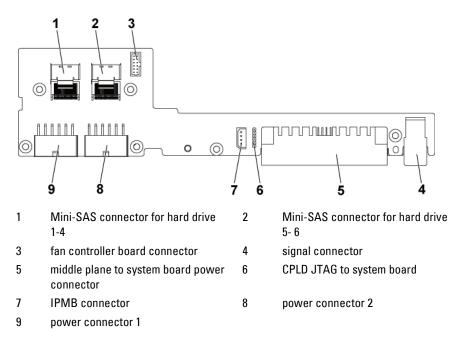

## **Expansion Card Connectors**

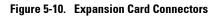

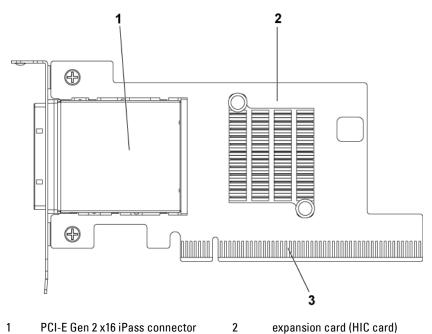

3 PCI-E Gen 2 x16 golden fingers

236 | Jumpers and Connectors

## **SAS Mezzanine Card Connectors**

#### Figure 5-11. SAS Mezzanine Card Connectors

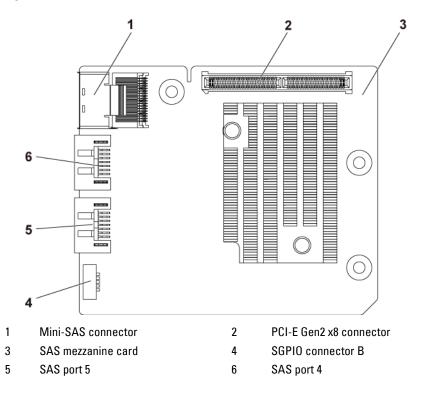

## **10GbE Mezzanine Card Connectors**

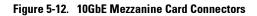

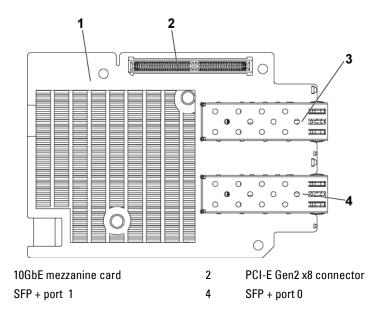

1

3

## **Fan Controller Board Connectors**

#### Figure 5-13. Fan Controller Board Connectors

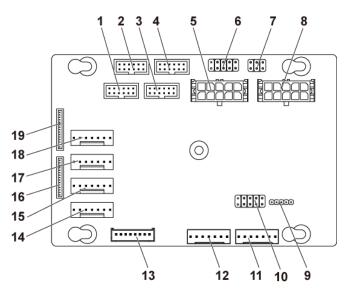

- 1 front-panel connector for system board 4 (not used)
- 3 front-panel connector for system board 3 (not used)
- 5 system fan board power connector 1
- 7 system fan speed control jumper
- 9 FCB firmware update connector
- 11 PMbus connector 2
- 13 hard-drive backplane connector
- 15 system fan connector 3
- 17 system fan connector 2
- 19 front-panel connector 1

- 2 front-panel connector for system board 2
- 4 front-panel connector for system board 1
- 6 \*FCB firmware recovery and PS-ON connector
- 8 system fan board power connector 2
- 10 product ID select and power throttling disable jumper
- 12 PMbus connector 1
- 14 system fan connector 4
- 16 front-panel connector 2
- 18 system fan connector 1

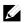

1

3

5

**NOTE:** Pin 9 and pin 10 of FCB firmware recovery and PS-ON connector are used for firmware recovery, and pin 1-8 are used for debug when pin 9 and pin 10 are shorted by jumper.

## **Power Distribution Board Connectors**

Figure 5-14. Power Distribution Board Connectors

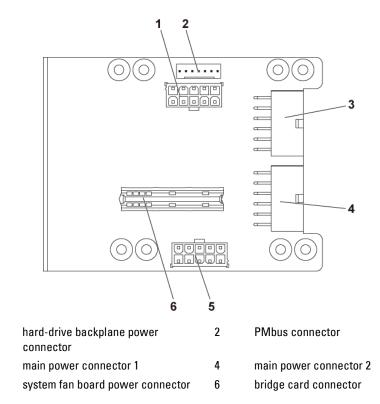

## **Sensor Board Connectors**

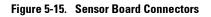

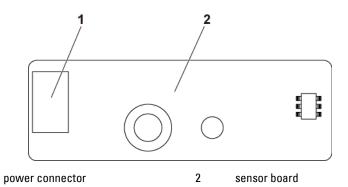

1

Jumpers and Connectors | 241

## Switch and Jumper Settings

CAUTION: Many repairs may only be done by a certified service technician. You should only perform troubleshooting and simple repairs as authorized in your product documentation, or as directed by the online or telephone service and support team. Damage due to servicing that is not authorized by Dell is not covered by your warranty. Read and follow the safety instructions that came with the product.

#### **System Configuration Switch Settings**

The function of system configuration switch installed on each system board is shown below:

#### Figure 5-16. System Configuration Switch

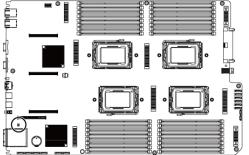

| $\smile$ | 8 |  |  | <br>Ę |
|----------|---|--|--|-------|
|          | 0 |  |  | <br>_ |
|          |   |  |  |       |

Table 5-1. System Configuration Switch

|                              | On Off  | On Off |
|------------------------------|---------|--------|
| SW 4<br>SW 3<br>SW 2<br>SW 1 | ON CTS  |        |
|                              | Disable | Enable |

| Jumper | Function              | Off      | On     |
|--------|-----------------------|----------|--------|
| SW 1   | NVRAM Clear           | *Disable | Enable |
| SW 2   | System Reset          | *Disable | Enable |
| SW 3   | Clear Password Enable | *Disable | Enable |
| SW 4   | BMC NMI Enable        | *Disable | Enable |

**NOTE:** The \* in the table of system configuration jumper describes the default status and the default state is not active state.

#### 3.5" Backplane With CPLD Jumper Settings

CAUTION: Many repairs may only be done by a certified service technician. You should only perform troubleshooting and simple repairs as authorized in your product documentation, or as directed by the online or telephone service and support team. Damage due to servicing that is not authorized by Dell is not covered by your warranty. Read and follow the safety instructions that came with the product.

#### Figure 5-17. Jumpers Installed on 3.5" Backplane With CPLD

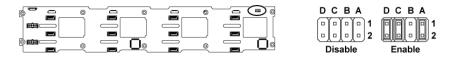

#### Table 5-2. Jumpers Installed on 3.5" Backplane With CPLD

|                 | Off                                 | On                                                                           |
|-----------------|-------------------------------------|------------------------------------------------------------------------------|
| LED Control     | *Disable                            | Enable                                                                       |
| Reserved        | -                                   | -                                                                            |
| Protocol Select | *I <sup>2</sup> C Protocol Selected | SGPIO Protocol                                                               |
|                 |                                     | Selected                                                                     |
| MLB Mode Select | *Normal Operation                   | LED Test                                                                     |
|                 | Reserved<br>Protocol Select         | Reserved     -       Protocol Select     *I <sup>2</sup> C Protocol Selected |

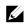

**NOTE:** The \* in the table of backplane jumper describes the default status and the default state is not active state.

#### 3.5" Backplane With Expander Jumper Settings

CAUTION: Many repairs may only be done by a certified service technician. You should only perform troubleshooting and simple repairs as authorized in your product documentation, or as directed by the online or telephone service and support team. Damage due to servicing that is not authorized by Dell is not covered by your warranty. Read and follow the safety instructions that came with the product.

#### Figure 5-18. Jumpers Installed on 3.5" Backplane With Expander

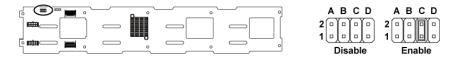

#### Table 5-3. Jumpers Installed on 3.5" Backplane With Expander

| Jumper | Function           | Off                            | On                            |  |
|--------|--------------------|--------------------------------|-------------------------------|--|
| А      | Project_select <1> | Reserved for factory setting   | Reserved for factory setting  |  |
| В      | Project_select <0> | Reserved for factory setting   | Reserved for factory setting  |  |
| С      | BOB_UART_SEL       | *General UART Port<br>Selected | Serial Debug Port<br>Selected |  |
| D      | NC_J14_PIN7        | No function                    |                               |  |

**NOTE:** The \* in the table of backplane jumper describes the default status and the default state is not active state.

#### 2.5" Backplane Expander Card Jumper Settings

CAUTION: Many repairs may only be done by a certified service technician. You should only perform troubleshooting and simple repairs as authorized in your product documentation, or as directed by the online or telephone service and support team. Damage due to servicing that is not authorized by Dell is not covered by your warranty. Read and follow the safety instructions that came with the product.

The function of jumper installed on the expander card for 2.5" backplane is shown below:

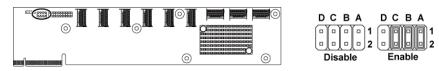

#### Figure 5-19. Jumpers Installed on 2.5" Backplane Expander Card

#### Table 5-4. Jumpers Installed on 2.5" Backplane Expander Card

| Jumper | Function           | Off      | On     |
|--------|--------------------|----------|--------|
| А      | SAS Card Selection | *Disable | Enable |
| В      | MLB Mode Selection | *Disable | Enable |
| С      | UART Selection     | *Disable | Enable |
| D      | Reserved           | -        | -      |

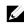

/

**NOTE:** The \* in the table of system configuration jumper describes the default status and the default state is not active state.

# 6

## **Getting Help**

## **Contacting Dell**

For customers in the United States, call 800-WWW-DELL (800-999-3355).

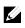

**NOTE:** If you do not have an active Internet connection, you can find contact information on your purchase invoice, packing slip, bill, or Dell product catalog.

Dell provides several online and telephone-based support and service options. Availability varies by country and product, and some services may not be available in your area. To contact Dell for sales, technical support, or customer service issues:

- 1 Visit **support.dell.com**. Click your country/region at the bottom of the page. For a full listing of country/region, click **All**. Click **All Support** from **Support** menu.
- 2 Select the appropriate service or support link based on your need.
- 3 Choose the method of contacting Dell that is convenient for you.

## Index

### Α

about your system, 11

#### В

back panel features, 17 backplane installing, 187 removing, 184 backplane jumper settings, 243, 244 batteries troubleshooting, 217 battery (system) replacing, 169 blank hard drive, 105

#### С

Cable Routing for Fan Control Board, 194 Cable Routing for Power Distribution Board, 191 collecting system event log, 25 contacting dell, 246 cooling fans installing, 176 removing, 175 troubleshooting, 220

#### D

damaged systems troubleshooting, 217 daughter card installing, 153, 157, 160 removing, 151, 155, 158 Dell contacting, 246 drive blank installing, 106 removing, 105

#### Ε

expansion card installing, 127, 132, 142 removing, 125, 129, 139 troubleshooting, 225 expansion card connector installing, 150 removing, 149

#### F

fan controller board removing, 192 features and indicators front panel, 12 front panel features, 12 front panel installing, 203 front panel removing, 200

#### Η

hard drive installing hot-swap hard drive, 107 removing, 106 removing a hot-swap hard drive, 106 troubleshooting, 222 heat sink installing, 119 heat sink removing, 118 heat sinks installing, 119 removing, 118

## Ι

indicator codes AC power, 23 hard-drive indicator, 15 NIC, 20 NIC (Management Port), 21 power and system board, 22 indicators back panel, 17 front panel, 12 installing backplanes, 187 cooling fans, 176 expander card, 199 expansion card, 127, 132, 142 expansion card connector, 150 front panel, 203 hard drive blank, 106 heat sink, 119 hot-swap hard drive, 107 memory modules, 167 middle planes, 182 power supply, 114 processor, 124

SAS daughter card, 153, 157, 160 sensor board, 206 system board, 172 system board assembly, 116 Installing the Mezzanine-Card Bridge Board, 162

#### Κ

keyboards troubleshooting, 213

#### L

LEDs BMC heart beat, 24

#### Μ

memory troubleshooting, 220 memory modules installing, 167 removing, 166 memory modules (DIMMs) configuring, 163 middle planes installing, 182 removing, 177

#### Ν

NICs troubleshooting, 215

#### Ρ

phone numbers, 246

#### POST

accessing system features, 11 power distribution board removing, 188 power supplies installing, 114 removing, 113 processor installing, 124 removing, 122 processors troubleshooting, 226

#### R

removing backplanes, 184 cooling fans, 175 daughter card, 151, 155, 158 expander card, 195 expansion card, 125, 129, 139 expansion card connector, 149 fan controller board, 192 front panel, 200 hard drive. 106 hard drive blank, 105 heat sink, 118 hot-swap hard drive, 106 memory modules (DIMMs), 166 middle planes, 177 power distribution board, 188 power supply, 113 processor, 122 sensor board, 204 system board, 171 system board assembly, 115 Removing the Mellanox Card, 158 Removing the Mezzanine-Card Bridge Board, 161 replacing system battery, 169

#### S

safety, 103 SAS controller daughter card troubleshooting, 223 SAS RAID controller daughter card troubleshooting, 223 startup accessing system features, 11 support contacting Dell, 246 system closing, 174 opening, 174 system board connectors, 229 installing, 172 jumper settings, 242 removing, 171 system board assembly installing, 116 removing, 115 system cooling troubleshooting, 219 system features accessing, 11 system setup boot settings configuration, 72 memory configuration, 56, 57, 58, 59 PCI configuration, 65, 67, 68 processor configuration, 53 processor settings, 51 remote access configuration, 85

SATA configuration, 60, 63 system memory, 51 USB configuration, 64

## Т

telephone number, 246 troubleshooting cooling fans, 220 damaged system, 217 expansion card, 225 external connections, 213 hard drive, 222 keyboard, 213 memory, 220 NIC, 215 processors, 226 SAS RAID controller daughter card, 223 sequence, 212 system battery, 217 system boot issues, 25 system cooling, 219 video, 213 wet system, 216

#### V

video troubleshooting, 213

#### W

warranty, 44 wet system troubleshooting, 216